# **ADVANCE**

# Utilities Management Guide

(Release 6.82)

September 2000

NOTE: To navigate in this manual, you can click on:

- table of contents headings
- index entry page numbers
	- blue cross-references
- Acrobat bookmark list headings, at the left.

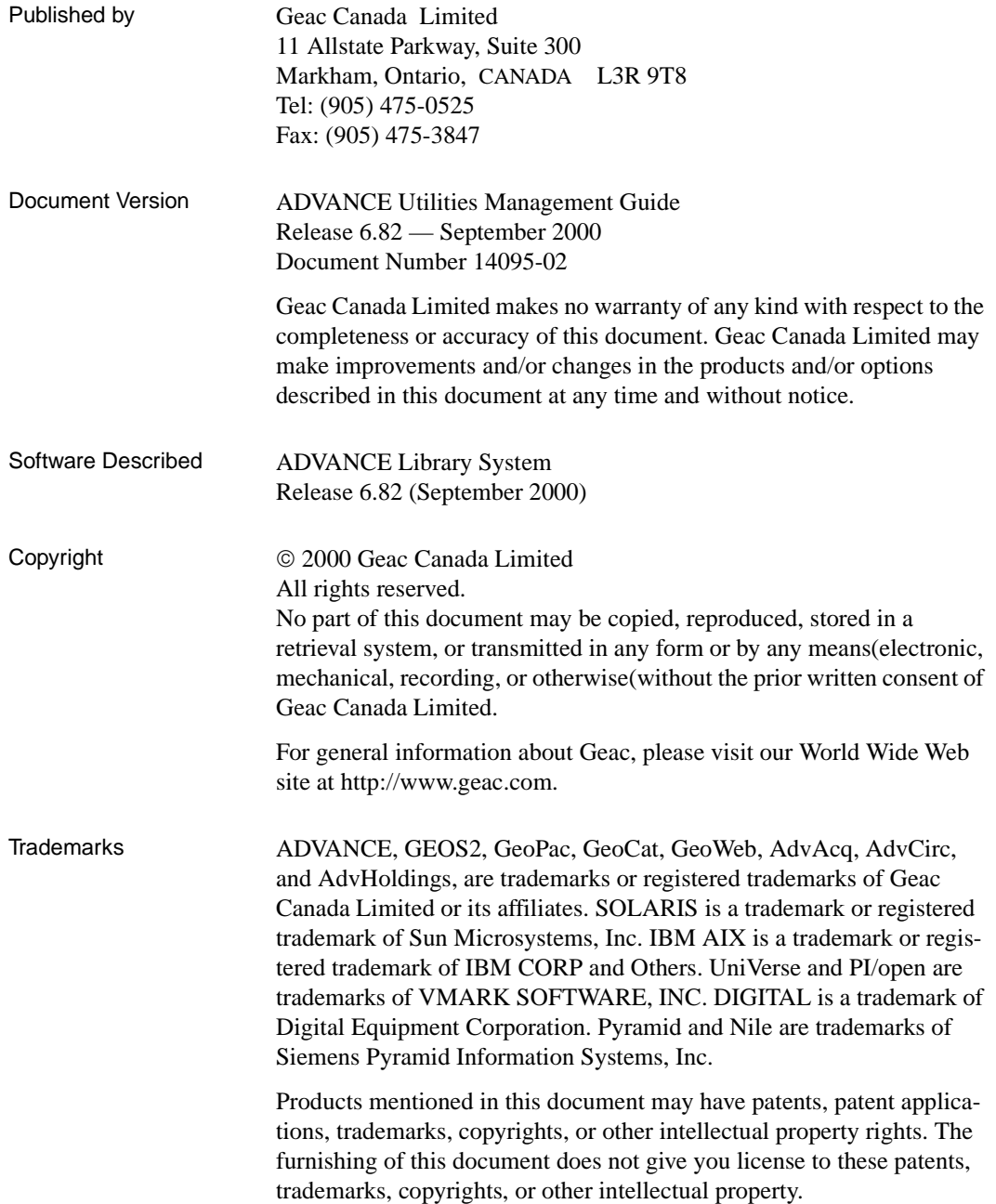

# **Contents**

# Chapter 1: [Introduction](#page-6-0)

# Chapter 2: [Overview](#page-8-0)

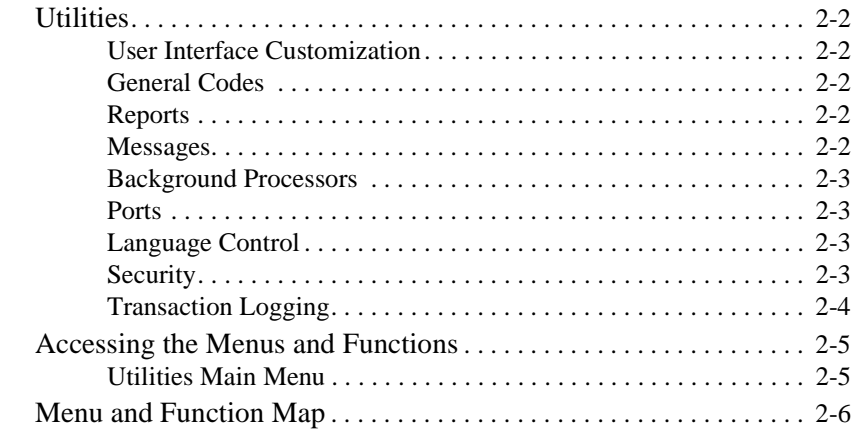

# Chapter 3: [System Utilities](#page-16-0)

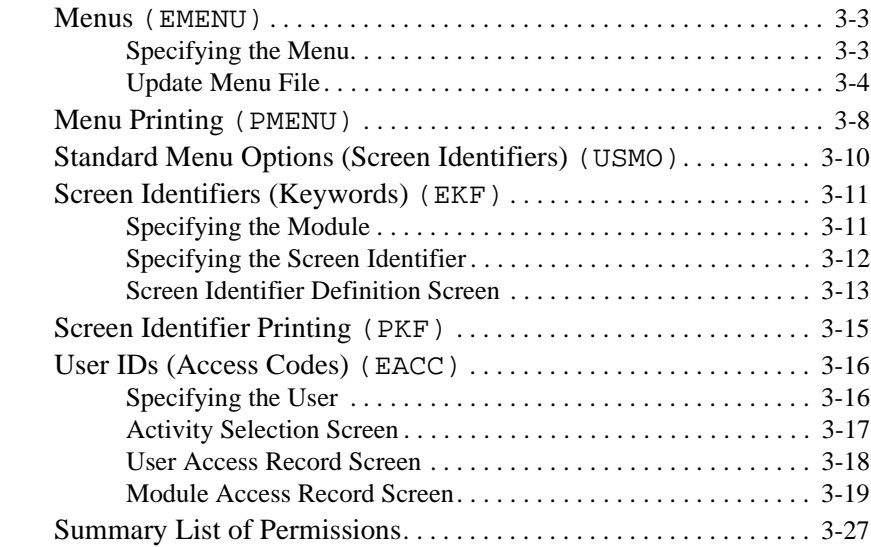

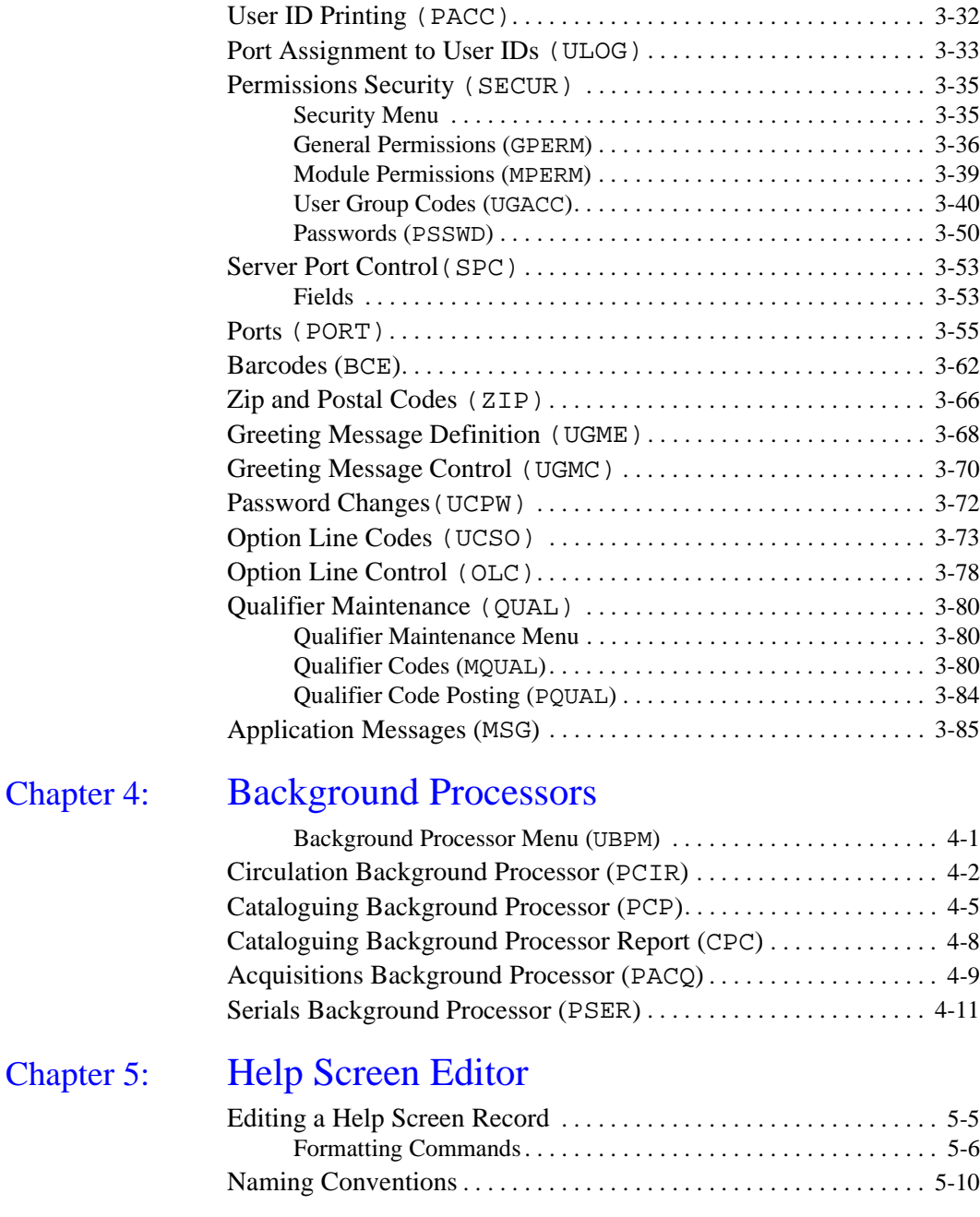

# Appendix A: [Using ADVANCE](#page-126-0)

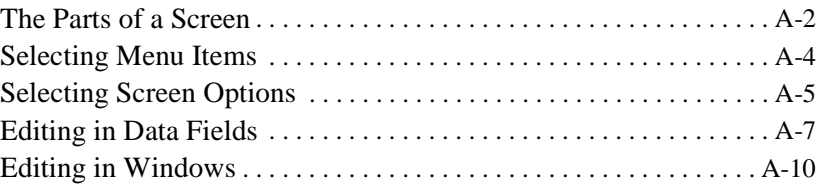

# [Appendix B:](#page-138-0) Glossary

# Appendix C: [Transaction Logging](#page-162-0)

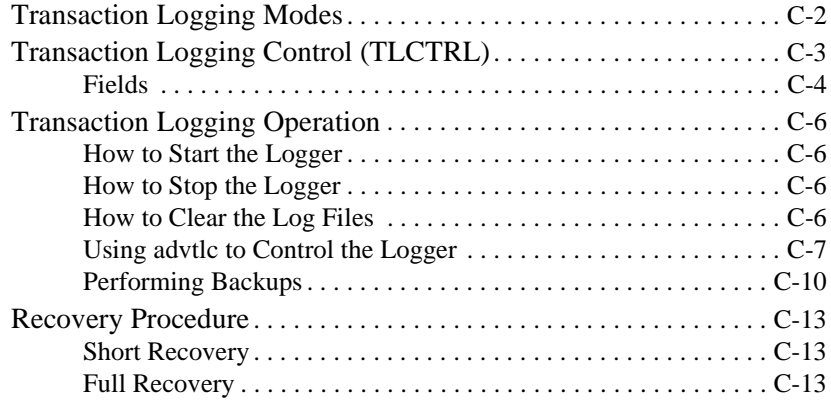

# Appendix D: [ADVANCE Server Operation](#page-178-0)

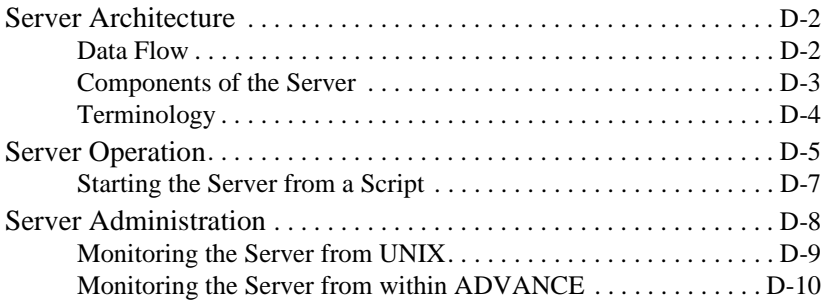

# Appendix E: [ADVANCE Server Installation](#page-190-0)

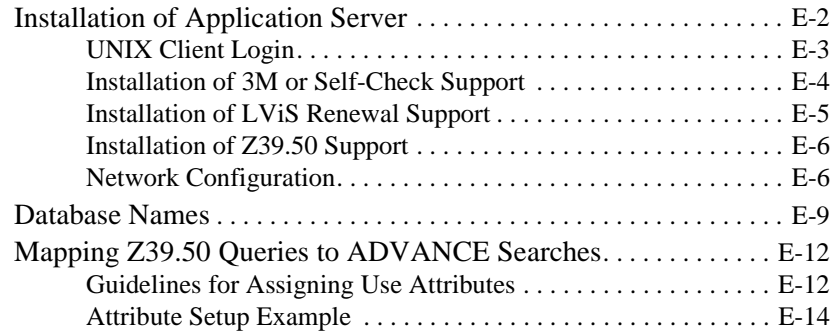

# Appendix F: [User Permissions](#page-210-0)

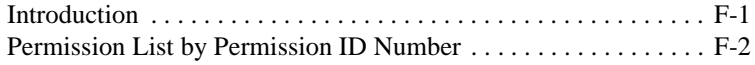

## [Screen Index](#page-214-0)

[General Index](#page-218-0)

## [Reader Comments](#page-224-0)

# **1**

# **Introduction**

## <span id="page-6-0"></span>**Purpose**  The *Utilities Management Guide* instructs the library system administrators on how to define system-wide characteristics of the Geac ADVANCE Library System. These include port definitions, menus, options, and User IDs. **Contents**  Chapter 2 of this guide provides a brief overview of the Utilities Function, and includes a function/menu map. Chapter 3 covers the main Utilities functions in detail. Chapter 4 describes control of the background processors. Chapter 5 describes how to edit the online help screens. Appendix A provides general instructions on accessing screens and editing fields in ADVANCE. Appendix B is a general ADVANCE glossary. Appendix C describes transaction logging operations and recovery procedures. Appendix D provides instructions for starting and stopping the ADVANCE server. Appendix E discusses how the ADVANCE server is installed. (NOTE: installation of the server is performed by Geac.) Appendix F describes the report writer permissions.

#### **Other Documentation**

Consult the module-specific guides for related information: how to set up and customize the module, and how to use module software such as the background processing jobs, reports, and loaders.

- *Acquisitions Management Guide*
- *Cataloguing Management Guide*
- *Circulation Management Guide*
- *Online Catalogue Guide*
- *Serials Management Guide*

#### **Typographical Conventions**

Two special text styles are used in this guide:

- 1. The screen identifiers, the text that you can enter, and screen messages are in a **monospace font** style. Examples: "ORDA", "Y", "REG", "Item on temporary hold by staff".
- 2. The names of screen fields and options, and cross-references to section or manual titles, are in **italics**. Examples: "*UNIT COST*", "*Exit*", "see *Handling Subscriptions*".

**Angle brackets** around the name of a key mean press the key. For example, "<ENTER>" means press (or pressing) the ENTER key.

#### **Generic Examples**

Because system behavior can be tailored by the library's system managers to meet local needs, the screens and options shown in this document may not match exactly the ones at your library.

Some sample screens may be shown shorter than they actually are. This occurs when blank lines have been deleted to reduce space requirements.

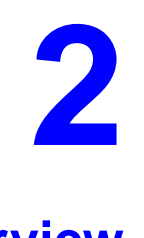

# **Overview**

<span id="page-8-0"></span>Many of the system admistrator's tasks may be performed within ADVANCE, in the Utilities Function:

- user interface customization
- general code definition
- report production and definition
- message definition and control
- background processor control
- physical and logical port definition
- security.

This chapter also provides a function/menu map for the Utilities Function.

For general instructions on accessing screens and editing fields throughout ADVANCE, see *[Using ADVANCE](#page-126-1)* on page A-1.

#### **ADVANCE Core Module**

The ADVANCE Core Module consists of the ADVANCE *MASTER MENU* (MM) and the Utilities Function (UTIL). The other modules (Cataloguing, Circulation, Online Catalogue, Acquisitions, and Serials) may be considered optional, sub-modules within the ADVANCE Core Module.

# <span id="page-9-0"></span>**Utilities**

## <span id="page-9-1"></span>**User Interface Customization**

The following general features of the ADVANCE user interface may be customized from the Utilities Function. (The screen identifiers are referenced in parenthesis.)

- **menu** definitions: title, list of functions and sub-menus (sequence, position, and text), and prompt (see the EMENU function)
- new **screen identifiers** (sometimes called keywords) for modified or new menus (EKF)
- the **option line format** in each module and port: either option bar mode or option command mode (OLC)
- the **option** commands, names, and help text (UCSO)

In addition, **help screens** may be defined (Help Screen Editor).

## <span id="page-9-2"></span>**General Codes**

The following miscellaneous system definition is controlled from the Utilities Function:

- patron and item **barcode formats** for each institution (BCE)
- **zip and postal codes** with their associated addresses, for patron records (ZIP)
- **qualifier codes** for controlling the scope of holds and Online Catalogue searches (QUAL).

## <span id="page-9-3"></span>**Reports**

In Utilities Function, you can produce summary reports on reports, and use the Report Writer to define or produce reports for all the modules.

## <span id="page-9-4"></span>**Messages**

Greeting messages for the ADVANCE login screen may be defined and marked for random display, specific user display, or specific date display.

#### <span id="page-10-0"></span>**Background Processors**

The ADVANCE background processors for the Circulation, Cataloguing, Acquisitions, and Serials Modules are activated and de-activated from the Utilities Function (UBPM). These processors execute scheduled processing jobs such as Circulation notice production and Acquisitions purchase order generation, and execute ongoing processing such as Cataloguing bibliographic indexing.

## <span id="page-10-1"></span>**Ports**

The definition of logical and physical ports includes features such as the terminal type, the printers to which output will be sent, identification of the port as a dialin port, and dedication of the port for Online Catalogue use (PORTS).

User IDs may be mapped to specific logical ports for each module (ULOG).

## <span id="page-10-2"></span>**Language Control**

For multilingual libraries, Geac provides a Language Codes table and a set of tools to help manage the language files for system text (LMENU). These are listed in the *Menu and Function Map* but are not otherwise described in this manual.

CAUTION Do not use these translation tools without consultation with Geac.

## <span id="page-10-3"></span>**Security**

ADVANCE security control is provided in the following ways. (The screen identifier for the security-defining functions are given in parentheses.)

- a user requires a **User ID** (sometimes called an Identification Code or Access Code) and a **password** in order to log on to ADVANCE (EACC)
- a user's **privilege level** in a module determines which menus and functions (screen identifiers) he or she has access to in that module (EACC)
- the **access level** of a screen identifier determines whether a user at any particular privilege level has access to the identifier's corresponding menu or function (EKF)
- a user's **screen identifier suppression** setting in a module determines whether he or she is restricted to selecting from menus in that module: that is, whether screen identifiers may be entered to directly access unlisted functions and menus (EACC)
- a user's **permissions**, possibly restricted by password and by Library Code, Qualifier Code, or fund number pattern, determine which detailed functions and activities he or she may perform on which records. (This extended security control is currently implemented only in the Acquisitions and Online Catalogue Modules.) (EACC and SECUR)
- a user's **default menu** in the ADVANCE Core Module, and the contents of that menu, determine which modules the user has access to (EACC and EMENU)
- a **menu** definition determines which functions and sub-menus a user sees listed (EMENU)
- the **hide option** setting for an option determines whether users see the option listed at the bottom of screens (UCSO)

Additional security control is provided within the individual modules. For example, you can specify which forms of identification are required in order for a patron to access his or her circulation information in the Online Catalogue, and you can determine which selectors may select items to be ordered on which funds in Acquisitions,

## <span id="page-11-0"></span>**Transaction Logging**

The optional Transaction Logging module provides up-to-the-minute protection from data loss by writing all database updates to a separate journal (disk) drive.

## <span id="page-12-0"></span>**Accessing the Menus and Functions**

The Utilities menus and functions can be accessed directly by entering their screen identifiers on any Utilities menu (or on the ADVANCE *MASTER MENU*), or indirectly by going through two or more menus. For example, the *SYSTEM UTILITY MENU* screen identifier is USUM.

Screen identifiers are indexed at the back of this guide, and are included in the list of menus and functions in the following section.

Whether you must go through two or more menus to reach the function you want depends on whether or not the port setup and individual access control levels on your system hide the highest level, ADVANCE *MASTER MENU*. The library may also have rearranged the menus and the functions available on them.

## <span id="page-12-1"></span>**Utilities Main Menu**

The *UTILITY MENU* (screen identifier UTIL) provides access to all Utilities menus and functions.

 DD MMM YYYY Geac ADVANCE Library System (#.##) PPPPPP IIIIII HH:MM Your Library Name UTILITY MENU 1. USUM Systems Utility Menu 2. USRM System Reporting Menu 3. UTLM Import/Export Menu 4. UBPM Background Processor Menu 5. LMENU Language Menu 6. AODB Available OPAC Databases 7. TLCTRL Transaction Logging Control Enter the number of your selection and press <ENTER> or ? followed by <ENTER> for Help. Press <ENTER> to return to previous level :

# <span id="page-13-0"></span>**Menu and Function Map**

Following is a list of the menus and functions you may encounter in using the Utilities Function. The user-availability, location, and titles of some of these items might have been modified by the library.

Items in *italics* are covered in the *Cataloguing Management Guide,* the *Circulation Management Guide,* the *Online Catalogue Guide,* or the *Reports Guide*. Items in **bold** are menus.

#### **MM ADVANCE Master Menu**

#### **UTIL Utility Menu**

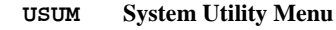

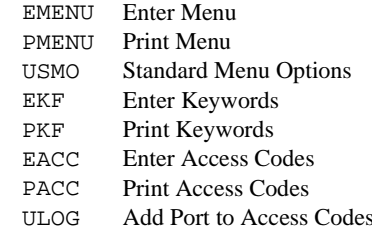

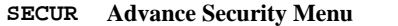

- GPERM General Permissions Setup
- MPERM Module Permissions Setup
- UBACC User Group Access Code Setup
- PSSWD Password Setup
- SPC Server Port Control
- PORT Port Definitions
- BCE Barcode Control Entry
- ZIP Zip/Postal Code Entry
- UGME Greeting Message Entry
- UGMC Greeting Message Control
- UCPW Change Password
- UCSO Update Option Prompts
- OLC Option Line Choice

#### **QUAL Qualifier Maintenance Menu**

MQUAL Qualifier Code Maintenance PQUAL Post Qualifiers to Database

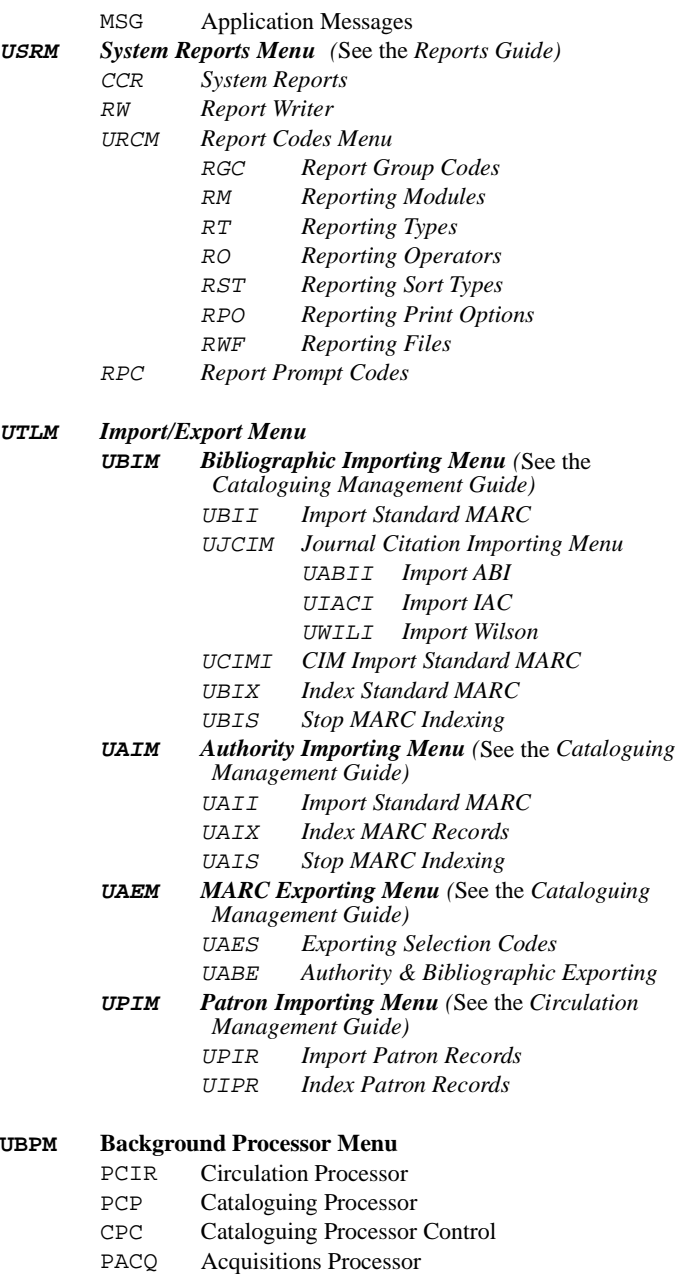

#### **LMENU Language Menu**

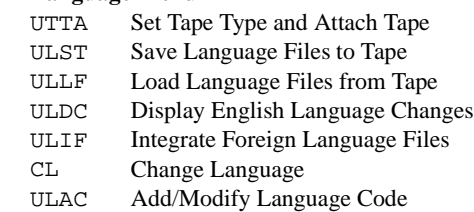

#### **AODB** *Available OPAC Databases*

**TLCTRL** Transaction Logging Control

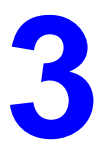

# **System Utilities**

<span id="page-16-0"></span>The SYSTEM UTILITY MENU provides access to functions which enable you to:

- define and print library-specific **menus** (EMENU, PMENU)
- list the **"standard" screen identifiers** (keywords) available from all menus (USMO)
- define and print **screen identifiers** (keywords), and assign an access level to the screen identifier (EKF, PKF)
- define and print **User IDs** (access codes), and assign a password to each user and, for each module, specify the user's access level, default menu, permission to use non-displayed screen identifiers, and so on (EACC, PACC)
- assign a **logical port** to each User ID for each module (ULOG)
- define User Group **security permissions** for detailed tasks and functions, and permission passwords if required (SECUR, GPERM, MPERM, UBACC, PSSWD)
- define each **port**. and specify the terminal type, printers used for output, default Institution Code, and so on (PORT)
- define **barcode** formats for each institution (BCE)
- define **zip and postal codes** (ZIP)
- define **greeting messages**, and specify when and for whom the messages will be shown (UGME, UGMC)
- change your own **password** (UCPW)
- define **option codes** (USCO)
- list the modules and ports in which the **option bar** is used, and specify Online Catalogue time-outs (OLC)
- define the **Qualifier Codes** for Online Catalogue searches and Circulation holds filling, and have the codes assigned to the pieces and copy sets in the database (QUAL, MQUAL, PQUAL).
- Access To access the SYSTEM UTILITY MENU, select it from the UTLITY MENU, or enter USUM on any Utilities menu (or on the ADVANCE MASTER MENU).

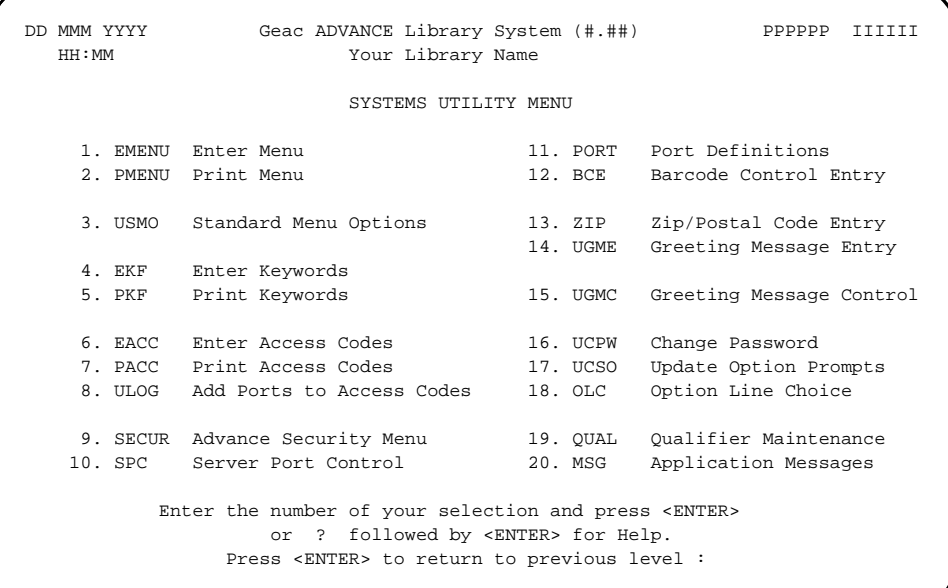

The functions are described in this chapter, in menu sequence.

## <span id="page-18-0"></span>**Menus (EMENU)**

Use the Enter Menu function to add or update the ADVANCE menus. You may, for example, create a special, simplified menu for the Circulation front desk staff.

Access the function from the SYSTEM UTILITY MENU, or by entering EMENU on any Utilities menu (or on the ADVANCE MASTER MENU).

## <span id="page-18-1"></span>**Specifying the Menu**

```
UPDATE MENU FILE MASTER
 Enter Menu Item Key :
```
To add or update a menu, enter the menu name and <ENTER>. Alternatively, to leave the function, <ENTER> without specifying a menu.

#### **Existing Menu**

**New Menu**

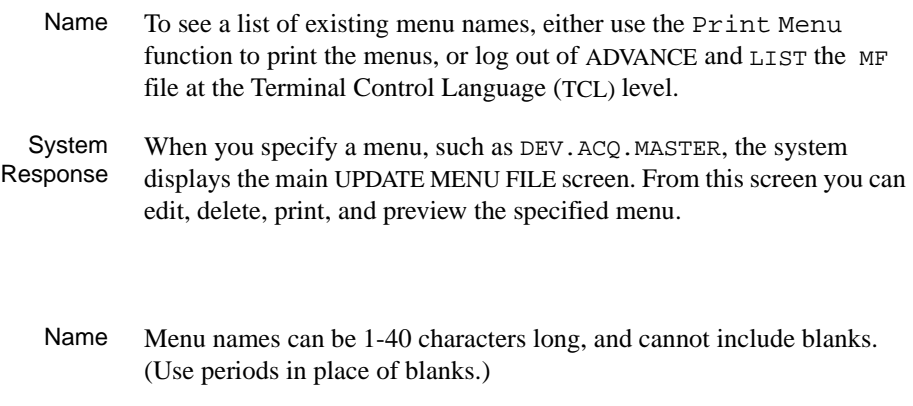

Geac suggests you add your library name to the end of the menu name to distinguish library-specific menus from Geac-provided ones. For example, name a menu ACQ.MASTER.RECEIVERS\_MYLIB (where MYLIB represents your library's National Union Catalogue code).

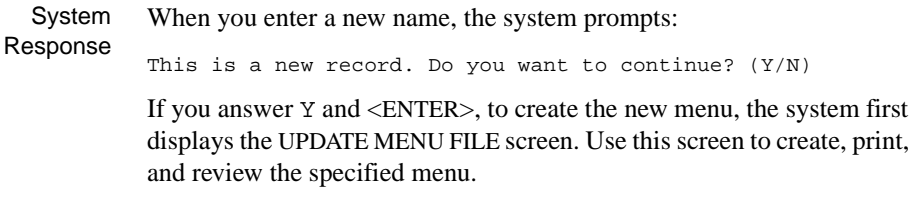

If you answer N or do not answer, the system returns to the *Enter Menu Item Key* prompt.

## <span id="page-19-0"></span>**Update Menu File**

If you selected an existing menu to update, the system displays the UPDATE MENU FILE screen that allows you to select your next activity.

```
UPDATE MENU FILE MASTER
 MENU ITEM : DEV.ACQ.MASTER 
 1. HEADING: ACQUISITIONS MAIN MENU 
 2. PROMPT : 
 3. COL ROW KEYWORD DESCRIPTION ADDONS 
        5 7 ORDM Ordering Menu 
        5 9 RECM Receiving Menu 
        5 11 INVM Invoicing Menu 
        5 13 ARM Reports Menu 
        5 15 VENM Vendor Maintenance Menu 
       43 7 FUNM Fund Management Menu 
       43 9 CODM Code Table Menu 
       43 11 CTLM Control Table Menu 
       43 13 ARCM Archive Access Menu ACQARC 
       22 17 MM Return to Master Menu 
 Options: 
 # line Line by line Delete Show menu File Print ? help Exit
```
#### **Fields**

1. HEADING [0-50 characters, including imbedded blanks]

Screen title. For consistency with Geac provided menus, use uppercase letters. The system automatically centers your text.

2. PROMPT [0-50 characters, including imbedded blanks]

Enter the prompt that will display at the bottom of the menu. The system automatically centers your text.

If this field is left blank, the system uses the standard menu prompt:

Enter the number of your selection and press <ENTER>

or, ? followed by <ENTER> for Help.

Press <ENTER> to return to previous level:

#### 3. [Details]

COL [0-79]

Column position for the menu option. Typical values are: 23 for options in a single-column menu, or 5 and 43 for options in a two-column menu.

ROW [5-18]

Column position for the menu option. Typical values are: 5, 7, 9, and so on for options in a double-spaced menu. (Rows 0-4 should be left for the menu heading, and rows 19-23 should be left for menu prompts.)

 $KEYWORD$  [1-8+ characters]

Screen identifier (keyword) of the function that accesses the menu option.

DESCRIPTION [1-39+ characters]

Description of the menu option.

ADDONS [1-10+ characters]

Used by Geac development staff to specify that a screen identifier (keyword) is part of one or more add-on products. At installation/ upgrade time, the specific screen identifier becomes part of the installed menu only if one or more of the specified add-on products is installed. The format of this field is:

- Commas are used to specify OR conditions.
- Semi-colons are used to specify AND conditions.

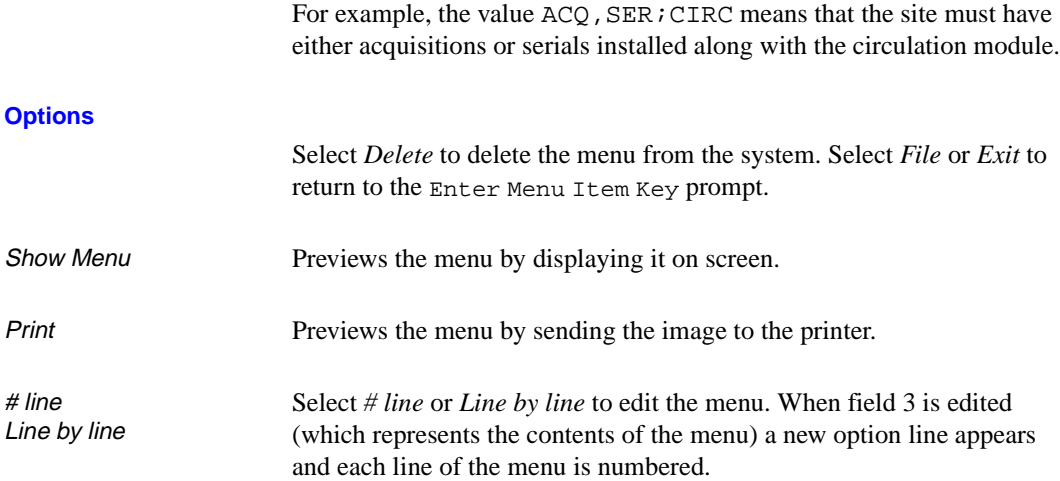

UPDATE MENU FILE MASTER MENU ITEM : DEV.ACQ.MASTER 1. HEADING: ACQUISITIONS MAIN MENU 2. PROMPT : 3. COL ROW KEYWORD DESCRIPTION ADDONS 1. 5 7 ORDM Ordering Menu 2. 5 9 RECM Receiving Menu<br>3. 5 11 INVM Invoicing Menu 3. 5 11 INVM Invoicing Menu 4. 5 13 ARM Reports Menu 5. 5 15 VENM Vendor Maintenance Menu<br>6. 43 7 FUNM Fund Management Menu 6. 43 7 FUNM Fund Management Menu 7. 43 9 CODM Code Table Menu 8. 43 11 CTLM Control Table Menu 9. 43 13 ARCM Archive Access Menu Accordination ACQARC 10. 22 17 MM Return to Master Menu Options: Forward Backward # line Line by line Delete # Add # Show menu Accept Print ? help Exit

#### **Menu Table Options**

 $Add #$  Adds a new line item before the specified line. To add to the beginning of the list, choose *Add # 1*; to add to the end of the list, choose *Add # n*  where n is one greater than the last line number.

- Delete Removes the specified item from the menu table.
- Accept Temporarily saves the changes made to the Menu Table and returns you to the UPDATE MENU FILE screen. Use *File* to permanently save your changes to the menu.

# <span id="page-23-0"></span>**Menu Printing (PMENU)**

Use the Print Menu function to print the ADVANCE menus.

Access the function from the SYSTEM UTILITY MENU, or by entering PMENU on any Utilities menu (or on the ADVANCE MASTER MENU).

```
MENU PRINT ROUTINE
                          ==================
 Do you wish to print all menus or just one? (A, D, S, E) :
      (A)ll menus associated with a master menu.
      (D)ump all menus (No particular order).
      (S)ingle menu to the printer.
      (E)xit this process.
```
#### **Options**

- A Prints a menu and all sub-menus. The system prompts: Print Documentation? Y/N Output with numbered border? Y/N ENTER MODULE Enter keyword of beginning menu.
- D Prints all menus associated with a module, even the ones that do not appear as an option on another menu. The system prompts:

Print Documentation? Y/N Output with numbered border? Y/N ENTER MODULE.

- S Prints one menu. The system prompts: Print Documentation? Y/N Output with numbered border? Y/N ENTER MODULE Enter keyword for menu.
- E Exits the Print Menu function.

#### **Prompts**

#### **Print Documentation?**

Answer Y to have the report include menu names, screen identifiers, access levels, and so on for the menus and all the menu options.

#### **Output with numbered border?**

Answer Y to have the report include column and row numbers around each menu.

#### **ENTER MODULE**

Enter the module name. The valid names are:

- ACQ Acquisitions Module
- CAT Cataloguing Module
- CIRC Circulation Module
- OPAC Online Catalogue Module
- SER Serials Module
- blank ADVANCE Core Module (includes Utilities Function).

#### **Enter keyword of beginning menu**

Enter the screen identifier of a menu. For example, enter AUTIL for the ACQUISITIONS UTILITIES MENU and its sub-menus. For all the menus in a module, in menu option sequence, enter the module's main menu:

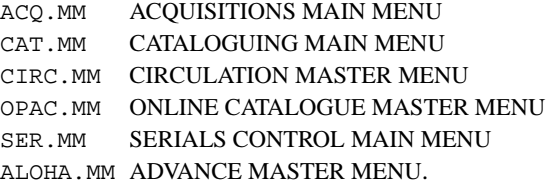

#### **Enter keyword for menu**

Enter the screen identifier of a specific menu. For example, enter AUTIL for the ACQUISITIONS UTILITIES MENU alone.

# <span id="page-25-0"></span>**Standard Menu Options (Screen Identifiers) (USMO)**

Use the Standard Menu Options function to view or change the list of universal screen identifiers.

Access the function from the SYSTEM UTILITY MENU, or by entering USMO on any Utilities menu (or on the ADVANCE MASTER MENU).

```
UNIVERSAL KEYWORDS
     TABLE CODE : STANDARD.OPTIONS
           ----------------------------------------------------------------------
 1. Options : OFF, ON, UCPW
              These options will be available from any menu.
              Even if DIRECT KEYWORD access is not possible.
 Options:
  ? help # line Line by line Print Exit
```
Users at sufficiently high access levels may enter any of these screen identifiers on any ADVANCE menu, even if they are not listed on the menu and the user cannot use unlisted screen identifiers. However, screen identifiers can only be used in the module(s) for which they have been defined.

Standard screen identifiers include:

- OFF Logs the user completely out of ADVANCE, down to the UNIX logon prompt. (Dialled-in users may be disconnected.)
- ON Logs the user out of ADVANCE, back to the ADVANCE Logon Screen.
- UCPW Accesses the Change Password function.

# <span id="page-26-0"></span>**Screen Identifiers (Keywords) (EKF)**

Use the Enter Keywords function to add or update the screen identifiers for menus or functions.

If, for example, you create a special, simplified, menu for the Circulation front desk staff, you will need to define a screen identifier for the menu. This enables staff to access the menu directly, and allows you to define the menu as an option on a higher level menu.

Access the function from the SYSTEM UTILITY MENU, or by entering EKF on any Utilities menu (or on the ADVANCE MASTER MENU).

## <span id="page-26-1"></span>**Specifying the Module**

UPDATE \*\* KF \*\* FILE {ADV} Module Name :

> To add or update screen identifiers, enter the module name and <ENTER>.

The valid names are:

- ACQ Acquisitions Module
- CAT Cataloguing Module
- CIRC Circulation Module
- OPAC Online Catalogue Module
- SER Serials Module
- ADV ADVANCE Core Module (includes Utilities Function).
- Multiple Modules The screen identifier may be used only within the module you specify. If you want staff to be able to use an identifier in more than one module, you must define the identifier multiple times, once in each of those modules.

## <span id="page-27-0"></span>**Specifying the Screen Identifier**

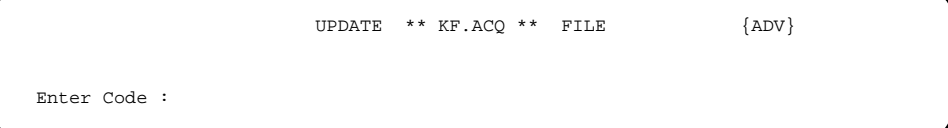

The system displays the name of the module you selected (e.g. ACQ) in the screen title, and prompts for the screen identifier.

To add or change the definition of a screen identifier, enter the screen identifier and <ENTER>. Alternatively, to leave the function, <ENTER> without specifying an identifier.

Screen Identifier Screen identifiers are 2 to 8 characters long, and cannot include blanks. Special screen identifiers are used for the main menu in each module: for example, the screen identifier for the ACQUISITIONS MAIN MENU is ACQ.MM rather than just ACQ.

> To see a list of existing screen identifiers, either use the Print Keyword function to print them, or log out of ADVANCE and LIST the KF file at the Terminal Control Language (TCL) level.

New Screen Identifier If you enter a new screen identifier, the system prompts: This is a new record. Do you want to continue? (Y/N)

Answer Y to create the new identifier, or N to leave the function.

#### <span id="page-28-0"></span>**Screen Identifier Definition Screen**

Once you have specified a module and screen identifier, the system displays a screen for defining the identifier.

```
 UPDATE ** KF.ACQ ** FILE {ADV}
 Enter Code : ACQ.MM
 1. Keyword Type : M
 2. Verb/Data/Code : MF
 3. Identification : DEV.ACQ.MASTER
 4. Access Name :
 5. Pass in Data :
 6. Access Level :
 Options:
  # line Delete Delete # File Print Exit ? help
```
Select *File*, *Exit*, or *Delete* to leave the Enter Keyword function and return to the menu from which you accessed the function: *File* saves your changes, *Exit* does not save your changes, and *Delete* deletes the screen identifier from the system.

Select *Delete #* and specify a field number to clear the contents of that field.

#### **Fields**

1. Keyword Type  $[M, V, R, or S]$ 

Indicates the type of function called by the screen identifier.

- M The identifier calls a menu. Use this value for the library-specific menus you add.
- V The identifier calls a non-menu function: a verb or subroutine (such as the Acquisitions Ordering Function).
- R GEAC-ASSIGNED ONLY. (The identifier calls a report.)

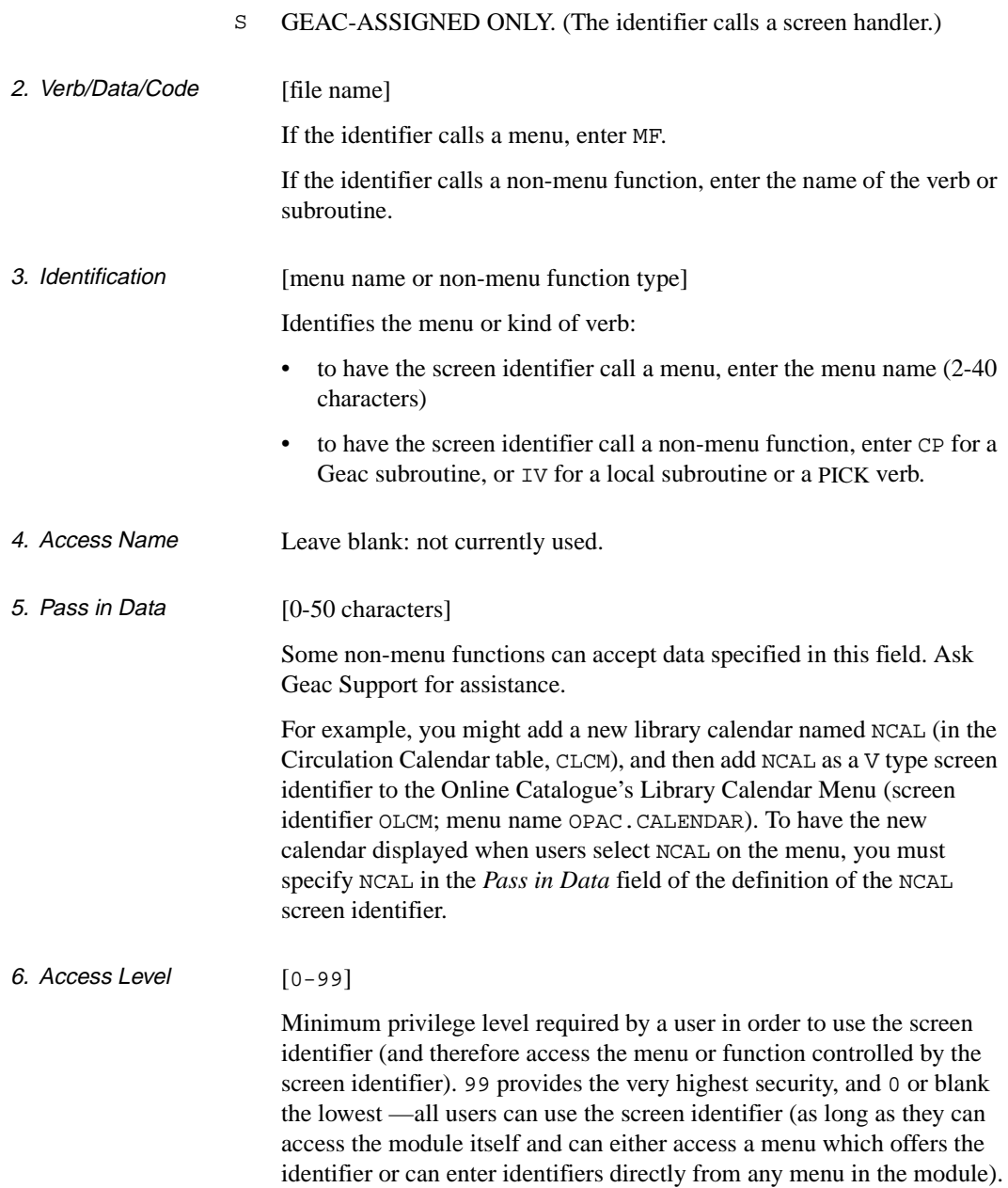

# <span id="page-30-0"></span>**Screen Identifier Printing (PKF)**

Use the Print Keywords function to print the screen identifiers.

Access the function from the SYSTEM UTILITY MENU, or by entering PKF on any Utilities menu (or on the ADVANCE MASTER MENU).

```
DD MMM YYYY Geac ADVANCE Library System (#.##) PPPPPP IIIIII
   HH:MM Your Library Name
                           PRINT KEYWORDS
  Enter module name or <ENTER> to exit :
```
To print the screen identifiers, enter the module name and <ENTER>. Alternatively, to leave the function, <ENTER> without specifying a module.

The valid names are:

- ACQ Acquisitions Module
- CAT Cataloguing Module
- CIRC Circulation Module
- OPAC Online Catalogue Module
- SER Serials Module
- ADV ADVANCE Core Module (includes Utilities Function).

# <span id="page-31-0"></span>**User IDs (Access Codes) (EACC)**

Use the Enter Access Codes function to add or update the User IDs for ADVANCE users. User IDs control access to ADVANCE, the modules, menus and functions, and the Cataloguing workfiles. Some changes, such as financial transactions or bibliographic record updates, are stamped with the user's User ID. The User ID definition includes the user name and password and, for each module, the access level and default menu.

NOTE: You may instead use the Change Password function (UCPW) to change your own password.

Access Access the function from the SYSTEM UTILITY MENU, or by entering EACC on any Utilities menu (or on the ADVANCE MASTER MENU).

## <span id="page-31-1"></span>**Specifying the User**

UPDATE ACCESS FILE **MIKE** 

Enter User Identification Code:

To add or update a User ID (access code), enter the User ID and <ENTER>. Alternatively, to leave the function, <ENTER> without specifying a User ID.

User IDs can be 1-36 characters long.

Existing User ID If you enter an existing User ID, the system displays the UPDATE ACCESS FILE screen, for selecting an activity.

> To see a list of existing User IDs, log out of ADVANCE and LIST the SAF file at the Terminal Control Language (TCL) level.

New User ID If you enter a new User ID, the system prompts:

This is a new record. Do you want to continue?  $(Y/N)$ 

If you answer Y and <ENTER>, to create the new User ID, the system displays the USER ACCESS RECORD screen.

User IDs should be short enough to remember but long enough to describe the user. They should not include blanks: use periods instead.

Upper and lower case letters are not equivalent (for example, SUPER.ADAMS is **not** equivalent to super.adams or Super.Adams). You might define generic User IDs for circulation desk staff (CIRC01, CIRC02, etc.) and personal User IDs for cataloguers (CATJB for John Brown, CATAS for Alice Solter, and so on).

#### <span id="page-32-0"></span>**Activity Selection Screen**

If you selected an existing User ID to update, the system displays the UPDATE ACCESS FILE screen which allows you to select your next activity.

```
UPDATE ACCESS FILE MASTER
    Enter User Identification Code: CATMASTER Master Cataloguer
        1. UPDATE USER ACCESS RECORD
        2. UPDATE MODULE ACCESS RECORD
 Options:
 # line ? help Exit
```
Select *Exit* to return to the Enter User Identification Code prompt.

- 1 Accesses the USER ACCESS RECORD screen, for changing the user's name or password, or for deleting the User ID.
- 2 Accesses the UPDATE MODULE ACCESS RECORD screen, for changing the user's access level, the user's default menu, and so on in a particular module.

The system prompts: ENTER MODULE NAME

Enter a module name. The valid names are:

- ACQ Acquisitions Module
- CAT Cataloguing Module
- CIRC Circulation Module
- OPAC Online Catalogue Module

SER Serials Module

ADV ADVANCE Core Module (includes Utilities Function).

## <span id="page-33-0"></span>**User Access Record Screen**

The USER ACCESS RECORD screen allows you to define the user's name and password.

```
 USER ACCESS RECORD MASTER
    Enter User Identification Code: CAT.AB Alice Brown, Cataloguer
1. LAST NAME Brown, Cataloguer
2. FIRST NAME Alice
 3. MIDDLE INITIAL
 4. PASSWORD EXKA.LIBR9
 5. INSTITUTION
 6. SUBLOCATION
 Options:
 # line Line by line Delete File ? help Exit
```
Select *File*, *Exit*, or *Delete* to leave the Enter Access Code function and return to the menu from which you accessed the function: *File* saves all your changes, *Exit* does not save your changes, and *Delete* deletes the User ID from the system.

#### **Fields**

- 1. LAST NAME [0-58 characters each, including blanks and punctuation]
- 2. FIRST NAME
- 3. MIDDLE INITIAL

User's name (family name, first name, and middle initial or name) or description. The first name appears on the initial ADVANCE screen after the user has logged on, the first and last names of the user who last updated a piece are shown in the *Updated by* field on the HOLDINGS DISPLAY screen (CEH) and EDIT HOLDINGS INFORMATION (CEHI).

The names may also appear in some reports.

4. PASSWORD [2-20 characters (6-12 is recommended)]

Password for logging into ADVANCE. Define passwords that are simple enough for staff to remember but unusual enough that unauthorized people cannot guess them.

You may include punctuation but should not include blanks. Upper and lower case letters are **not** equivalent.

NOTE: You may also use the Change Password function (UCPW) to change your own password.

#### <span id="page-34-0"></span>**Module Access Record Screen**

The UPDATE MODULE ACCESS RECORD screen allows you to define the User ID, the user's name, and password for all modules.

```
 UPDATE MODULE ACCESS RECORD 
MODULE : CAT NAME : Master Librarian
1. PRIVILEGE LEVEL: 99 4. KNOWLEDGE : 0
 2. MENU : CAT.MM 5. SUPPRESS KEYWORD: 0 
 3. USER GROUP CODE: DFLT 
 6. PERMISSION DESCRIPTION PERMISSION RESTRICT TO 
                                 GRANTED QUALIFIER 
   Add MARC records Y 
   Change MARC records Y 
   Delete MARC records Y 
   Merge and replace MARC records Y 
   Add holdings Y 
  Change current information for holdings Y Change owning information for holdings Y 
   Delete holdings Y 
  Move holdings between locations Y Options: 
 # line Line by line Delete Additional details Keyword table File 
 ? Help Exit
```
Select *File*, *Exit*, or *Delete* to return to the UPDATE ACCESS FILE screen for selecting an activity: *File* saves all your changes, *Exit* does not save your changes, and *Delete* deletes the module definition for the User ID.

## **Fields**

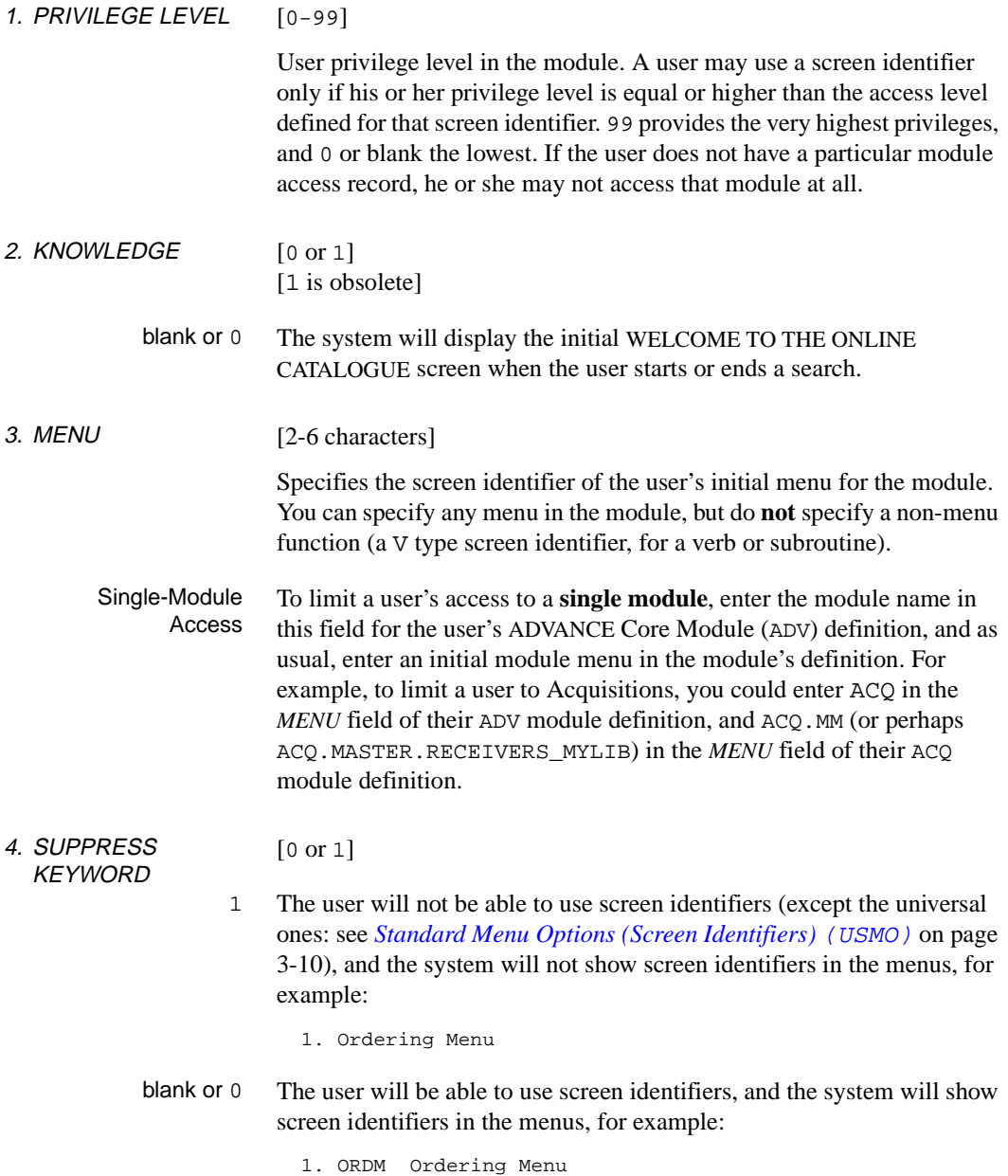
5. USER GROUP **CODE** [User Group Code, 0-8 characters] Default set of permissions for Acquisitions tasks and functions. You can override any of the default settings for a particular user by updating the *PERMISSION DESCRIPTION* field. To see the USER GROUP ACCESS CODE SETUP table of valid User Group Codes, enter ?? and <ENTER>. Changing the Code If you change the User Group Code, the system prompts: Update user with permissions from user group code? Answer Y to change the permissions to the standard values defined for the user group. Alternatively, answer N to leave the user's permissions unchanged. 6. PERMISSION **DESCRIPTION** If you access this field, the system re-displays the bottom half of the screen, with the permissions numbered and a different set of options. NOTE: Permissions are grouped by module and assigned a line number so that they can be accessed by the *# line* option. Do not confuse these line numbers with the system assigned Permission ID Numbers that appear in other parts of the documentation. Therefore, the line numbers shown on this screen do not correspond to the Permission ID Numbers which consist of three digits and use the format 009, 062, etc. To display Permission ID Numbers use MODULE PERMISSIONS (MPERM) on the SECURITY MENU.

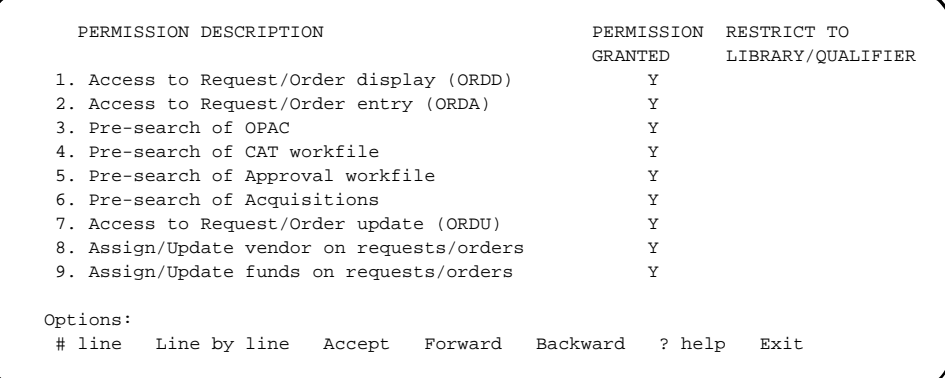

Select *Accept* or *Exit* to leave the *PERMISSION DESCRIPTION* field and re-display the original options: *Accept* keeps your changes, *Exit* does not keep your changes.

For descriptions of the permissions, see the *User Permissions* appendix in the *relevant manual*.

- ... PERMISSION **GRANTED** [Y, N, or P] Specifies the user's level of permission for a function or task.
	- Y The user has permission for the function or task, perhaps qualified by special restrictions. Additional permissions may be required: for example, you cannot authorize a request for ordering (permission 004) unless you can add or update an order/request (permissions 002 and 003).
	- N The user does not have permission for the function or task.
	- P The user must enter a library-specified password to have permission. With the correct password, this is equivalent to Y; without the correct password, this is equivalent to N. This password is not the same as the User ID password (see *[Security Menu](#page-50-0)* on page 3-35).

The P level is useful at libraries in which people share terminals and a single User ID is defined for an area of work (such as ordering). The high-security tasks (such as authorizing an order) can be password controlled. The people who know the password can enter the password when they need to perform the task, then afterward leave the terminal as is — they do not need to log off, log in as a higher-level user, perform the task, and afterward log back off and then on again as a lower-level general user.

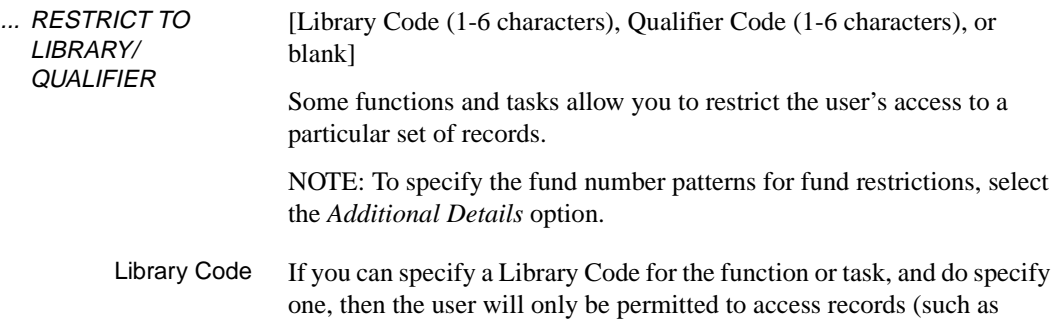

order/requests, invoices, funds, and vendors) that have that particular Library Code assigned.

Qualifier Code If you can specify a Qualifier Code for the function or task, and do specify one, then the user will only be permitted to access catalogue records that have that particular Qualifier Code assigned.

#### <span id="page-38-0"></span>**Additional Details Screen**

Some functions and tasks allow you to restrict the user's access to a particular set of records. To view or specify the fund number patterns for fund restrictions, select the *Additional Details* option. The system displays the UPDATE MODULE ACCESS RECORD - ADDITIONAL DETAILS screen.

```
 UPDATE MODULE ACCESS RECORD - ADDITIONAL DETAILS MASTER
    Module: ACQ
    User code: CAT.AB
    FUND PATTERN FOR MATCHING
1. -2. - - - -
3. - -4. -
5. - - - - 6. - - -
7. - -
8.9.10. Options:
 # line Line by line Add item Accept Delete line Forward
 Backward ? help Exit
```
Select *Accept* or *Exit* to return to the main UPDATE MODULE ACCESS RECORD screen: *Accept* keeps your changes, *Exit* does not keep your changes.

The default values are supplied from the User Group Code assigned to the User ID. You may override the default values for this User ID.

If no fund patterns are defined, no fund pattern restriction is applied to the user.

You can define one or more parts of a fund pattern. Examples:

```
MAIN**-SCI**-AV*****
LAW***-*****-MAP****
******-*****-AV*****
```
#### **Cataloguing Tag Definition Table**

To view or specify the Tag Definition Tables, select the *Additional Details* option. The system displays the UPDATE MODULE ACCESS RECORD - ADDITIONAL DETAILS screen.

The Tag Definition Table allows libraries to specify which MARC format, fields and subfields can be edited, added, or deleted. A separate table is used for each action.

Select:

- A Specifies which MARC format and tags can be added.
- C Specifies which MARC format and tags can be edited.
- D Specifies which MARC format and tags can be deleted.
- E Allows you to exit the ADDITIONAL DETAILS screen.

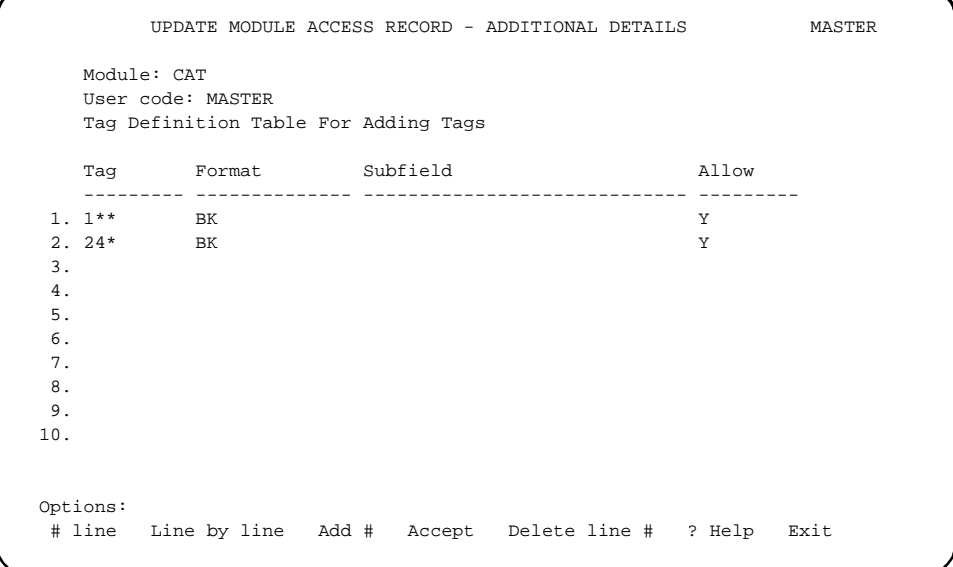

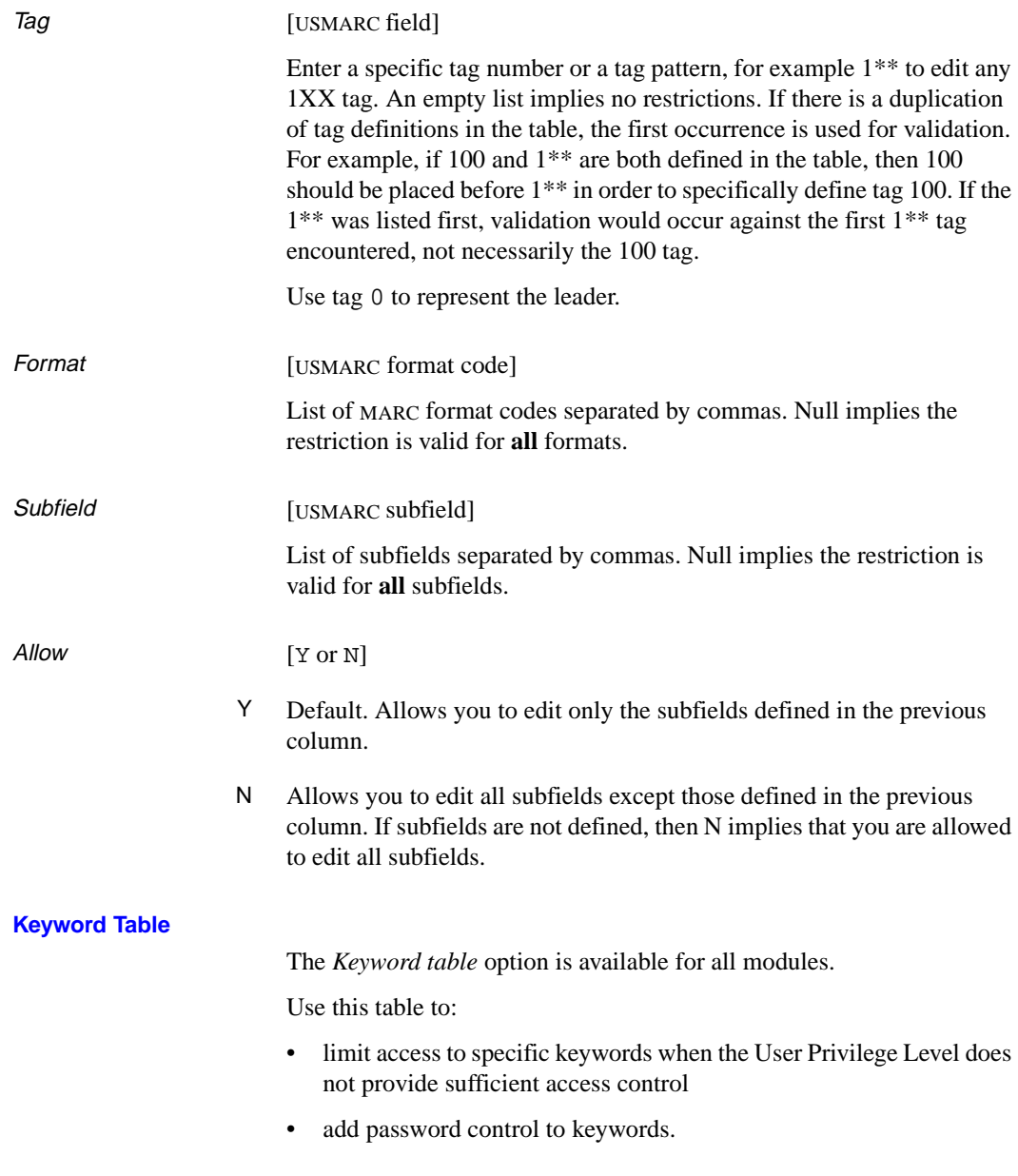

```
 USER GROUP ACCESS CODE SETUP - KEYWORD ACCESS TABLE MASTER 
    Module: CAT 
    User Group code: DFLT 
 Keyword Permission Granted 
 -------- ------------------ 
 1. AMC N
  2. ASM P 
  3. 
  4. 
  5. 
  6. 
  7. 
  8. 
  9. 
 10. 
 Options: 
  # line Line by line Add # Accept Delete line # ? help Exit
```
Use the *# line* option to access an existing line. Use the *Add #* option to add a new Keyword.

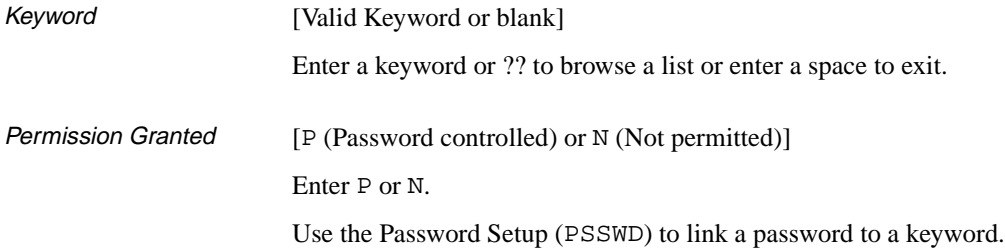

# **Summary List of Permissions**

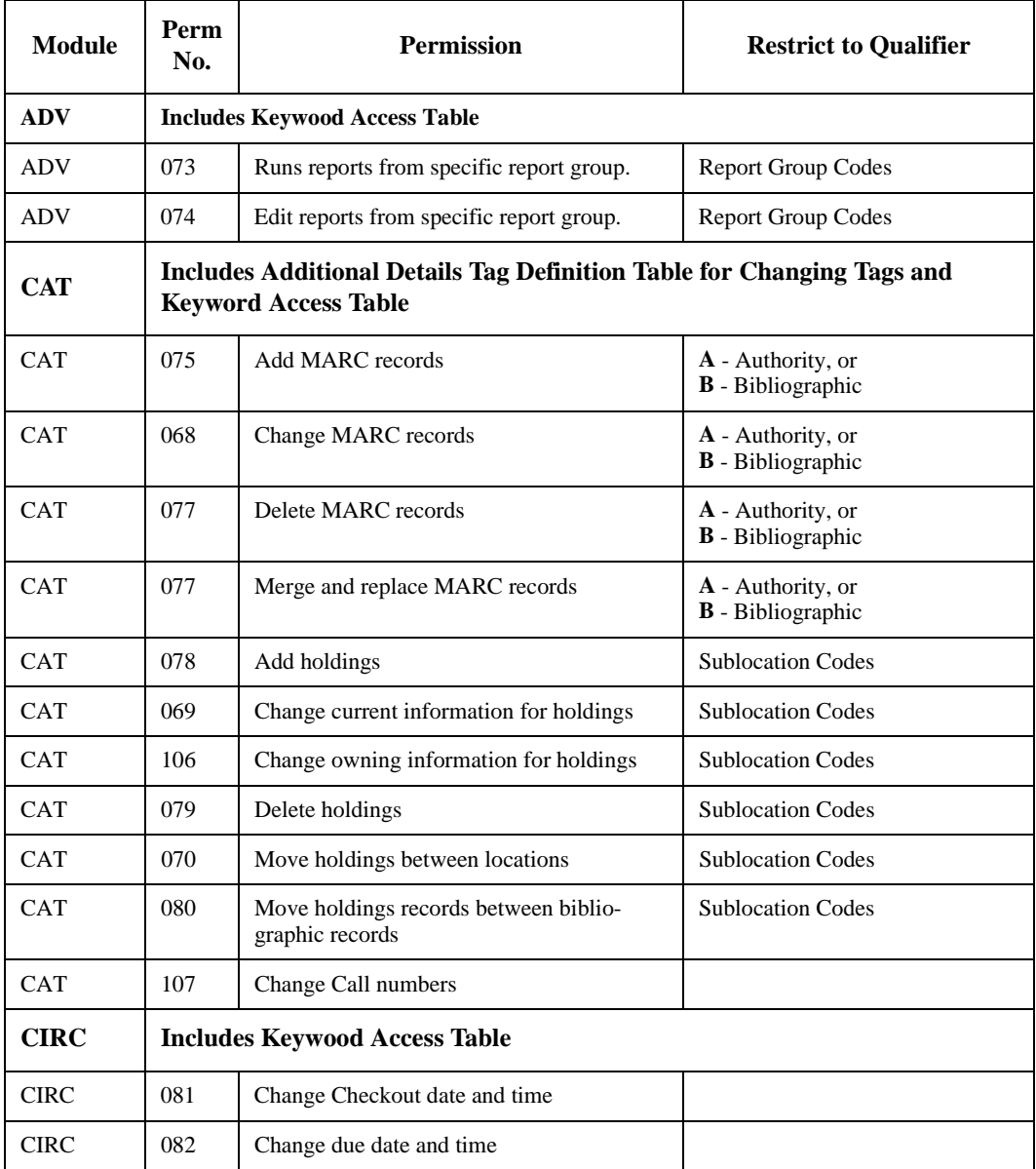

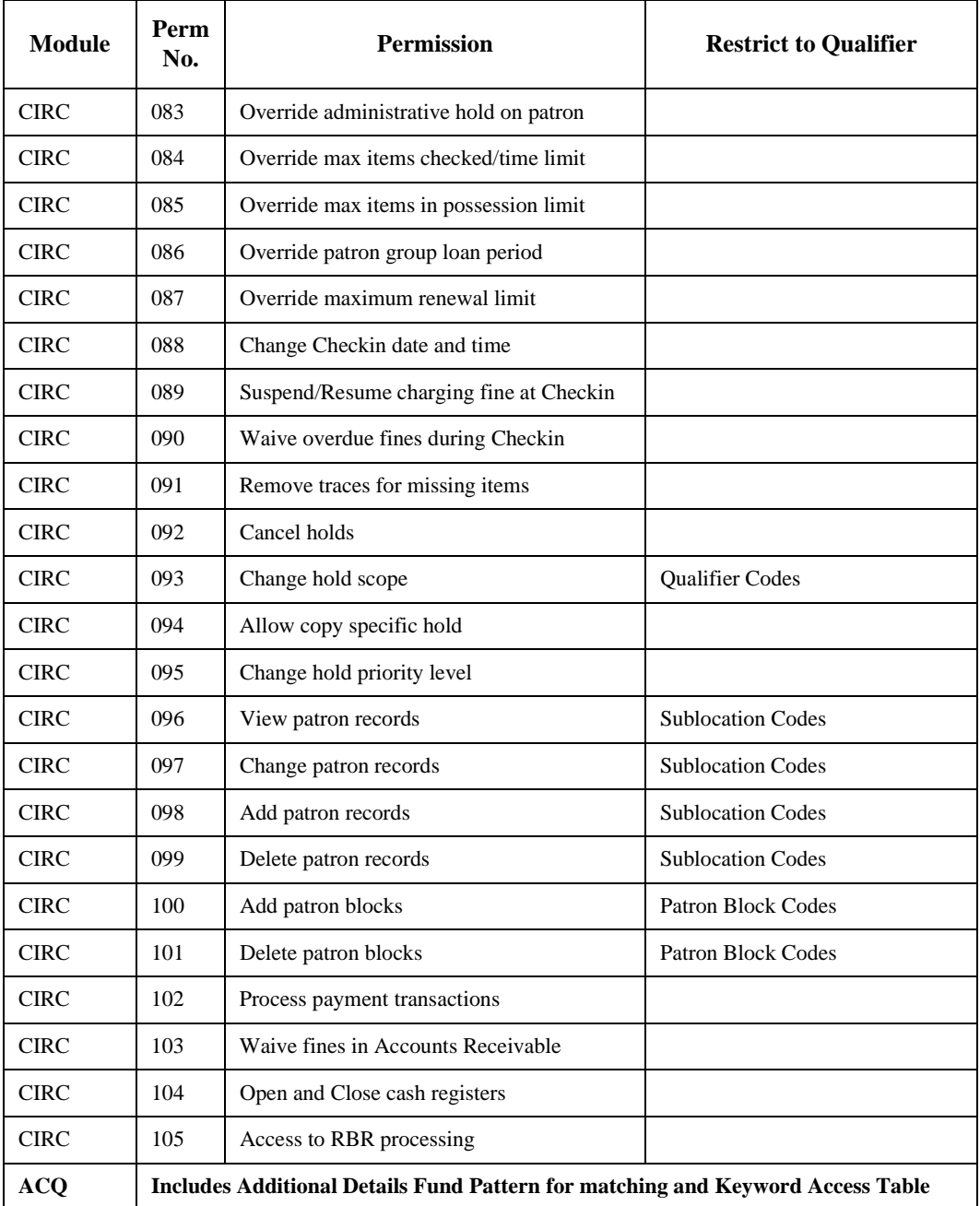

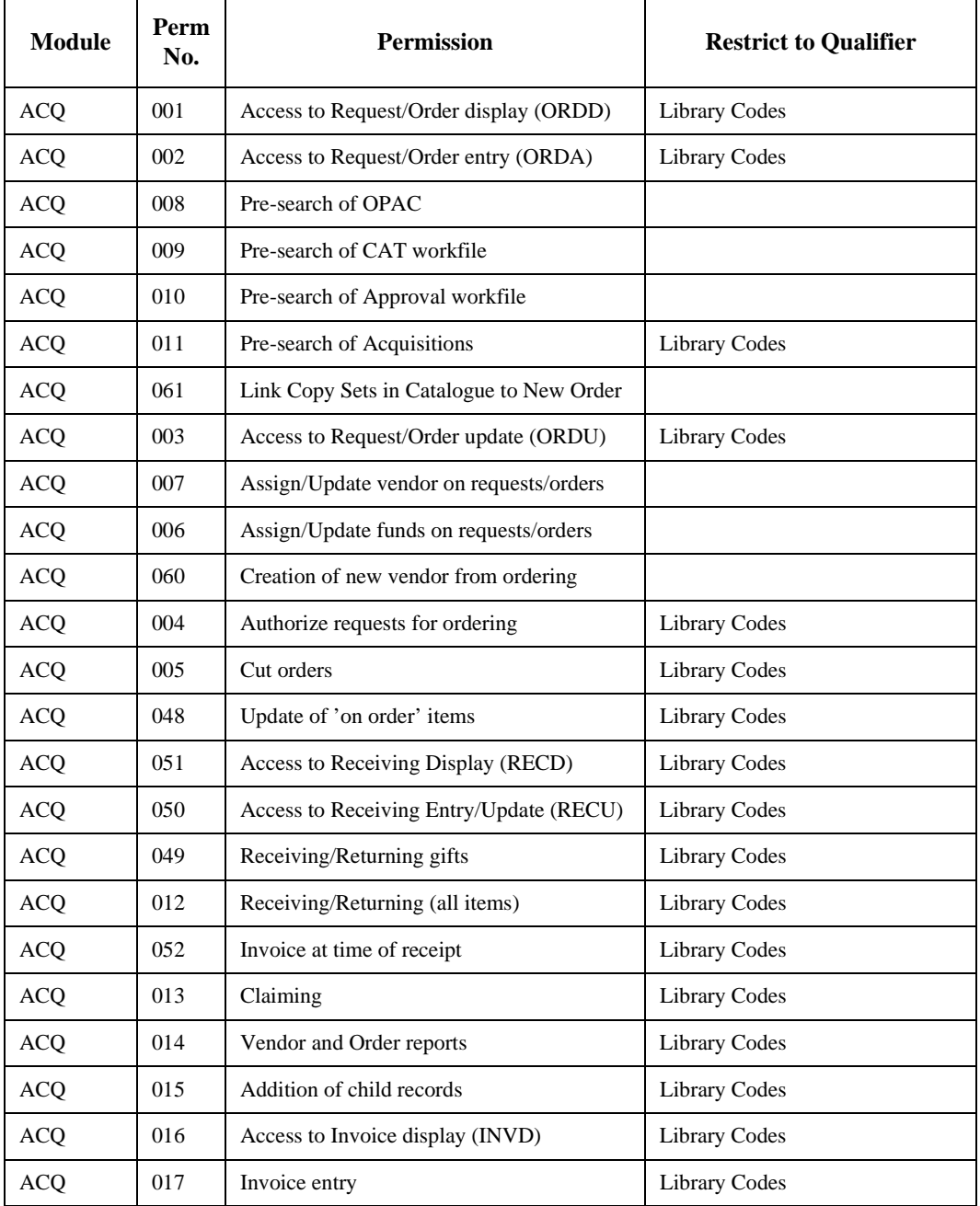

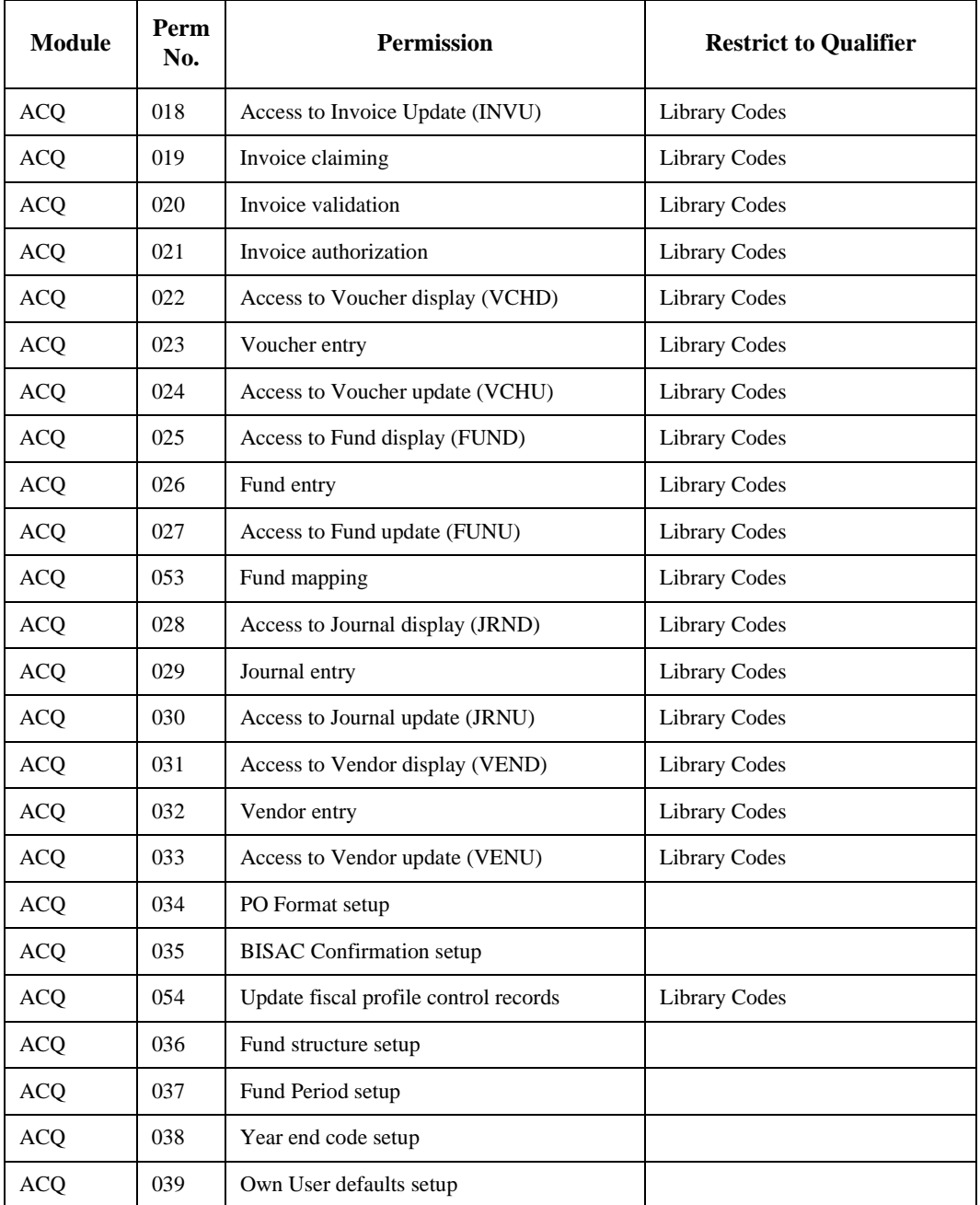

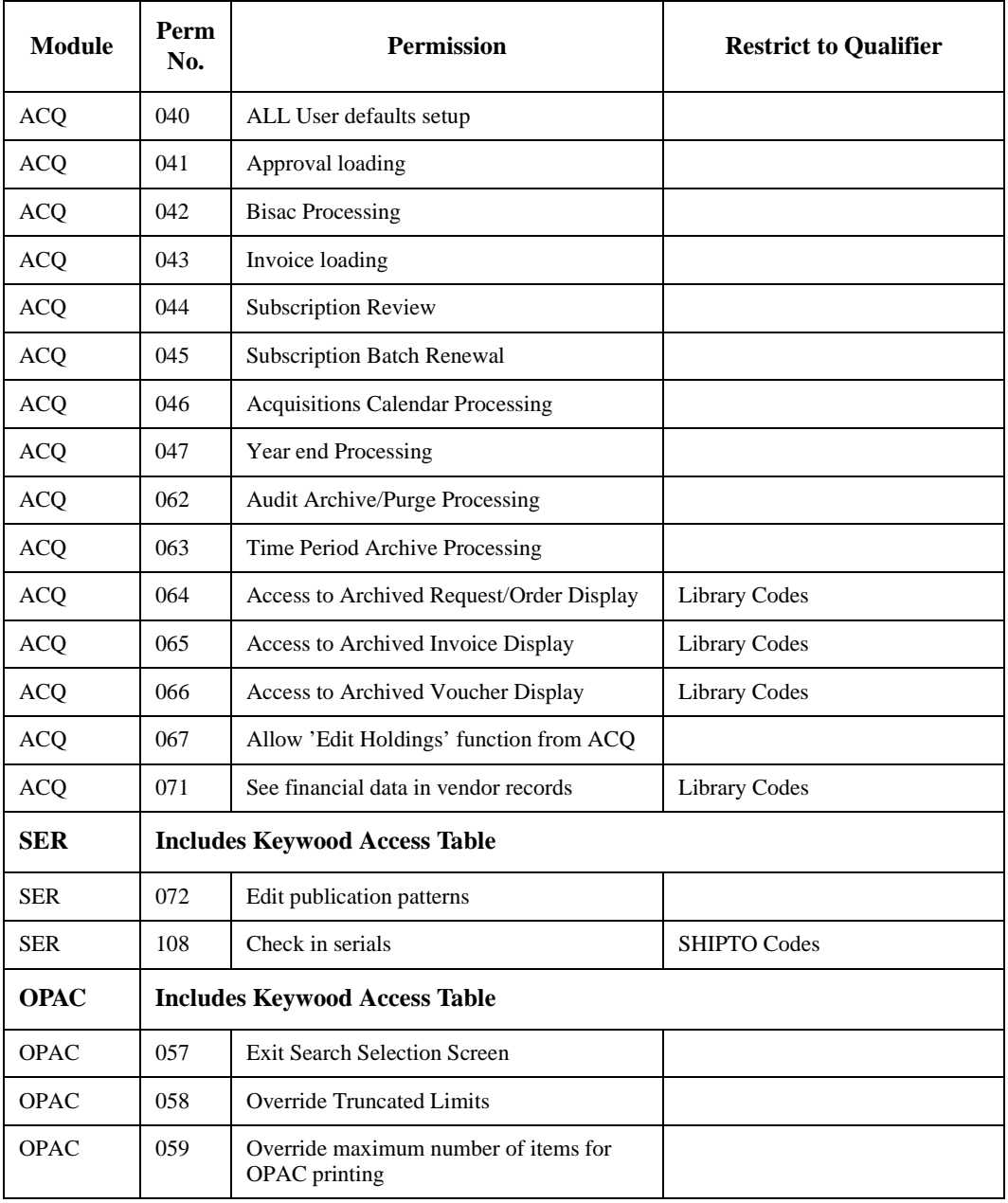

# **User ID Printing (PACC)**

Use the Print Access Codes function to print a User ID's access information for every module: privilege level, knowledge, default menu, and keyword suppression.

NOTE: To see a list of User IDs, log out of ADVANCE and LIST the SAF file at the Terminal Control Language (TCL) level.

Access the function from the SYSTEM UTILITY MENU, or by entering PACC on any Utilities menu (or on the ADVANCE MASTER MENU).

PRINT ACCESS REPORT

Enter identification code :

Enter a User ID and <ENTER> to print information. Alternatively, <ENTER> with the field left blank to exit the function.

The system then asks if you are sure:

Send report on this person's access records to printer? Answer Y to print the information, or N to return to the first prompt without printing or displaying the information.

# **Port Assignment to User IDs (ULOG)**

Use the Add Port to Access Codes function to assign a logical port to each User ID for each module. An environment is defined for each port on the PORT table: the institution, sublocation, printer type, and so on (see *Ports* (PORT) [on page 3-55](#page-70-0)).

For libraries at which physical port assignment is handled by a terminal server, this user-to-logical-port mapping ensures that a user is always given the same port-defined environment, no matter which physical port he or she is connected to.

If the library has some terminals hardwired to physical ports and a user signs on to one of those terminals, the system uses that physical port's defined environment rather than the environment defined for the user's logical port.

Libraries which do not use networking software, and which have all terminals hardwired to particular physical ports, do not need to use this table.

Access the function from the SYSTEM UTILITY MENU, or by entering ULOG on any Utilities menu (or on the ADVANCE MASTER MENU).

```
DD MMM YYYY Geac ADVANCE Library System (#.##) PPPPPP IIIIII
  HH:MM Your Library Name
              UPDATE USER IDS WITH LOGICAL PORTS
            User ID :
```
Enter a User ID and <ENTER>. Alternatively, <ENTER> with the field left blank to exit the function.

NOTE: To see a list of User IDs, log out of ADVANCE and LIST the SAF file at the Terminal Control Language (TCL) level.

Port Assignments After you identify a user, the system displays the current port assignments, and leaves the cursor on the first port assignment.

```
DD MMM YYYY Geac ADVANCE Library System (#.##) PPPPPP IIIIII
  HH:MM Your Library Name
             UPDATE USER IDS WITH LOGICAL PORTS
            User ID : MASTER
            User / Module Logical port
            MASTER*ACQ ACQ3
            MASTER*ADV ADV
           MASTER*CIRC CIRC3
            MASTER*CAT CAT2
           MASTER*SER SER3
            MASTER*OPAC OPAC
```
The screen lists the modules which have been defined for the User ID in the Enter Access Codes function (EACC).

For each module, either enter a logical Port Code from the PORT table (1-13 characters), or just <ENTER> to accept the current code. If you leave a port assignment field blank, the system will map the user to the DEFAULT port.

When you proceed past the bottom field, the system returns to the User ID prompt.

# **Permissions Security (SECUR)**

ADVANCE provides extended security control by supplying a set of **permissions for detailed functions and activities**. These permissions may include further possible restrictions:

- by password
- by one or more qualifier types, such as Library Code, Sublocation Code, MARC database, and so forth.

To view or update permissions security in general, for **User Groups** and **passwords**, use the functions available on the ADVANCE SECURITY MENU.

NOTE: To view or update an **individual user**'s permissions, use the Enter Access Codes function (EACC). (See *[User IDs \(Access Codes\)](#page-31-0)*  (EACC) [on page 3-16.](#page-31-0))

Access Access the menu from the SYSTEM UTILITY MENU, or by entering SECUR on any Utilities menu (or on the ADVANCE MASTER MENU).

# <span id="page-50-0"></span>**Security Menu**

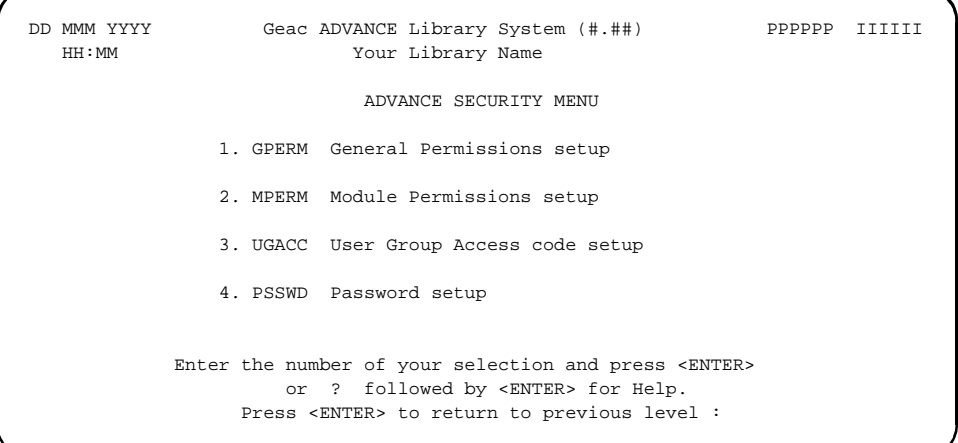

**Options** 

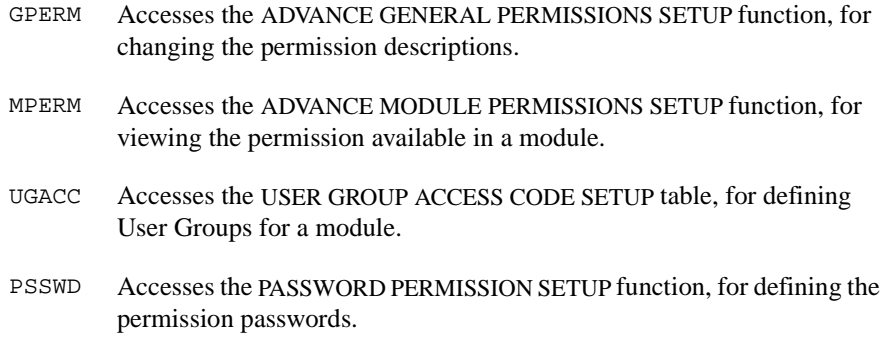

## **General Permissions (GPERM)**

Use the ADVANCE GENERAL PERMISSIONS SETUP function to change the description of permissions, or to view a complete list of permissions for all modules.

Access the function from the ADVANCE SECURITY MENU, or by entering GPERM on any Utilities menu (or on the ADVANCE MASTER MENU).

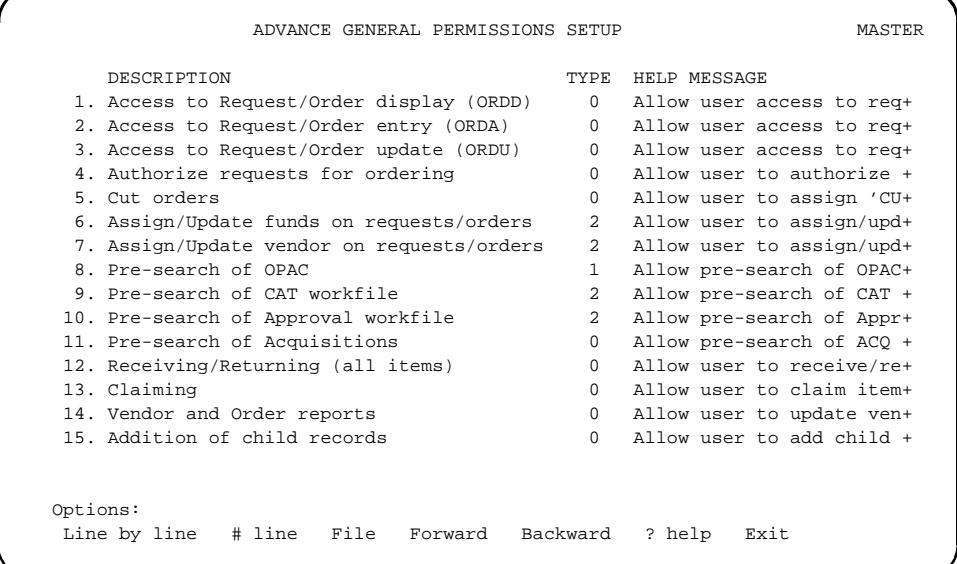

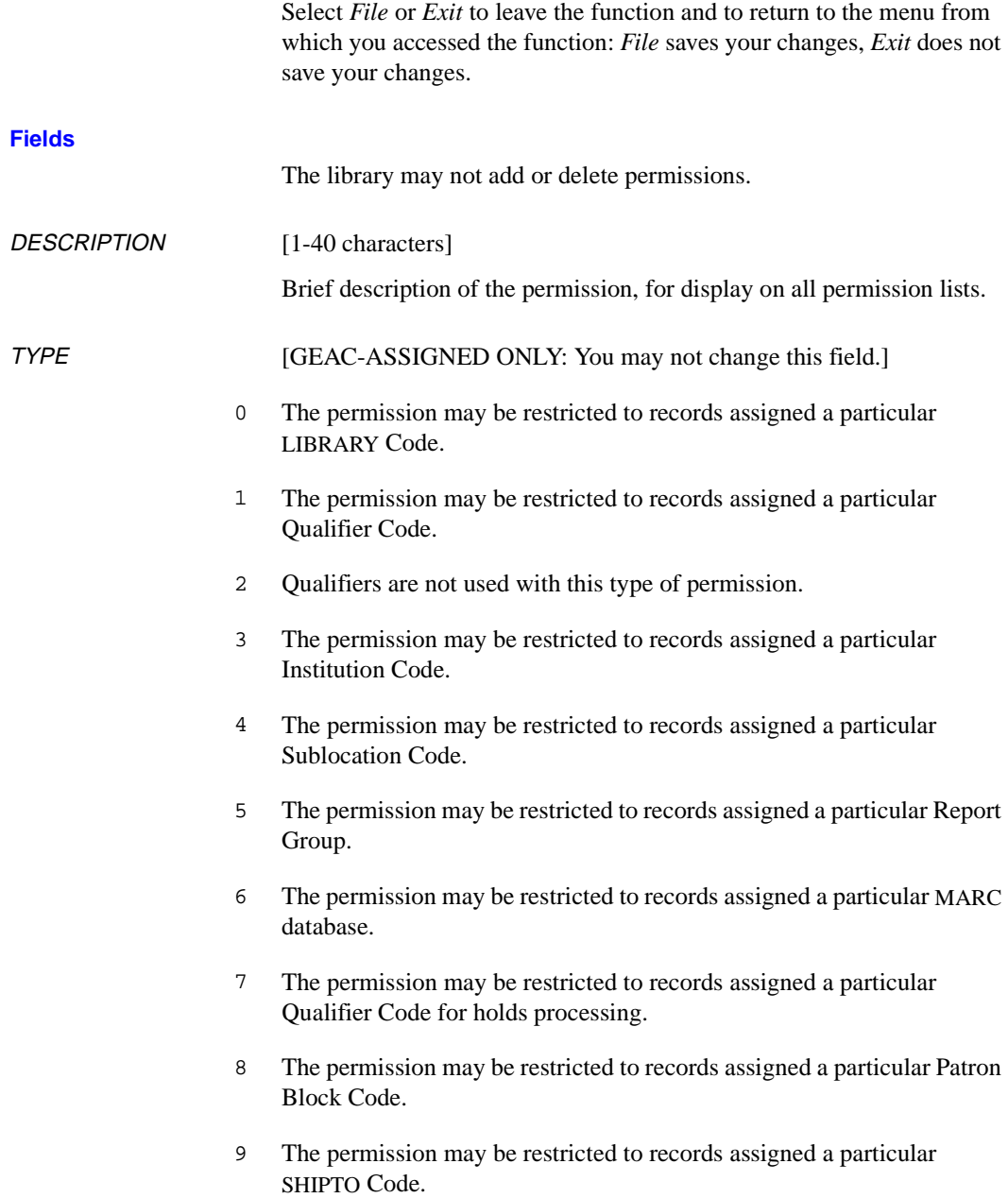

#### HELP MESSAGE [1-24+ characters]

Additional brief description of the permission, for display here and on the following screens: ADVANCE MODULE PERMISSIONS SETUP (MPERM), USER GROUP ACCESS CODE SETUP (UGACC), PASSWORD PERMISSION SETUP (PSSWD), and ENTER ACCESS CODES (EACC).

### **Module Permissions (MPERM)**

Use the ADVANCE MODULE PERMISSIONS SETUP function to view a list of permissions for a module.

Access the function from the ADVANCE SECURITY MENU, or by entering MPERM on any Utilities menu (or on the ADVANCE MASTER MENU).

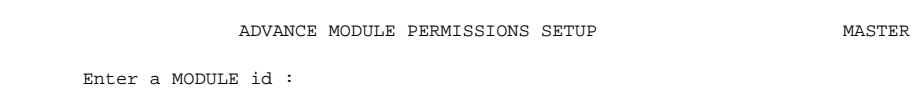

Enter the module name:

- ACQ for the Acquisitions Module
- ADV for the Utilities Module
- CAT for the Cataloguing Module
- CIRC for the Circulation Module
- OPAC for the Online Catalogue Module
- SER for the Serials Control Module

and <ENTER>, or <ENTER> with the field left blank to leave the function.

```
 ADVANCE MODULE PERMISSIONS SETUP MASTER
   MODULE: ACQ
     ID DESCRIPTION HELP MESSAGE
   1. 001 Access to Request/Order display (ORDD) Allow user access to requ+
   2. 002 Access to Request/Order entry (ORDA) Allow user access to requ+
   3. 008 Pre-search of OPAC Allow pre-search of OPAC +
   4. 009 Pre-search of CAT workfile Allow pre-search of CAT w+
   5. 010 Pre-search of Approval workfile Allow pre-search of Appro+
   6. 011 Pre-search of Acquisitions Allow pre-search of ACQ i+
   7. 003 Access to Request/Order update (ORDU) Allow user access to requ+
   8. 007 Assign/Update vendor on requests/orders Allow user to assign/upda+
   9. 006 Assign/Update funds on requests/orders Allow user to assign/upda+
  10. 004 Authorize requests for ordering Allow user to authorize r+
  11. 005 Cut orders Allow user to assign 'CUT+
  12. 048 Update of 'on order' items Allow user to update item+
  13. 051 Access to Receiving Display (RECD) Allow access to RECD
Options:
  Forward Backward ? help Exit
```
# **User Group Codes (UGACC)**

Use the USER GROUP ACCESS CODE SETUP function to define the User Group Codes for a module. These codes enable you to conveniently assign a full set of default permission values to a User ID in the Enter Access Codes function (EACC).

Access the function from the ADVANCE SECURITY MENU, or by entering UGACC on any Utilities menu (or on the ADVANCE MASTER MENU).

USER GROUP ACCESS CODE SETUP **MASTER** 

Enter module:

Enter the module name and <ENTER>, or <ENTER> with the field left blank to leave the function.

```
 USER GROUP ACCESS CODE SETUP MASTER
     Module: ACQ
     Number of records: 6
     Code Description of Code
      -------- ----------------------------------------------------
 1. DFLT Default ACQ code for Release 6.9 Install
 2. MGT Management permissions group
   3. ORDER1 GROUP FOR ORDER AU CLERKS
   4. ORDER2 ORDER2 clerks for PUB - ORD3 and ORD4
   5. ORDER3 Order clerks for Geac library !!!
   6. TEST change the description
  Options:
   # line Add item Forward Backward ? help Exit
```
Select *Add item* to add a new User Group Code. The system prompts:

Enter the code you wish to add:

Enter the name of the new code (1-8 characters), or <ENTER> without specifying a code to return to the option line.

#### **Detail Screen**

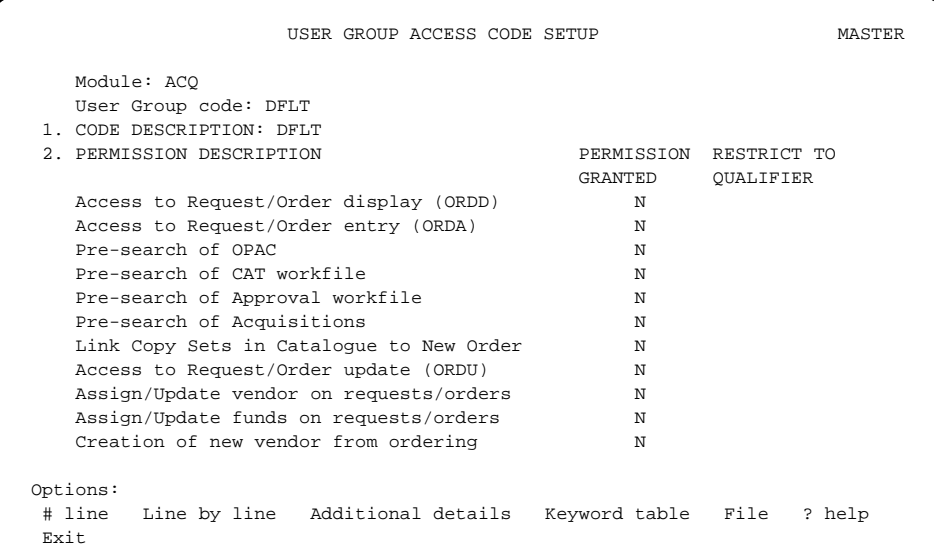

Select *File* or *Exit* to leave the function and return to the menu from which you accessed the function: *File* saves your changes, *Exit* does not save your changes.

File When you File the User Group Code, the system prompts: Update users with the new permissions?

> Answer Y to update the permissions in all User ID records which are assigned to this User Group. The group's standard settings will overwrite any user-specific changes that might have been made in particular User ID records.

Alternatively, answer N to file the User Group Code without changing the permissions of existing users. In effect, this creates two sets of users: any new users who are assigned this User Group Code will have the current set of permissions; users who have the prior definition of this User Group Code will have older, different permissions.

**Additional** Details This option only appears when the Cataloguing or Acquisitions modules are selected. See *[Additional Details Screen](#page-38-0)* on page 3-23.

1. CODE **DESCRIPTION** [1-40 characters] Brief description of the User Group Code.

2. PERMISSION **DESCRIPTION** If you access this field, the system re-displays the screen, with the permissions numbered and a different set of options.

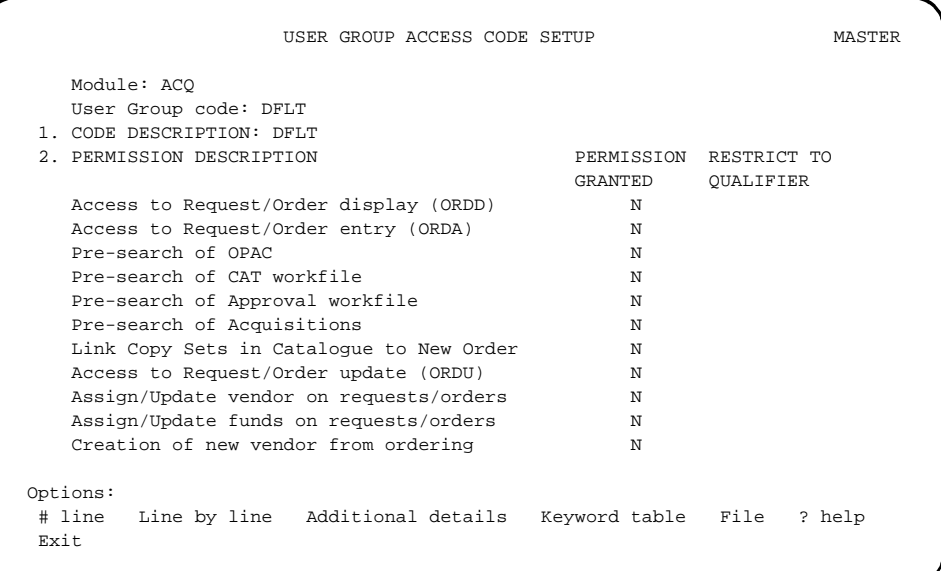

Select *Accept* or *Exit* to leave the *PERMISSION DESCRIPTION* field and re-display the original options: *Accept* keeps your changes, *Exit* to does not keep your changes.

For detailed descriptions of the permissions, see the *User Permissions* appendix in the corresponding user's guide or management guide.

... PERMISSION **GRANTED** 

[Y, N, or P]

Specifies the user groups's level of permission for a function or task.

Y The user has permission for the function or task, perhaps qualified by special restrictions. Additional permissions may be required: for example, you cannot authorize a request for ordering (Authorize request for ordering - permission 004) unless you can add or update an order/

request (Access to Request/Order entry [ORDA] permission 002 and Access to Request/Order update [ORDU] permission 003).

N The user does not have permission for the function or task.

P The user must enter a library-specified password to have permission. With the correct password, this is equivalent to Y; without the correct password, this is equivalent to N. This password is not the same as the User ID password (see *[User IDs \(Access Codes\)](#page-31-0)* (EACC) on page 3- [16\)](#page-31-0).

The P level is useful at libraries in which people share terminals and a single User ID is defined for an area of work (such as ordering). The high-security tasks (such as authorizing an order) can be password controlled. The people who know the password can enter the password when they need to perform the task, then afterward leave the terminal as is — they do not need to log off, log in as a higher-level user, perform the task, and afterward log back off and then on again as a lower-level general user.

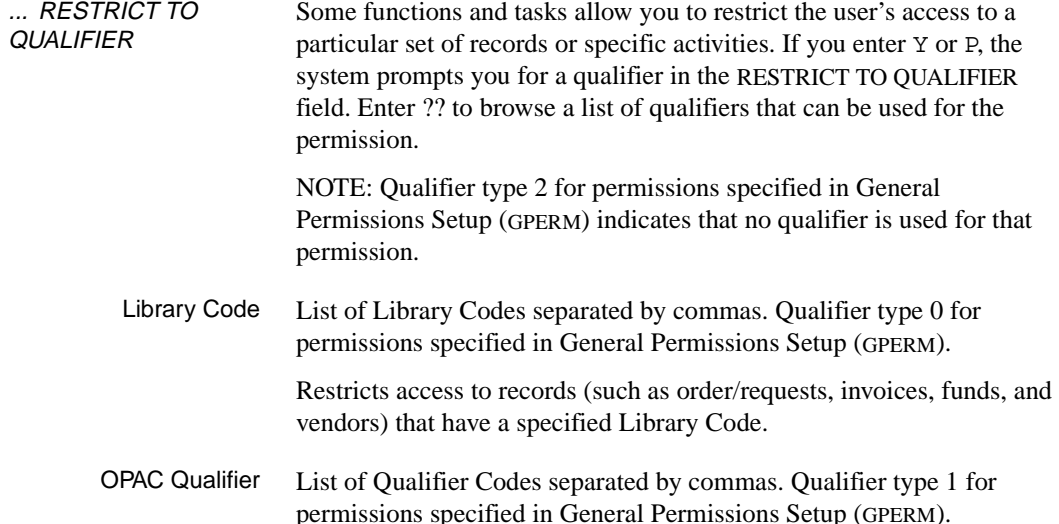

Restricts access to pre-search of the Online Catalogue. A pre-search allows a search of the bibliographic database from acquisitions.

Institution Code List of Institution Codes separated by commas. Qualifier type 3 for permissions specified in General Permissions Setup (GPERM).

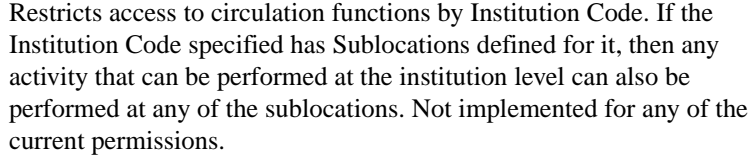

**Sublocation** Code List of Sublocation Codes separated by commas. Qualifier type 4 for permissions specified in General Permissions Setup (GPERM).

> Restricts access to circulation functions by Sublocation Code. If a library consists of a single institution that has no sublocations, then the Institution Code will be used.

Report Group List of Report Group Codes separated by commas. Qualifier type 5 for permissions specified in General Permissions Setup (GPERM).

Restricts the reports that can be run to the groups specified.

MARC Database Specifies A (Authority database) or B (Bibliographic database) separated by a comma. Qualifier type 6 for permissions specified in General Permissions Setup (GPERM).

Restricts access to the specified database.

**Holds** Processing List of Holds Processing Codes separated by a commas. Qualifier type 7 for permissions specified in General Permissions Setup (GPERM).

> The use of holds processing codes is specified in OPAC QUALIFIER CODES (MQUAL).

Restricts access to the hold scope. These codes include a system wide hold scope.

Patron Block Code List of Patron Block Codes separated by commas. Qualifier type 8 for permissions specified in General Permissions Setup (GPERM).

Specifies which patron block codes can be added or deleted manually.

SHIPTO Code List of SHIPTO codes separated by commas. Qualifier type 9 for permissions specified in General Permissions Setup (GPERM).

Restricts access to serials checkin.

#### **Additional Details Screen**

Some functions and tasks allow you to restrict the user's access to certain activities in Cataloguing or Acquisitions.

**Acquisitions** Fund Pattern Screen

To view or specify the fund number patterns for fund restrictions, select the *Additional Details* option. The system displays the UPDATE MODULE ACCESS RECORD - ADDITIONAL DETAILS screen.

```
 USER GROUP ACCESS CODE SETUP - ADDITIONAL DETAILS MASTER
     Module: ACQ
     User Group code: DFLT
     FUND PATTERN FOR MATCHING
1. - - - -2. - -
  3. \t- \t- -
  4. \qquad - \qquad -5. \t- \t-6. \t- - - - -7. -8. \qquad - \qquad -9.10. Options:
   # line Line by line Add item Accept Delete line Forward
   Backward ? help Exit
```
Select *Accept* or *Exit* to return to the main USER GROUP ACCESS CODE SETUP screen: *Accept* keeps your changes, *Exit* does not keep your changes.

If no fund patterns are defined, no fund pattern restriction is applied to the user.

You can define one or more parts of a fund pattern. Examples:

```
MAIN**-SCI**-AV*****
LAW********-MAP**********-*****-AV*****
```
**Cataloguing** Tag Definition Table To view or specify the Tag Definition Tables, select the *Additional Details* option. The system displays the UPDATE MODULE ACCESS RECORD - ADDITIONAL DETAILS screen

The Tag Definition Table allows libraries to specify which MARC formats, fields and subfields can be edited, added, or deleted. A separate table is used for each action.

Select:

- A Specifies which MARC format and tags can be added.
- C Specifies which MARC format and tags can be edited.
- D Specifies which MARC format and tags can be deleted.
- E Allows you to exit the ADDITIONAL DETAILS screen.

```
 USER GROUP ACCESS CODE SETUP - ADDITIONAL DETAILS MASTER 
    Module: CAT 
    User Group code: DFLT 
    Tag Definition Table For Changing Tags 
   Tag Format Subfield Allow
    --------- -------------- ----------------------------- --------- 
1. 1** BK Y
2. 24* BK Y 3. 
  4. 
  5. 
  6. 
  7. 
  8. 
  9. 
 10. 
 Options: 
  # line Line by line Add # Accept Delete line # ? help Exit
```
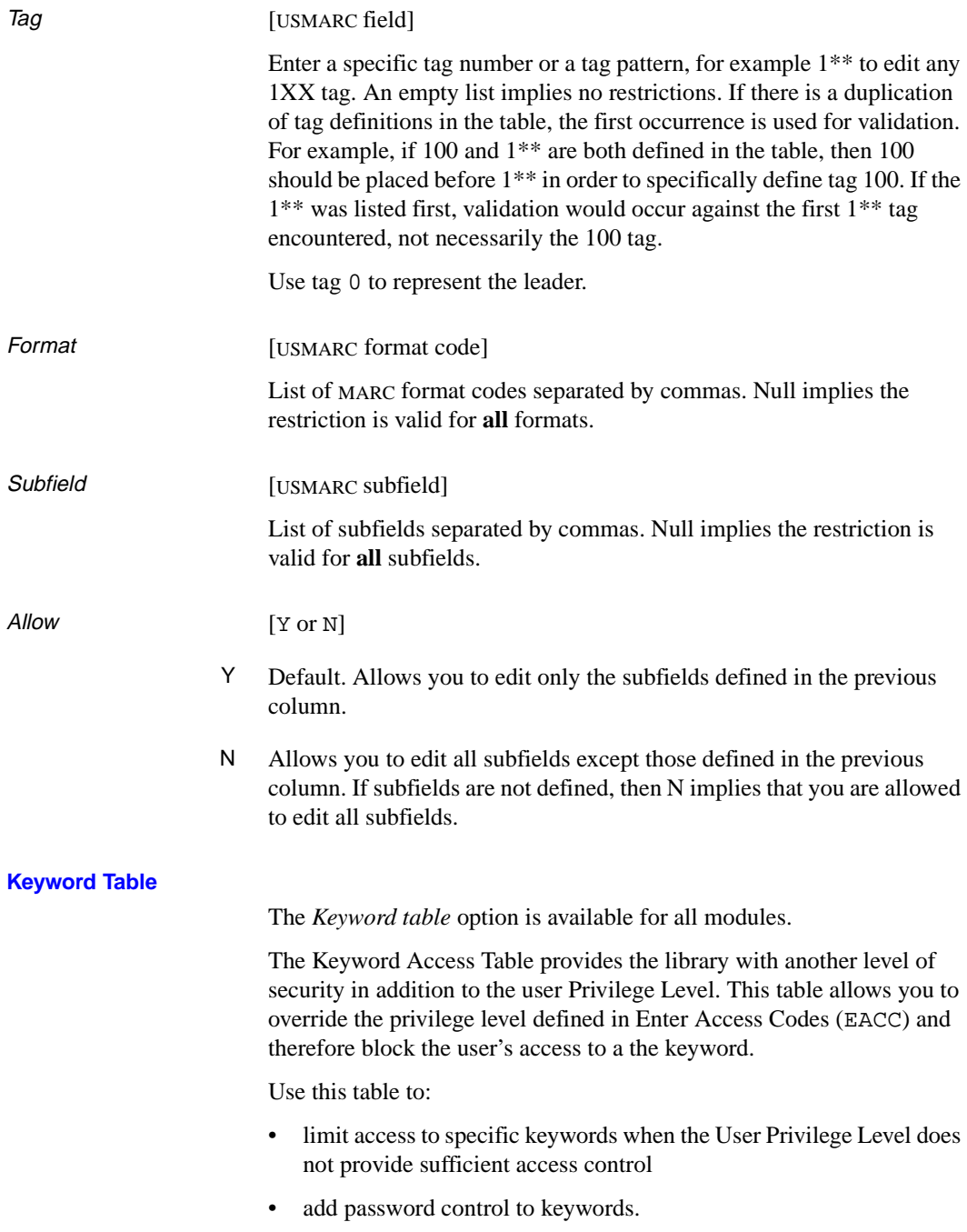

You should not use this table to replace the Privilege Level defined in Enter Access Codes (EACC).

```
 USER GROUP ACCESS CODE SETUP - KEYWORD ACCESS TABLE MASTER 
    Module: CAT 
    User Group code: DFLT 
    Keyword Permission Granted 
    -------- ------------------ 
1. AMC N
 2. ASM P 
 3. 
 4. 
 5. 
 6. 
 7. 
 8. 
 9. 
 10. 
 Options: 
 # line Line by line Add # Accept Delete line # ? help Exit
```
Use the *# line* option to access an existing line. Use the *Add #* option to add a new Keyword.

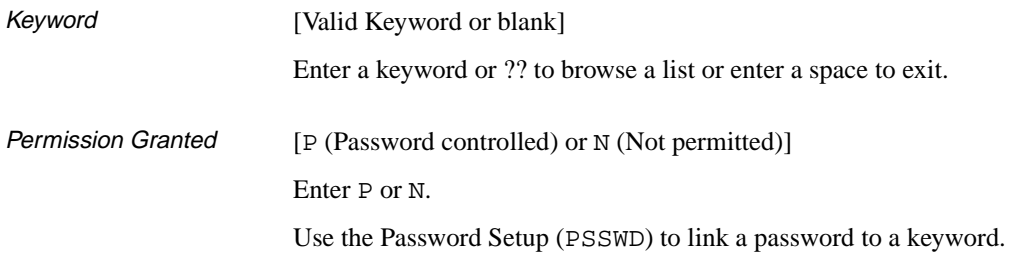

# **Passwords (PSSWD)**

Use the PASSWORD PERMISSION SETUP function to define permission passwords.

Access the function from the ADVANCE SECURITY MENU, or by entering PSSWD on any Utilities menu (or on the ADVANCE MASTER MENU).

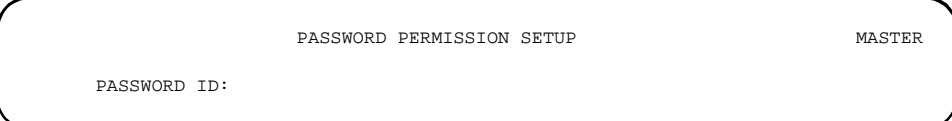

Enter the name of a new or existing password (1-10 characters; upper and lower case letters are equivalent), or <ENTER> without specifying a password to leave the function.

Existing Password To see a list of existing permission passwords, log out of ADVANCE and LIST the SAF file at the Terminal Control Language (TCL) level.

New Password If you enter a new password, the system prompts: This PASSWORD is not found. Do you wish to add?(Y/N) Answer Y to add one, or N to return to the PASSWORD ID prompt.

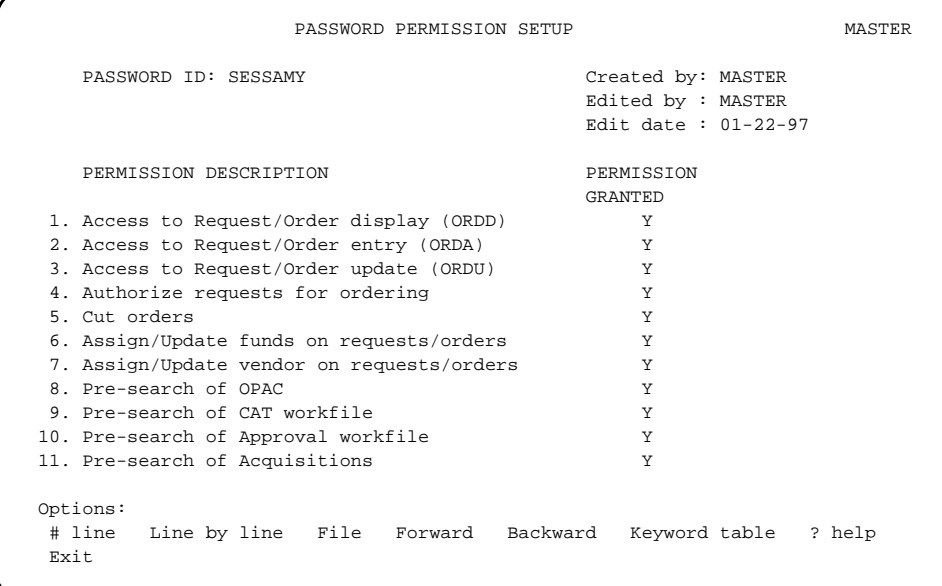

Select *File* or *Exit* to return to the initial PASSWORD PERMISSION SETUP screen: *Accept* saves your changes, *Exit* does not save your changes.

The library may not delete permission passwords, but can deactivate them by setting all their permissions to N.

**PERMISSION GRANTED** [Y or N]

Specifies the password's level of permission for a function or task.

Y The password allows the user access to the function or task.

N The password does not allow the user access to the function or task.

#### **Keyword Table Option**

The *Keyword table* option links the Password ID you entered to the keywords specified in the KEYWORD ACCESS TABLE by module.

NOTE: Ensure that users have the necessary permissions that will allow them to access the keywords protected by password control. For example, if the keyword AMC (Authority Cataloguing Menu) is

password protected, users will require permission to add or change MARC records in the authority database.

1. Select the *Keyword table* option. The PASSWORD PERMISSION SETUP - KEYWORD ACCESS TABLE appears.

```
 PASSWORD PERMISSION SETUP - KEYWORD ACCESS TABLE MASTER
 Enter module: CAT
```
2. The system prompts you for a module. Enter a module and <ENTER>. The PASSWORD PERMISSION SETUP - KEYWORD ACCESS TABLE re-displays.

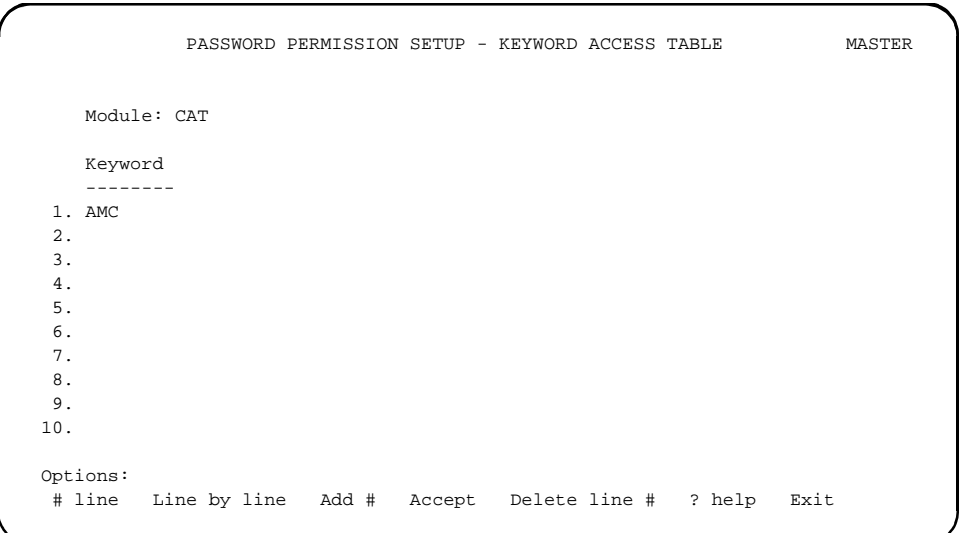

3. Enter the Keywords for the screens you have specified as password controlled. Select *Accept* and <ENTER>.

# **Server Port Control(SPC)**

Defines the minimum security requirements needed by the ADVANCE server to respond to a request from the client. This table also determines whether the server accepts requests to:

- place or cancel holds
- renew checked out items.

```
 SERVER PORT CONTROL 
    SERVER PORT CONTROL CODE : z3950 
    ---------------------------------------------------------------------- 
    Description : z3950 port 
2. Security measures on patron inquiry function : 14
     Patron must know their barcode plus : 
    (1=password,2=Personal ID,3=Phone #,4=first 3 letters of surname) 
     (e.g. 1234 means patron must know all 4) 
 3. Allow patrons to renew checked out items (0=No,1=Yes) : 1 
 4. Allow patrons to place holds (0=No,1=Yes) : 
5. Allow patrons to cancel holds (0=No, 1=Yes) :
 Options: 
 ? Help # line Line by line Copy Print Exit
```
# **Fields**

In any of these fields, no response (blank or null) is the same as 0.

Description System provided text. (Cannot be edited.) The system uses the name that was assigned when the port was created from the PORT DEFINITIONS (PORT) table on the System Utility Menu.

2. Security measures on patron inquiry function  $[0,1,2,3,4]$  Sets the minimum level of security that must be met before the server responds to a client request. (The client can establish additional security requirements.)

- 0 At the minimum level, the server accepts the patron's barcode. The client can send additional data, such as a password or personal ID, and this data will be validated. The additional data is not required. If the additional data cannot not be validated the request is refused.
- 1,2,3,4 Patron must know their barcode plus: (1=password, 2=Personal ID, 3=Phone #, 4=first three letters of surname) (e.g., 1234 means patron must know all four). Any specified element is mandatory, for example if 1 (password) is specified, then the server must receive and be able to validate the patron's barcode and password. If the client sends additional information, such as the first three letters of the surname, then the server validates the barcode, password and the first three letters of the surname. If any of the information including additional information cannot be validated, then the clients request is refused.

All data used in security measures are defined in the patron record in Circulation. Passwords, 1 to 23 characters long, are encrypted and do not display in the online catalogue. A home institution or sublocation can be specified in the patron record.

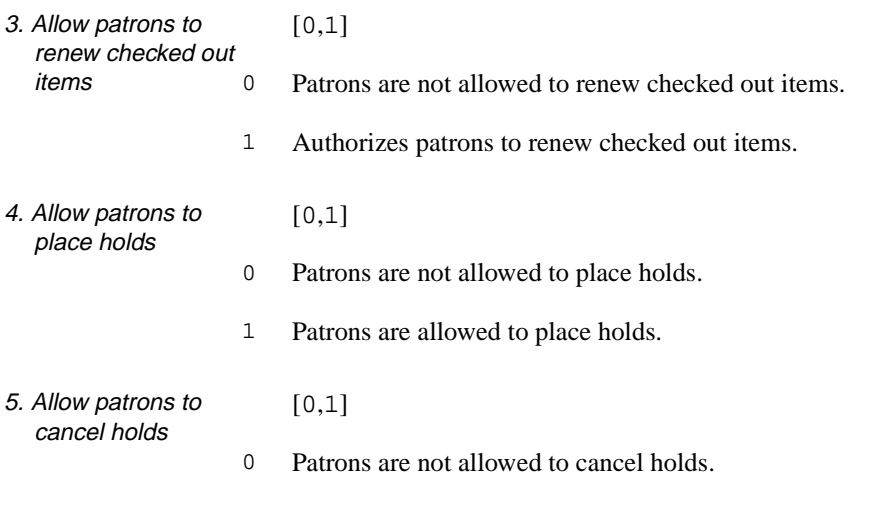

1 Patrons are allowed to cancel holds.

# <span id="page-70-0"></span>**Ports (PORT)**

Use the Port Definitions function to define the institution, sublocation, printer type, and so on for each port.

Logical Ports Use the Add Port to Access Codes function (ULOG) to assign a logical port to each User ID for each module. For libraries at which physical port assignment is handled by a terminal server, this user-to-logical-port mapping ensures that a user is always given the same port-defined environment, no matter which physical port he or she is connected to.

Other Port **Tables** Special definitions of the Port Codes may be set up in the Circulation, Cataloguing, and Online Catalogue Modules to control such conditions as: which items may be checked out at the port, whether or not insert notes are printed for items checked in at the port, a default pickup location for holds placed at the port, and whether Online Catalogue users may change the default Qualifier Code at the port.

- CHECKOUT PORT CONTROL (CPCC) in Circulation
- CHECKIN PORT CONTROL (CIPC) in Circulation
- REGISTER PORT CONTROL (CPRP) in Circulation
- HOLDS PORT CONTROL (CPH) in Circulation
- HOLDINGS PORT CONTROL (CEHD) in Circulation and Cataloguing
- OPAC PORT CONTROL (OPC) in the Online Catalogue.

Port Codes may be **added** in these other tables, but can be **deleted** only from the Utilities table. Whenever you add a port, be careful to update its definitions in all relevant tables.

Access Access the function from the SYSTEM UTILITY MENU, or by entering PORT on any Utilities menu (or on the ADVANCE MASTER MENU).

#### **Initial Screen**

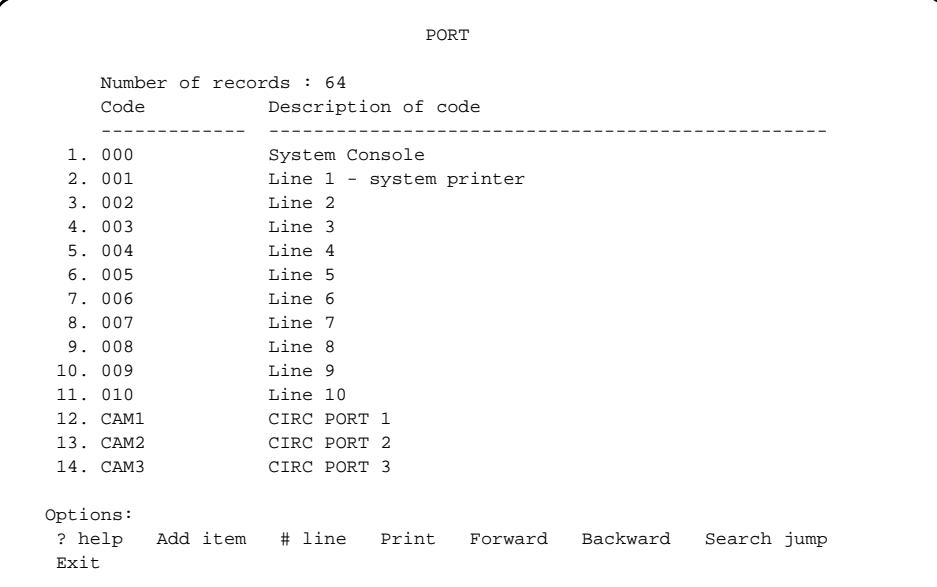

Select *Add item* to add a new Port Code, or *# line* to access an existing one.

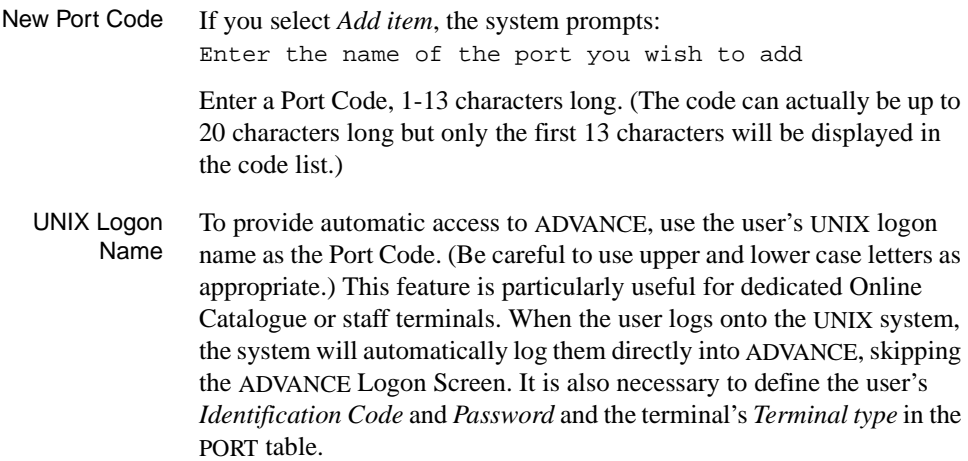
NOTE: Because the ADVANCE Logon Screen is skipped in this situation, the user will not see the greeting message that would have been displayed there. Consider using the *Execute at Logon* field to provide a message for these users.

### **Detail Screen**

PORT PORT PORT CODE : CAM1 ---------------------------------------------------------------------- 1. Description : CIRC PORT 1 2. Comment<br>3. Current Institution : PUB = Public Library 3. Current Institution 4. Current Sublocation : BRA1 = Public Lib Main Branch 5. Current Collection : 6. Dialup modem (1 = Yes) : 7. Terminal type : 8. Execute at Logon :<br>9 System Printers : 0 : 0 9. System Printers 10. Standard Printer Settings : Page width, page length, top margin, bottom margin, mode, options 11. Auxiliary Printer (1 = Yes: 12. Auxiliary Printer type :<br>13. Eunction key type : 13. Function key type 14. Identification Code : 15. Password : Options: ? help # line Line by line Copy Print Delete Exit File

> Select *File*, *Exit*, or *Delete* to return to the initial screen: *File* saves your changes, *Exit* does not save your changes, and *Delete* deletes the port.

1. Description [any] Brief description of the Port Code, for display on the initial screen. 2. Comment [any] Additional description of the port. This text is only shown here.

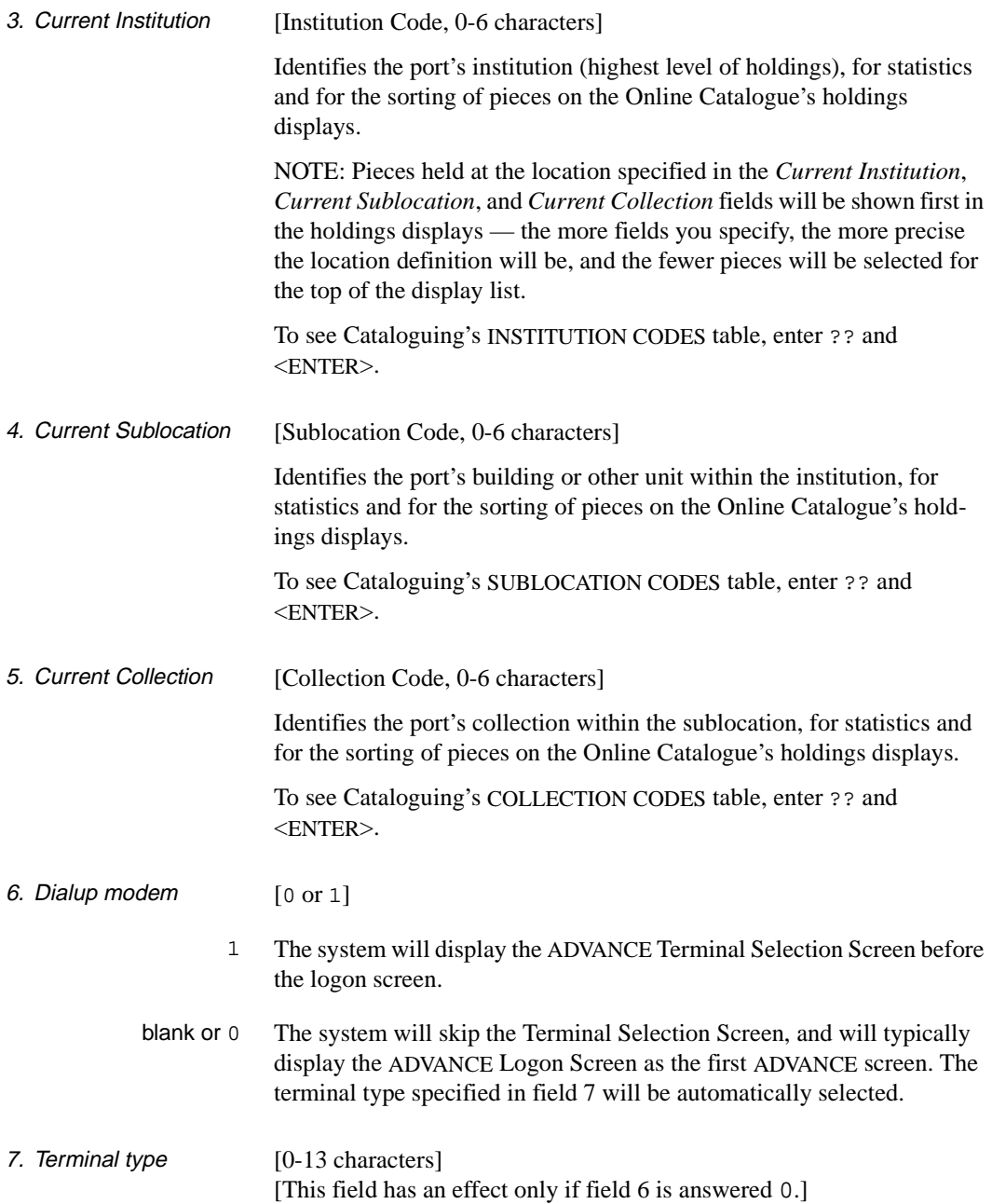

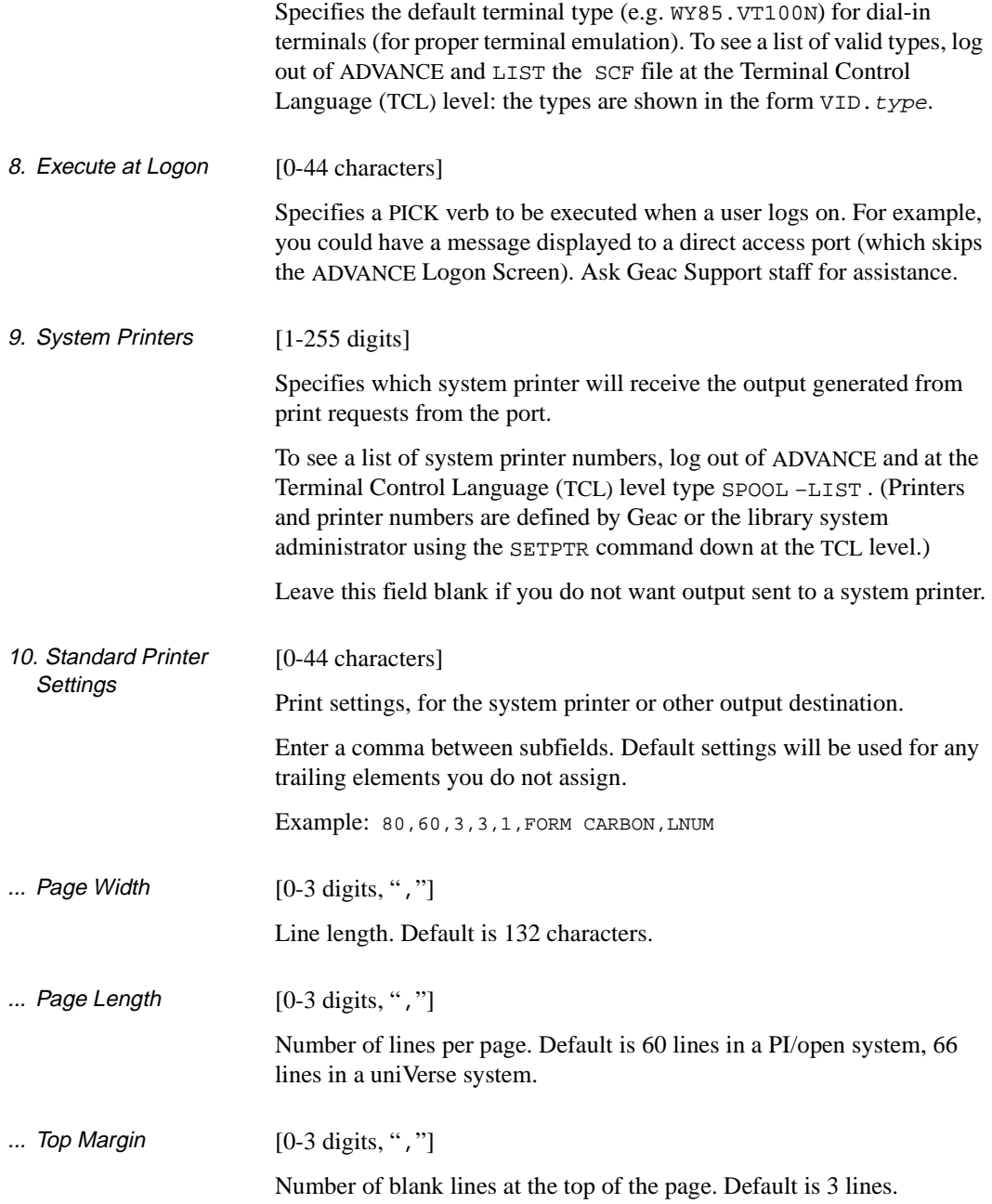

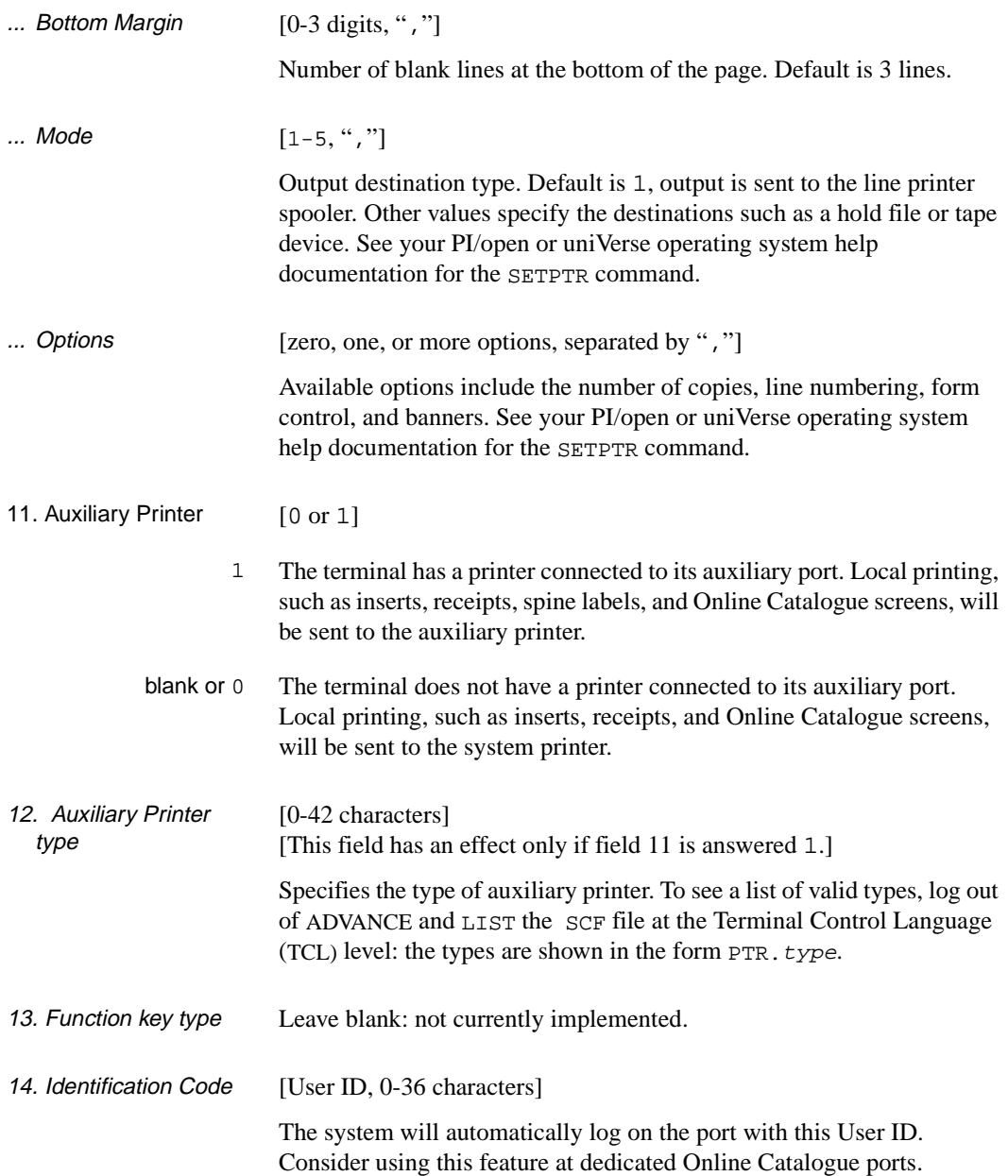

15. Password [2-20 characters]

The system will automatically supply this user password when logging on the port (see field 14). Consider using this feature at dedicated Online Catalogue ports.

# **Barcodes (BCE)**

Use the Barcode Control Entry function to define item and patron barcode formats for each institution.

Access the function from the SYSTEM UTILITY MENU, or by entering BCE on any Utilities menu (or on the ADVANCE MASTER MENU).

BARCODE CONTROL RECORD EDIT

```
 Enter Institution Code :
```
Enter an Institution Code and <ENTER>. Alternatively, <ENTER> with the field left blank to exit the function.

To see Cataloguing's INSTITUTION CODES table, enter ?? and <ENTER>.

# **Initial Screen**

```
 BARCODE CONTROL RECORD EDIT
  Enter Institution Code : PUB
   1. Item
    2. Patrons
    3. DYNA STOCK Item
 Options:
  ? help # line New Backward Forward Exit
```
Select *New* to add a new barcode control record, or *# line* to access an existing one.

Types of **Barcodes** Each institution typically has two barcode formats defined: one for patrons and one for items (pieces).

Additional formats may be defined for demonstration barcode numbers.

The library might also define barcode formats to cover patrons from other universities or public library systems who have borrowing privileges at the library.

The system **rejects** barcode numbers that are scanned or typed in if they do not match any of the formats defined for the institution. If a barcode number matches more than one format, the system uses the first format in the list.

**Temporary** Barcode Numbers Temporary numbers can be system-assigned to new patrons (e.g. - 000174) or new items (e.g. N1002355) when staff do not have or want to use physical barcode labels. ("N" prefaces temporary item barcode numbers, and "-" prefaces temporary patron barcode numbers).

# **Detail Screen**

 BARCODE CONTROL RECORD EDIT Enter Institution Code : PUB 1. Barcode Description......................: Patron 2. Pattern Match............................: '2'13N 3. Barcode Type (1=patron,0=book)...........: 1 4. Institution Code.........................: 9999 5. Institution Code Position................: 1 6. Beginning Barcode Position...............: 1 7. Barcode Length...........................: 13 8. Check Digit (1=yes)......................: 1 9. Check Digit Position.....................: 14 10. Display Format.............................. 11. Subroutine Name............................. Options: ? help # line Line by line Delete File Exit

> Select *File*, *Exit*, or *Delete* to return to the initial screen: *File* saves your changes, *Exit* does not save your changes, and *Delete* deletes the barcode control record.

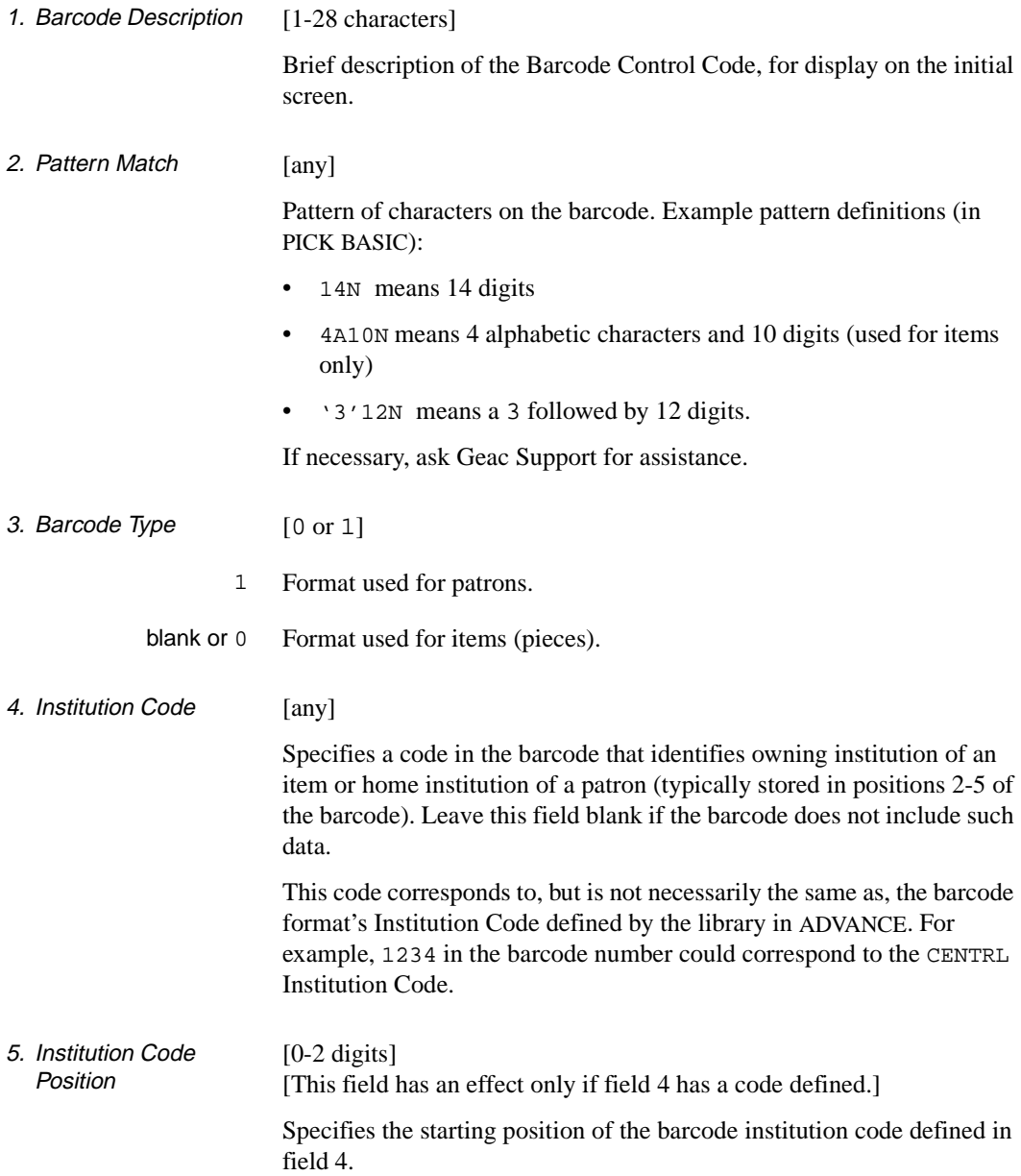

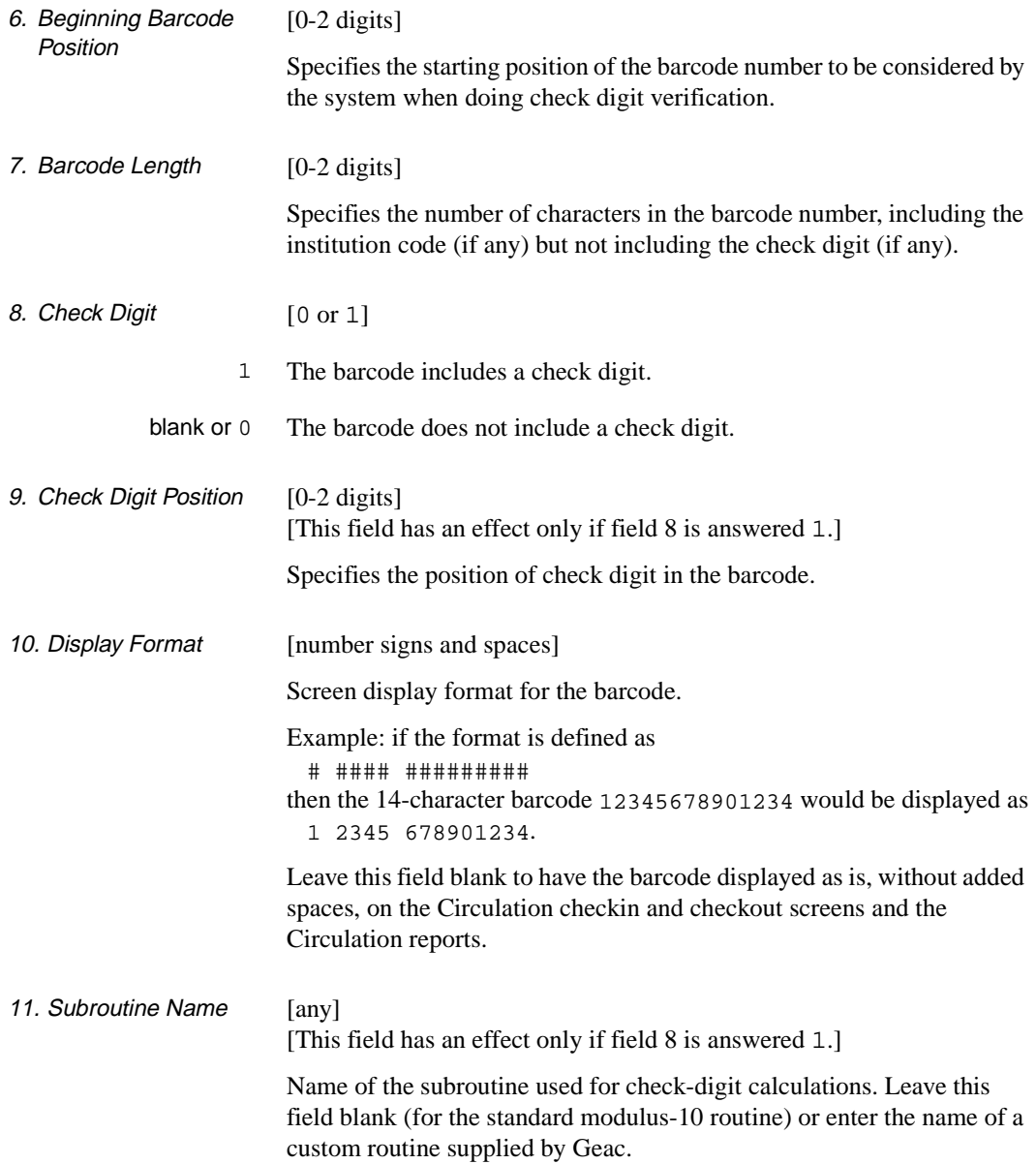

# **Zip and Postal Codes (ZIP)**

Use the Zip/Postal Code Entry function to define default address information (city, state or province, and country) for zip and postal codes. The system supplies the information in a patron record when Circulation staff assign the Zip/Postal Code.

Although Zip/Postal Codes can be added from Circulation (in the *Zip/ Postal Code* fields on the PATRON REGISTRATION screen), the codes can be updated or deleted only in the Utilities function.

- Updates Updating a code retroactively changes the address information in existing patron records, but the new information will be used wherever staff assign or re-assign the code.
- Deletions Deleting a code retroactively removes the address information from existing patron records, but does not remove the code itself from the patron records.
	- Access Access the function from the SYSTEM UTILITY MENU, or by entering ZIP on any Utilities menu (or on the ADVANCE MASTER MENU).

```
HH:MM CITY - STATE/PROVINCE - ZIP/POSTAL CODE EDIT DD MMM YYYY
        Zip/Postal Code :
        1. City :
        2. State/Province :
        3. Country :
```
Enter a Zip/Postal Code and <ENTER>. Alternatively, <ENTER> with the field left blank to exit the function.

Zip/Postal Codes can be 1-50 characters long. Upper and lower case letters are not equivalent, and spaces are not ignored. For example, L3R4T5 and l3r 4t5 are different codes than L3R 4T5.

To see a list of existing Zip/Postal Codes, log out of ADVANCE and LIST the ZIP file at the Terminal Control Language (TCL) level.

# **Detail Screen**

After you enter a Zip/Postal Code, the system displays the current values and an option line.

```
HH:MM CITY - STATE/PROVINCE - ZIP/POSTAL CODE EDIT DD MMM YYYY
        Zip/Postal Code : L3R 4T5
        1. City : MARKHAM
        2. State/Province : ONTARIO
        3. Country : CANADA
 Options:
 # line Delete File Exit ? help
```
Select *File*, *Exit*, or *Delete* to return to Zip/Postal Code prompt: *File* saves your changes, *Exit* does not save your changes, and *Delete* deletes the Zip/Postal Code.

Enter up to 40 characters each in the *City*, *State/Province*, and *Country* fields. You may leave one or more of the fields empty.

# **Greeting Message Definition (UGME)**

Use the Greeting Message Entry function to define special or random greeting messages that will be displayed on the ADVANCE Logon Screen.

NOTE: The Greeting Message Control function (UGMC) determines when and to whom the special messages are displayed.

Access the function from the SYSTEM UTILITY MENU, or by entering UGME on any Utilities menu (or on the ADVANCE MASTER MENU).

```
 GREETING MESSAGE ENTRY
 Options:
  ? help Special greeting Random greeting Exit
```
Select *Special greeting* to access the standard, date- or user-controllable greetings. Select *Random greeting* to access the randomly displayed greetings.

### **Selection Screen**

Special greetings are accessed and updated or deleted on the GREETING MESSAGE UPDATE screen. Random greetings are handled on the identical SPECIAL MESSAGE UPDATE screen.

```
 SPECIAL MESSAGE UPDATE
Enter Greeting (#) or (N)ew : Total = 6
                             ----------------------------------------------------------------------
```
Enter an existing greeting number, or enter N to add a new greeting. Alternatively, <ENTER> with the field left empty to leave the function.

The *Total* field indicates the number of defined greetings.

To see a list of existing greeting messages, log out of ADVANCE and LIST the GREETING file at the Terminal Control Language (TCL) level.

### **Definition Screen**

```
 SPECIAL MESSAGE UPDATE
Enter Greeting (\#) or (N)ew :4 Total = 6
      ----------------------------------------------------------------------
   1> Ontario Legislative Library,
   2> Welcome to Geac ADVANCE demo!
   3> Welcome to Geac ADVANCE demo!
   4> Welcome to Geac ADVANCE demo!
   5> Welcome to Geac ADVANCE demo!
 Options:
 ? help File Delete Forward Backward Exit # line Add #
 Delete # Change # Join line #
```
Define up to 8 lines of message text, of up to 71 characters per line.

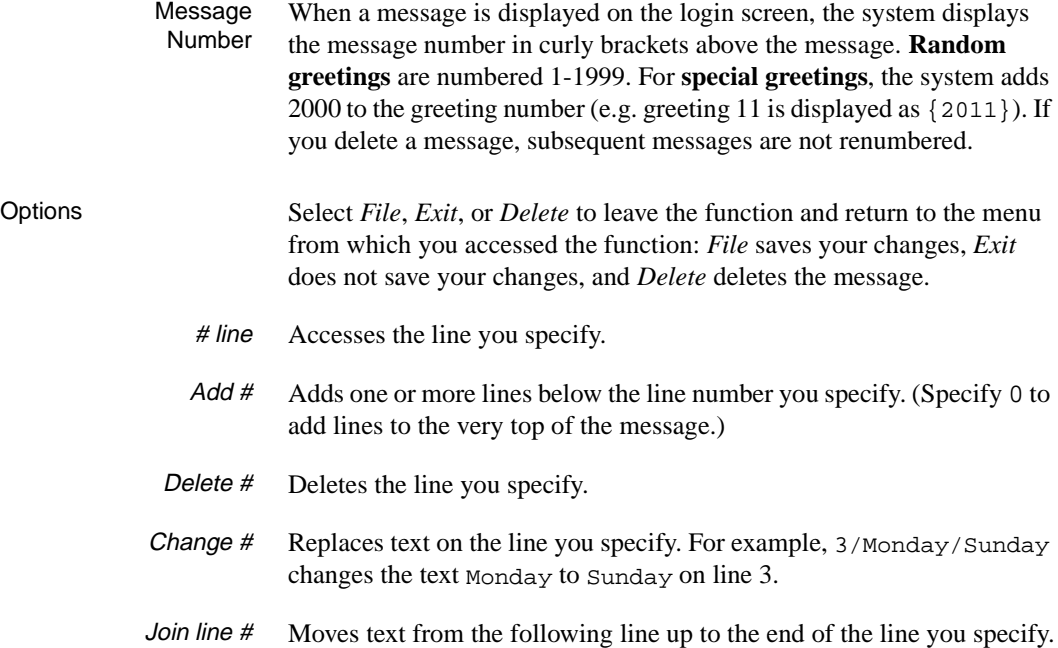

# **Greeting Message Control (UGMC)**

Use the Greeting Message Control function to determine when and to whom greeting messages are displayed on the ADVANCE login screen.

NOTE: The Greeting Message Entry function (UGME) defines the content of the messages.

Access the function from the SYSTEM UTILITY MENU, or by entering UGMC on any Utilities menu (or on the ADVANCE MASTER MENU).

```
 GREETING
     Number of records : 6
     Code Description of code
     ---------- -----------------------------------------------------
  1. (MASTER) Master Message (Displays Always)
  2. 06/04/93 LIBRARY CLOSING EARLY
  3. KAY Identification Code Activated Message
  4. CIRC3 CIRC DESK 3
  5. MUL2 Identification Code Activated Message
  6. MUL3 Identification Code Activated Message
 Options:
 ? help Add item # line Print Forward Backward Search jump
 Exit
```
To add a Greeting Control Code, select *Add item*. The system prompts: Enter the code you wish to add

Types of Codes There are three types of codes you may add:

### **(MASTER)**

You may define one master greeting. The system displays the master greeting in preference to date or user greetings.

# **MM/DD/YY**

You may define one date greeting per date. Be careful to include the leading zeros: for example, 06/04/93 is proper but 6/4/93 is not. The system displays the date greeting on the date specified unless superseded by a master greeting.

#### **USERID**

You may define one user greeting per User ID (access code). The system displays the user greeting to the user specified unless superseded by a master or date greeting.

### **Detail Screen**

```
 GREETING
     GREETING CODE : (MASTER)
     ----------------------------------------------------------------------
 1. Greeting description : LIBRARY CLOSING EARLY
  2. Display greeting (1 = Yes) :
  3. Special greeting number :
 Options:
  ? help # line Line by line Copy Print Delete Exit File
```
Select *File*, *Exit*, or *Delete* to return to the initial screen: *File* saves your changes, *Exit* does not save your changes, and *Delete* deletes the greeting.

### **Fields**

1. Greeting description [Any]

Brief description of the Greeting Control Code, for display on the initial screen's code list.

- 2. Display greeting [0 or 1]
	- 1 Display the greeting.
	- blank or 0 Do not display the greeting.
- 3. Special greeting number [1-4 digits]

Specifies which greeting message to display. When specifying a special greeting message, add 2000 to the message number. For example, enter 2011 rather than 11 to specify special message 11 — entering 11 would specify random message 11.

# **Password Changes(UCPW)**

Use the Change Password function to change your own password. (In the Enter Access Codes function, you can change any user's password.)

Access the function from the SYSTEM UTILITY MENU, or by entering UCPW on any Utilities menu (or on the ADVANCE MASTER MENU).

```
 Changing password for MASTER:
 Password must be at least two (2) characters long.
 Enter old password:
```
Enter your current password and <ENTER>. Alternatively, <ENTER> with the field left blank to exit the function.

New Password The system then prompts for your new password: Enter new password:

> Enter a new password for logging into ADVANCE. Define a password that is simple enough for you to remember but unusual enough that unauthorized people cannot guess it (e.g. EXKA.LIBR9).

The password may be 2-20 characters long (6-12 is recommended), and should not include blanks. Upper and lower case letters are **not** equivalent: EXKA.LIBR9 is not equivalent to Exka.Libr9.

The system then prompts: Retype new password:

Re-enter the new password, to ensure you have not mistyped it. If you enter it the same, the system says: Password changed Press <Enter> to exit.

<ENTER> to leave the function.

# **Option Line Codes (UCSO)**

Use the Update Option Prompts function to update the Option Line Codes which define the option commands and control the display of options.

Access the function from the SYSTEM UTILITY MENU, or by entering UCSO on any Utilities menu (or on the ADVANCE MASTER MENU).

# **Initial Screen**

This screen lists the Geac-provided, numeric codes. The library cannot add or delete options.

```
 OPTION LINE CODES
     Number of records : 316
     Code Description of code
     ------ ---------------------------------------------------------
  1. 1 ? ? help Get more information
  2. 2 B Backward Move backward
  3. 3 F Forward Move forward
   4. 4 FI File Save the record or modifi
5. 5 E Exit Exit Exit without saving modi
 6. 6 # # line Enter specified line numb
 7. 7 A Add item Add entries
                Retrieve # Retrieve specified item/p<br>Delete # Delete specified line num
                                 Delete specified line num<br>Delete record
 10. 10 DEL Delete Delete record
                Line by line Enter/edit field line by
  12. 12 PRT Print Print screen/record
 13. 13 R Retrieve Retrieve bib record
  14. 14 O On/off toggle On/off toggle in auto.pha
  Options:
  ? help Add item # line Print Forward Backward Search jump
  Exit
```
### **Detail Screen**

 OPTION LINE CODES OPTION LINE CODE : 8 ---------------------------------------------------------------------- 1. Selection Characters (Simple Mask) : R.# 2. Length/Number of Selection Characters : 3 3. Option Line Description : Retrieve # 4. Length/Number of characters in Desc. : 10 5. Option Priority (1=high) : 1 6. Long Description of entry : Retrieve specified item/piece + 7. Hide option flag (1=hide) : 8. Not lined up flag (1=NOT lined up) : 9. Input Mask (Detailed PICK format) : 'R.'ON 10. Upper case masking off (1=yes) : Options: ? help # line Line by line Copy Print Exit

> Select *File* or *Exit* to return to the initial screen: *File* saves your changes, *Exit* does not save your changes.

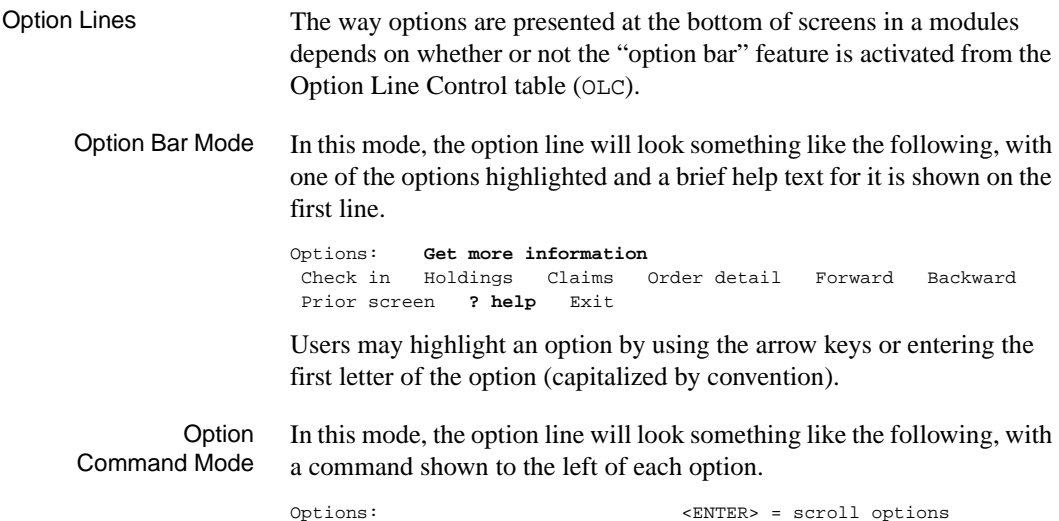

**C** = Check in **H** = Holdings **CL**= Claims **O** = Order detail **F** = Forward **B** = Backward **P** = Prior screen **?** = ? help

Users may select an option by entering the command.

### **Fields**

1. Selection Characters [any]

Short description of the option, for option command mode. The text is displayed in highlighted text. By convention:

- state the option **command** (generally 1 to 3 uppercase characters)
- if an option **parameter** is required for using the prompt, indicate what is required: for example,  $R_{\perp}$  instructs the user to enter R to select the option (retrieving an item) and then enter an item number to specify which item
- if the option **parameter is optional**, surround its description by curly brackets: for example, D.{Subf}, for deleting a subfield.
- CAUTION: Do not define duplicate values, even temporarily. For example, to change the File command from FI to F, first change the Forward command from F to something else, such as FW.
- CAUTION: If you change the question mark value to something else for the help option, you will not be able to change it back in this function. Instead, you must log out of ADVANCE and edit the item in the OPTION file at the Terminal Control Language (TCL) level.
- CAUTION: Do not change the contents of this field if it contain only #. For example, do not change  $#$  to  $R.*$ .
- 2. Length/Number of Selection Characters [1-2 digits] Length of the short option description defined in field 1.
- 3. Option Line **Description** [any]

Longer description of the option. In option command mode, this text is displayed, after an automatically supplied equals sign, to the right of the short option description. In option bar mode, only this text is displayed, and the initial character (capitalized, by convention) indicates the character that users may enter to select the option. If two or more

characters are required, each of the required characters is capitalized (by convention).

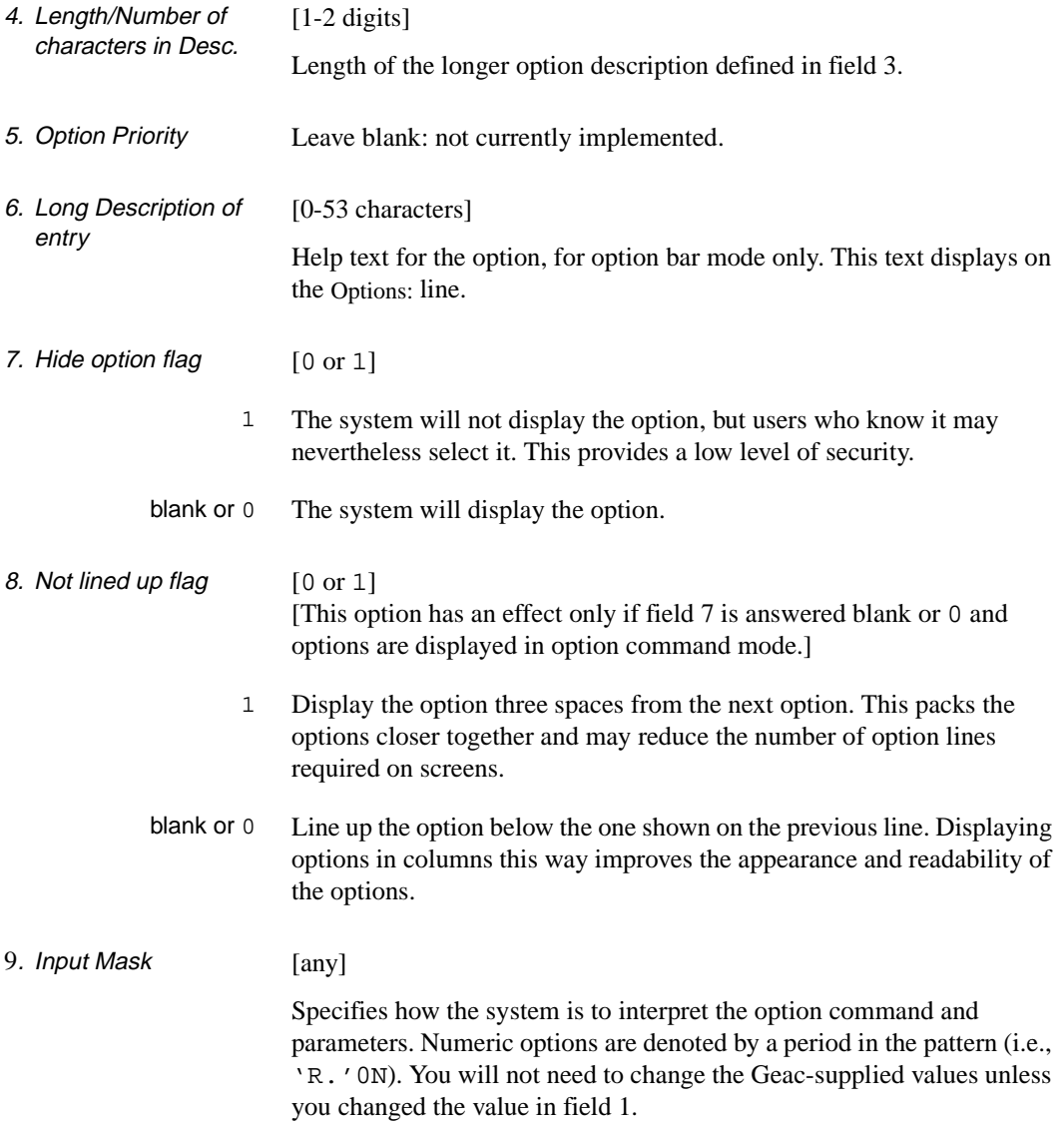

10. Upper case masking off

Leave blank: not currently implemented. (Users may enter the option commands in either upper or lower case: the system considers fi equivalent to FI.)

# **Option Line Control (OLC)**

Use the Option Line Control function to determine the option line mode for each module and port.

Access the function from the SYSTEM UTILITY MENU, or by entering OLC on any Utilities menu (or on the ADVANCE MASTER MENU).

NOTE: The option descriptions and commands are defined in the Option Line Codes table (UCSO).

```
 OPTION LINE CONTROL
    OPTION LINE CONTROL CODE : OPTION.CHOICE
     ----------------------------------------------------------------------
 1. Modules to get Option bar : ADV, CAT, CIRC, OPAC, ACQ, SER
      (ADV,CAT,CIRC,OPAC,ACQ,SER)
  2. Ports to get Option bar : 003,005,008,009,020,019
      (3 digits with leading zeroes)
 Options:
  ? help # line Line by line Print Exit File
```
# **Fields**

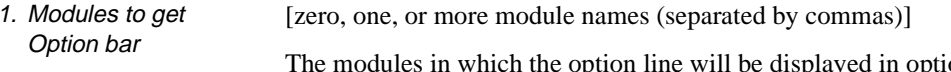

be displayed in option bar mode, no matter which port is being used. In the other, unlisted modules, the option line will be displayed in option command mode unless overridden at a particular port by field 2.

The module names are:

- ACQ Acquisitions Module
- CAT Cataloguing Module
- CIRC Circulation Module
- OPAC Online Catalogue Module
- SER Serials Module
- ADV ADVANCE Core Module (includes Utilities Function).

Option Bar Mode In this mode, the option line will look something like the following, with one of the options highlighted and a brief help text for it is shown on the first line.

> Options: **Get more information** Check in Holdings Claims Order detail Forward Backward Prior screen **? help** Exit

Users may highlight an option by using the arrow keys or entering the first letter of the option (capitalized by convention). (For further details, see *[Using ADVANCE](#page-126-0)* on page A-1 .)

**Option** Command Mode In this mode, the option line will look something line the following, with a command shown to the left of each option.

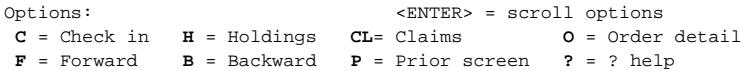

Users may select an option by entering the command. (For further details, see *[Using ADVANCE](#page-126-0)* on page A-1.)

2. Ports to get Option bar [zero, one, or more Port Codes (separated by commas)] The ports at which the option line will be displayed in option bar mode, even though the module is not specified in field 1.

# **Qualifier Maintenance (QUAL)**

The QUALIFIER MAINTENANCE MENU provides access to the functions which define and process the Qualifier Codes.

Access Access the menu from the SYSTEM UTILITY MENU, or by entering QUAL on any Utilities menu (or on the ADVANCE MASTER MENU).

# **Qualifier Maintenance Menu**

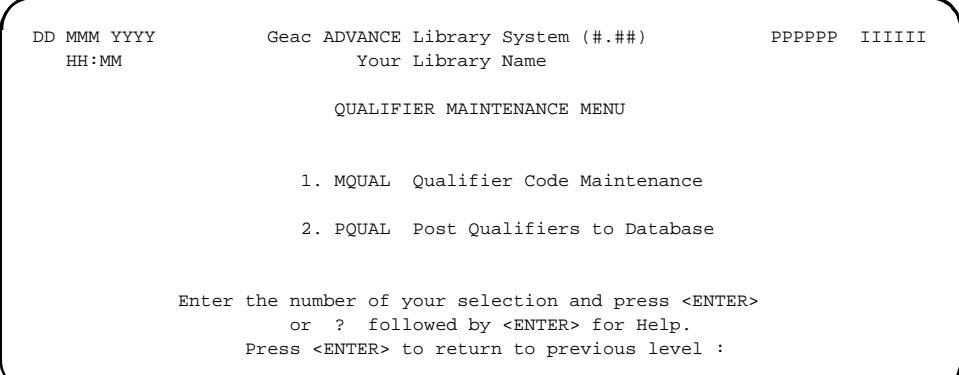

# **Options**

- MQUAL Accesses the OPAC QUALIFIER CODES table, for defining the Qualifier Codes.
- PQUAL Accesses the POST CHANGES TO QUALIFIER TABLE function, for retroactively updating the ADVANCE database with your latest set of the Qualifier Codes.

# **Qualifier Codes (MQUAL)**

NOTE: If you change or add Qualifier Codes (in CQUAL or MQUAL), you must run Qualifier Code Posting (PQUAL) from the QUALIFIER MAINTENANCE MENU in Utilities to update the system. This process may take several hours to complete. Execute this process only when all users are logged off.

The Qualifier Codes define broad locations for items (monographic pieces and serial copy sets) to facilitate the scope of Online Catalogue searches and Circulation holds.

Access the table from the QUALIFIER MAINTENANCE MENU, or by entering MQUAL on any Utilities menu (or on the ADVANCE MASTER MENU).

```
 OPAC QUALIFIER CODES
    Number of records : 15
    Code Description of code
    -------------------- -------------------------------------------
 1. A/V TTEMS
 2. A/VBR1 A/V ITEMS IN MAIN BRANCH
 3. ALL ALL ITEMS
 4. BRA1 MAIN BRANCH
  5. BRA2 NORTH BRANCH
  6. BRA3 EAST BRANCH
                  ALL BRANCHES
 8. RARE BOOKK ITEMS (CALL NO PREFIX)
 Options:
 ? help Add item # line Print Forward Backward Search jump
 Exit
```
Select *Add item* to add a new Qualifier Code. The system prompts: Enter the code you wish to add:

Enter the name of the new code (1-6 characters), or <ENTER> without specifying a code to return to the option line.

### **Detail Screen**

```
OPAC QUALIFIER CODES
   QUALIFIER CODE : CAM123
   ----------------------------------------------------------------------
1. Description : ALL BRANCES
 2. Institutions :
3. Sublocations : BRA1, BRA2, BRA3
 4. Collections :
 5. Callno Prefixes :
 6. Classifications :
 7. Use qualifier for Holds Processing? : 1
    (1=Yes, 0=No)
8. Next Wider scope for Holds Processing: ALL = ALL ITEMS
 Options:
 ? help # line Line by line Copy Print Delete Exit File
```
Select *File*, *Exit*, or *Delete* to return to the initial screen: *File* saves your changes, *Exit* does not save your changes, and *Delete* deletes the Qualifier Code.

### **Fields**

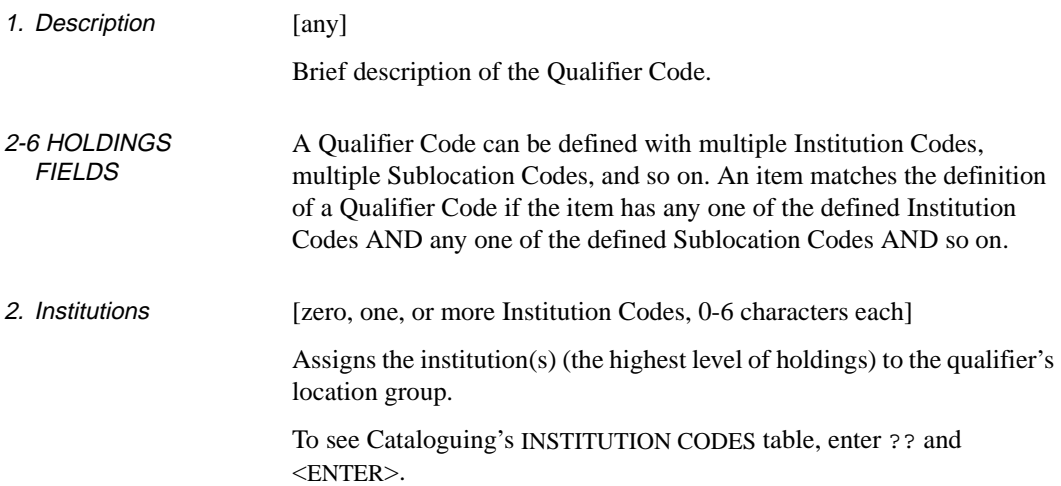

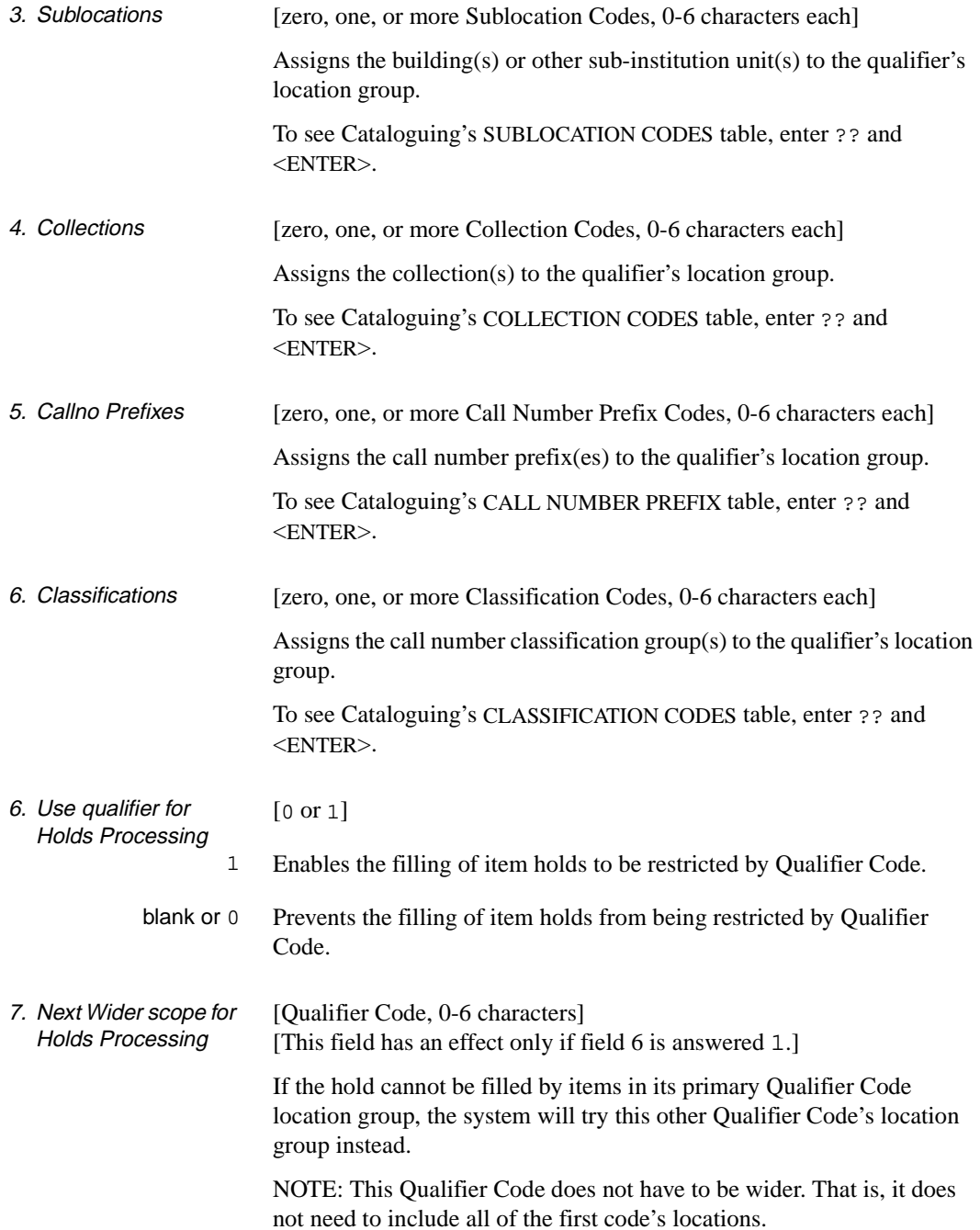

# **Qualifier Code Posting (PQUAL)**

NOTE: If you change or add Qualifier Codes (in CQUAL or MQUAL), you must run Qualifier Code Posting (PQUAL) to update the system. This process may take several hours to complete. Execute this process only when all users are logged off.

Use the POST CHANGES TO QUALIFIER TABLE function to retroactively update the Qualifier Code assignment in monographic pieces, serial copy sets, and indexes. Depending on a piece or copy set's location information, the system may assign zero, one, or many codes to the item.

Access the table from the QUALIFIER MAINTENANCE MENU, or by entering PQUAL on any Utilities menu (or on the ADVANCE MASTER MENU).

```
 DD MMM YYY Geac ADVANCE Library System (#.##) DEFAULT AL 
  HH:MM ADVANCE Library
                      POST CHANGES TO QUALIFIER TABLE 
    This function posts the changes in the Qualifier table: 
    1. Generate the compiled qualifier reverse tables. 
    2. Generate the compiled qualifier evaluation tables. 
    3. Re-evaluate the qualification bit strings for all records in 
         - LOCCPY 
         - B.MASTER 
         - A.MASTER 
     WARNING --- This process may take hours !!!
    Do you want to proceed (Y/N) :
```
Answer Y to update the database using the latest Qualifier Code definitions, or N to leave the function without updating the database.

# **Application Messages (MSG)**

Application Messages defines the messages that will be displayed by ADVANCE to the terminal and/or printer. Application messages may display on the terminal only, on the printer only, or on both the terminal and printer.

Access the table from the SYSTEM UTILITY MENU, or by entering MSG on any Utilities menu (or on the ADVANCE MASTER MENU).

```
 MESSAGES 
      Number of records : 45 
      Code Description of code 
      ----------- ---------------------------------------------------- 
  29. SCM38 Self CheckIn - Item claimed returned 
  30. SCM39 Self CheckIn - Item marked as lost 
  31. SCM4 Self Checkout - Item Status prevents checkout 
 32. SCM40 Self CheckIn - Item part of revolving collection 
 33. SCM41 Self CheckIn - Returned to wrong location 
 32. SCM41 Self CheckIn - Returned to 1<br>33. SCM41 Self CheckIn - Returned to 1<br>34. SCM42 Self CheckIn - Item missing
  35. SCM43 Self CheckIn - Item marked as 'on search' 
  36. SCM44 Self CheckIn - Item on hold or booked 
 37. SCM45 Self CheckIn - Item relocated here
  38. SCM46 Self CheckIn - Item to be routed elsewhere 
  39. SCM47 Self CheckIn - Item req'd for RBR 
  40. SCM48 Self CheckIn - Item has pending actions 
  41. SCM5 Self Checkout - Item Action prevents checkout 
  42. SCM6 Self Checkout - No Loan Rules 
 Options: 
  ? help Add item # line Print Forward Backward Search jump 
  Exit
```
NOTE: Although *Add item* is available, you should not use this function.

To edit a message, select *# line* and enter the appropriate number. The detail screen appears.

# **Detail Screen**

```
 MESSAGES 
    MESSAGE CODE : SCM10 
    ---------------------------------------------------------------------- 
 1. Message Description : Self Checkout - No Due Date 
2. Screen display line : No Due Date
 3. Print line : 
 Options: 
  ? help # line Line by line Copy Print Delete Exit
```
# **Fields**

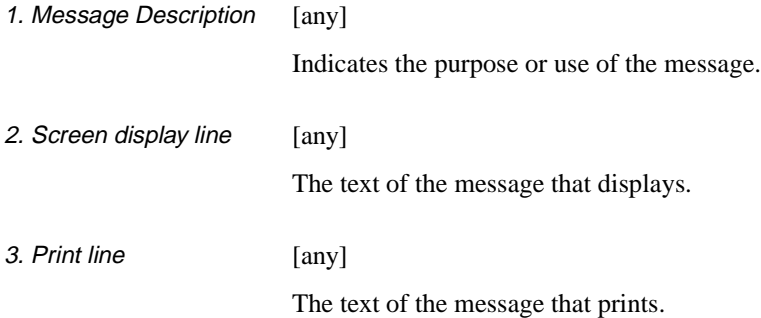

**4**

# **Background Processors**

ADVANCE allows you to activate background processors on phantom (dummy) ports. These processors will automatically execute scheduled processing jobs and perform ongoing processing such as the indexing of catalogue records.

# **Background Processor Menu (UBPM)**

The *BACKGROUND PROCESSOR MENU* provides access to the functions in which you may activate or de-activate the processors. To access the menu, select it on the *UTILITY MENU,* or enter UBPM on any Utilities menu (or on the ADVANCE *MASTER MENU*).

```
DD MMM YYYY Geac ADVANCE Library System (#.##) PPPPPP IIIIII
  HH:MM Your Library Name
                      BACKGROUND PROCESSOR MENU
                       1. PCIR Circulation Processor
                       2. PCP Cataloguing Processor
                       3. CPC Cataloguing Processor Control
                       4. PACQ Acquisitions Processor
                       5. PSER Serials Control Processor
            Enter the number of your selection and press <ENTER>
                    or ? followed by <ENTER> for Help.
                  Press <ENTER> to return to previous level :
```
# **Circulation Background Processor (PCIR)**

The Circulation Background Processor executes processing jobs, such as hold updates and notice production, that are scheduled by the Circulation Production Codes and shown on the *CIRCULATION CALENDAR PROCESSOR* screen (OCP). When not busy with such processing jobs, the processor updates checkin and checkout statistics and executes time-related status/action changes. (See the *Circulation Management Guide* for descriptions of the Production Codes and processing jobs.)

When the processor is **inactive**, statistical updating is handled directly by the checkin and checkout ports, and the port response times may degrade during periods of heavy use. When the processor is **active**, these ports will improve in performance because they will just write the checkin and checkout records to a batch file for the processor to handle when it has time. However, **overall** system performance will decrease slightly when the processor is busy.

You may execute a Circulation processing job interactively when the processor is inactive, but not when the processor is active.

Access To activate or de-activate the processor, or to examine the size of its processing backlog, access the *CIRCULATION BACKGROUND PROCESSOR* screen by selecting it on the *BATCH/BACKGROUND PROCESSOR MENU,* or by entering PCIR on any Utilities menu (or on the ADVANCE *MASTER MENU*).

### Processor Inactive

DD MMM YYYY Geac ADVANCE Library System (#.##) PPPPPP IIIIII<br>HH:MM YOUT Library Name Your Library Name CIRCULATION BACKGROUND PROCESSOR Processor Status : Inactive Start time : Number left to process : 0 Options: Redisplay Exit On processor

### Processor Active

DD MMM YYYY Geac ADVANCE Library System (#.##) PPPPPP IIIIII<br>HH:MM Your Library Name Your Library Name CIRCULATION BACKGROUND PROCESSOR Processor Status : Active (Userno 4098) Start time : 05-20-93 14:53:12 Number left to process : 375 Options: Redisplay Exit Off processor

### **Options**

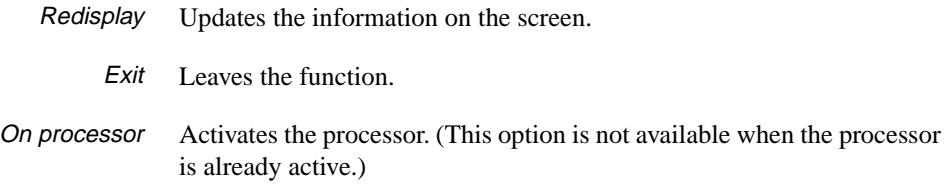

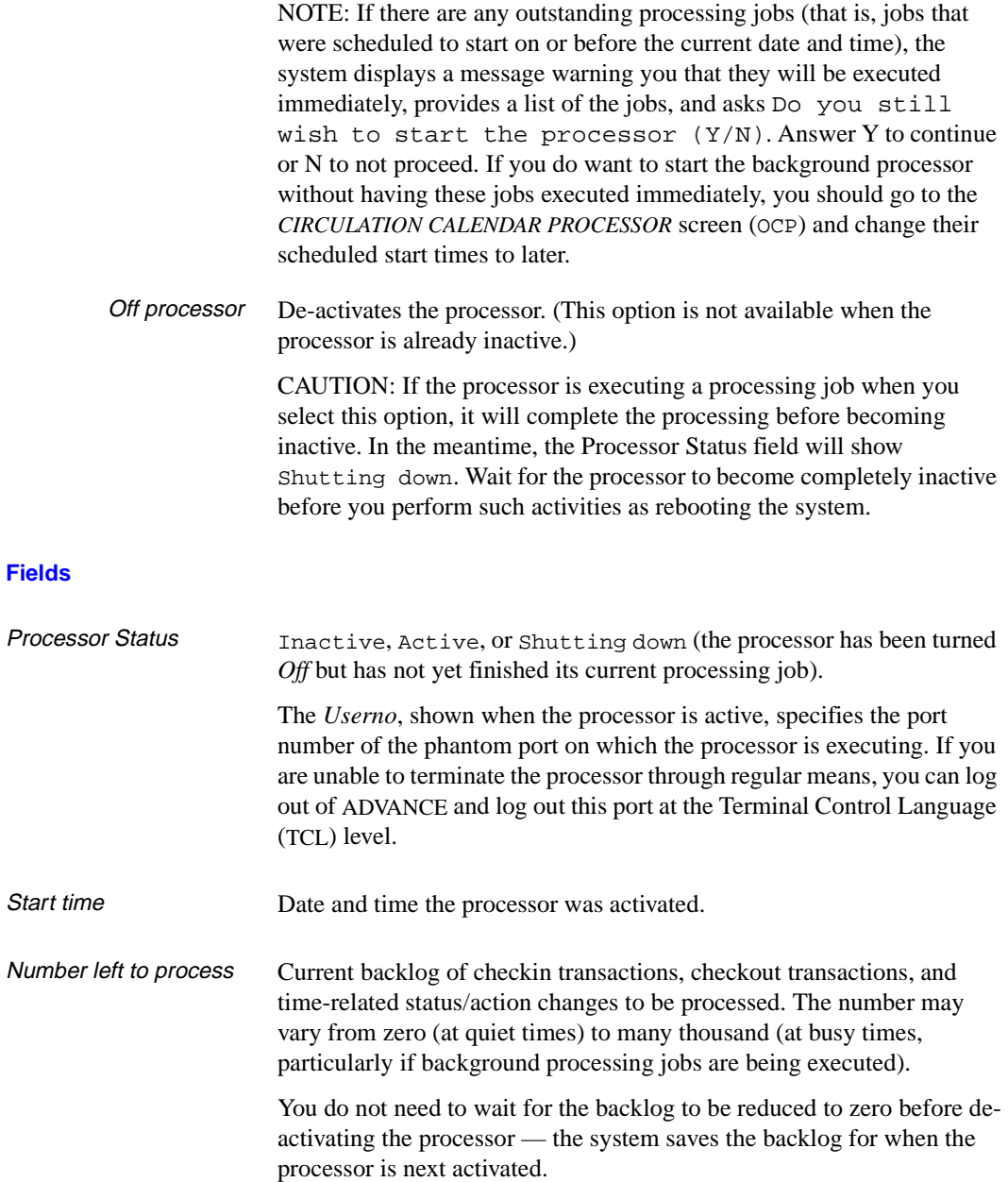

# **Cataloguing Background Processor (PCP)**

The Cataloguing Background Processor indexes new and updated bibliographic and authority records when they are filed. There are no background processing jobs in Cataloguing such as there are in Circulation, Acquisitions, and Serials.

When the processor is **inactive**, indexing is handled directly by the cataloguing ports — when staff file a record, the terminal locks until the indexing is completed. When the processor is **active**, these ports will improve in performance because they will quickly write the catalogue records to a temporary batch file for the processor to index when it has time. However, **overall** system performance will decrease slightly when the processor is busy, and the new or updated versions of backlogged records are not accessible until indexed.

- Loaders and **Transfers** Processes which involve indexing, such as the Bibliographic Record Conversion/Indexing Process (UBIX) and the Acquisitions to Catalogue Transfer Job (UPMDB) will execute much faster if you have one or more copies of the Cataloguing Background Processor active.
- Multiple Copies You may activate more than one copy of the Cataloguing Background Processor. The more copies you activate, the smaller the backlog of unindexed records will be, but the more overall system performance will decrease. For example, you might consider having three or four copies of the processor active when there are 10 cataloguers working.
	- Access To activate or de-activate copies of the processor, or to examine the size of its processing backlog, access the *CATALOGUING BACKGROUND PROCESSOR* screen by selecting it on the *BATCH/BACKGROUND PROCESSOR MENU,* or by entering PCP on any Utilities menu (or on the ADVANCE *MASTER MENU*).

The following sample screen shows that two copies of the processor are active.

```
DD MMM YYYY Geac ADVANCE Library System (#.##) PPPPPP IIIIII
   HH:MM Your Library Name
                    CATALOGUING BACKGROUND PROCESSOR
  Processor status : Active
   Processor id(s) : 4098 4099
   Number left to process : 23
   Scheduled Start Time :
  Options:
   Redisplay ? help Exit On processor Off processor
```
# **Options**

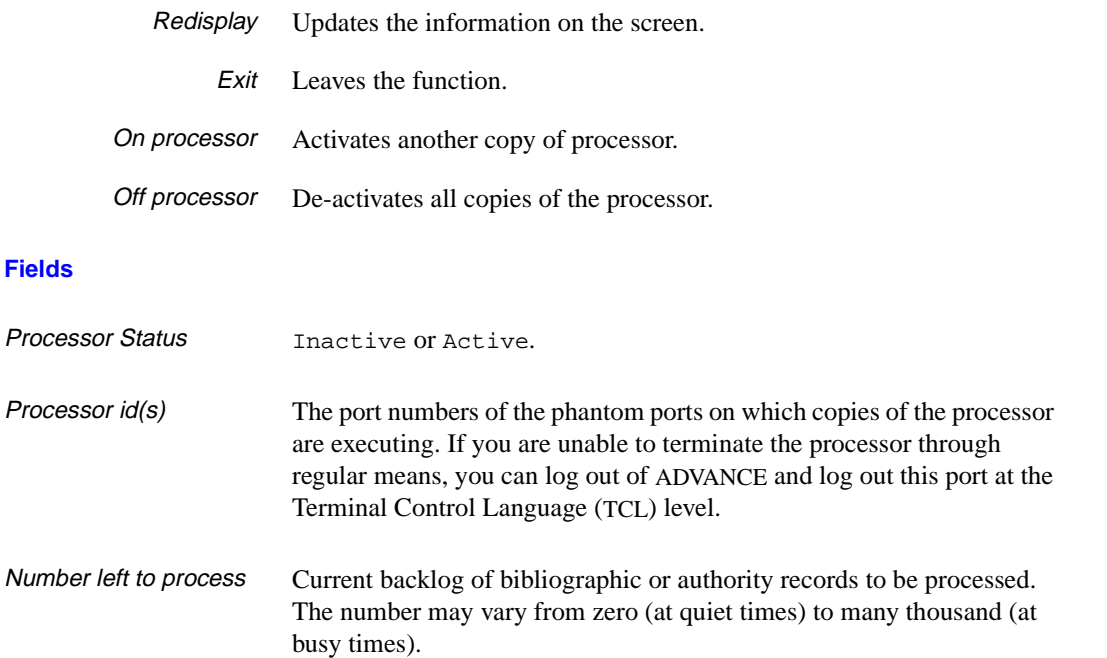
You do not need to wait for the backlog to be reduced to zero before deactivating the processor — the system saves the backlog for when the processor is next activated.

Scheduled Start Time Not currently implemented.

# **Cataloguing Background Processor Report (CPC)**

To determine whether or not Cataloguing Background Processor Reports will be produced automatically, access the *CATALOGUING PROCESSOR CONTROL TABLE* screen and answer 1 (yes) or 0 (no) in the *Produce Processor Reports* field.

To access the screen, select it on the *BATCH/BACKGROUND PROCESSOR MENU,* or enter CPC on any Utilities menu (or on the ADVANCE *MASTER MENU*).

For each processor, a separate report of statistics (including information such as the total number of records indexed and the number per hour) will be automatically generated and printed when you de-activate the processors.

```
 CATALOGUING PROCESSOR CONTROL TABLE
     TABLE CODE NAME : CATALOGUING.PHANTOM.CONTROL
        ----------------------------------------------------------------------
 1. Produce Processor Reports (1=Yes) : 0
 Options:
  ? help # line Line by line Print Exit
```
NOTE: The *Print* option on this screen only prints the screen itself.

## **Acquisitions Background Processor (PACQ)**

The Acquisitions Background Processor executes processing jobs, such as the Order Generation Job and the Acquisitions to Catalogue Transfer Job, that are scheduled by the Acquisitions Production Codes and shown on the *ACQUISITIONS CALENDAR PROCESSOR* screen (ACP). (See the *Acquisitions Management Guide* for descriptions of the Production Codes and processing jobs.)

NOTE: Overall system performance will decrease slightly when the processor is busy.

You may execute an Acquisitions processing job interactively when the processor is inactive, but not when the processor is active.

Access To activate or de-activate the processor, access the *ACQUISITIONS BACKGROUND PROCESSOR* screen by selecting it on the *BATCH/ BACKGROUND PROCESSOR MENU,* or by entering PACQ on any Utilities menu (or on the ADVANCE *MASTER MENU*).

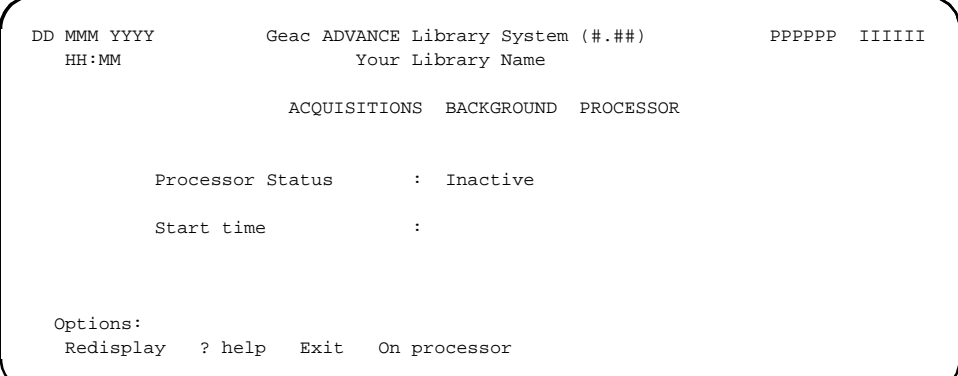

#### **Options**

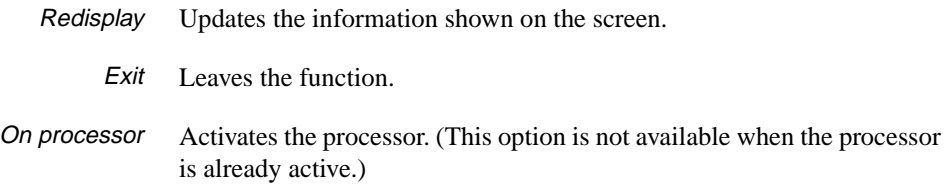

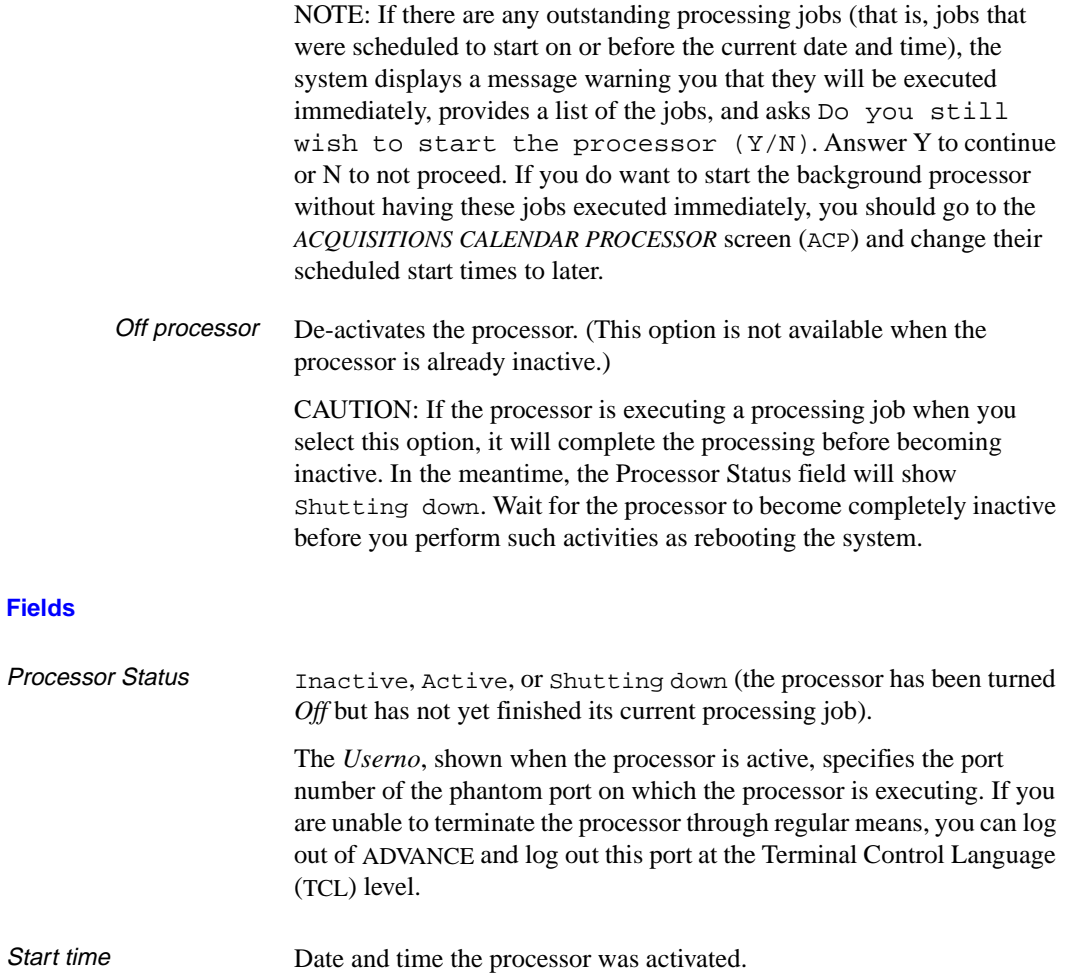

## **Serials Background Processor (PSER)**

The Serials Background Processor executes processing jobs, such as the claim generation job and the summary holdings build job, that are scheduled by the Serials Production Codes and shown on the *SERIALS CONTROL CALENDAR PROCESSOR* screen (SCP). (See the *Serials Management Guide* for descriptions of the Production Codes and processing jobs.)

NOTE: Overall system performance will decrease slightly when the processor is busy.

You may execute a Serials processing job interactively when the processor is inactive, but not when the processor is active.

Access To activate or de-activate the processor, access the *SERIALS BACKGROUND PROCESSOR* screen by selecting it on the *BATCH/ BACKGROUND PROCESSOR MENU,* or by entering PSER on any Utilities menu (or on the ADVANCE *MASTER MENU*).

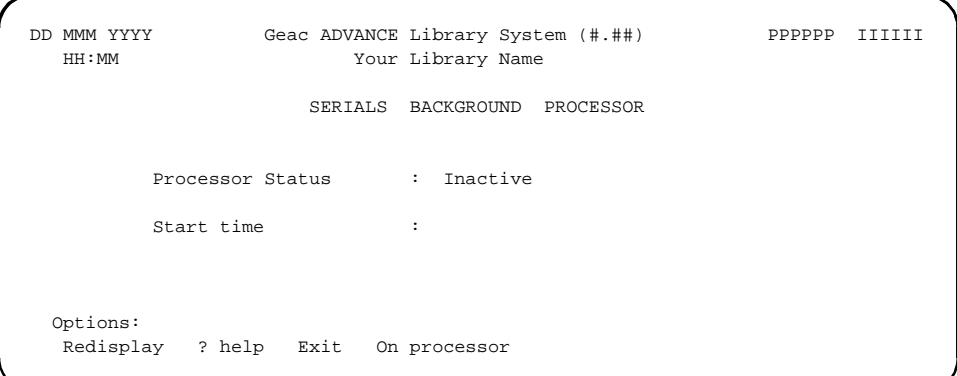

#### **Options**

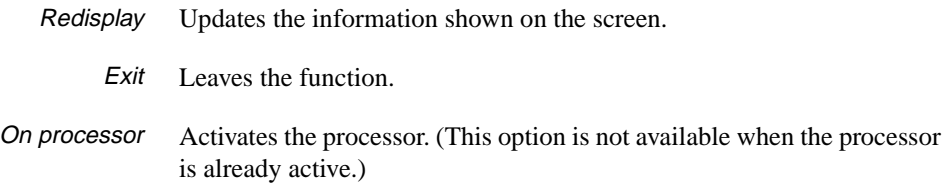

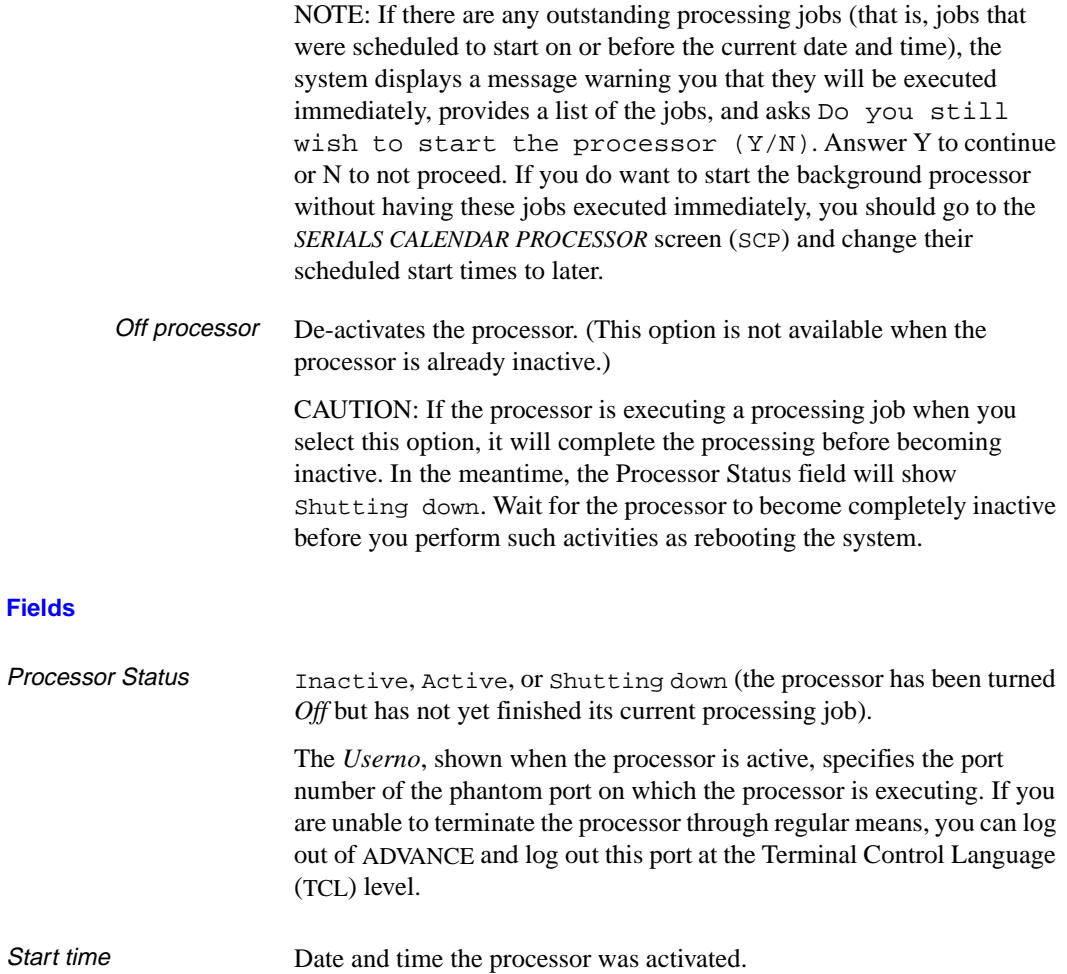

**5**

# **Help Screen Editor**

Help screens are provided throughout ADVANCE. There are two ways you can create or edit the text on an ADVANCE help screen:

- use the Help Screen Editor within ADVANCE
- log out of ADVANCE and use the system editor at the Terminal Control Language (TCL) level: that is, directly edit the screen's help record in the system's HF file.

This chapter describes the first of these methods: the Help Screen Editor.

- Access To access the Help Screen Editor:
	- 1. Access the ADVANCE screen whose help screen you wish to add or update.
	- 2. Select the *? help* option to go to the help screen.
		- If the help screen is already **defined**, the system displays the help screen. Enter the library password (such as UPDATE) at the help screen's input prompt.
		- If the help screen is **not defined**, the system prompts: Online help not available...

Enter the library password (such as UPDATE) at this prompt.

NOTE: The library password is defined on line 4 of the HELPER record in the KF file.

CAUTION If the you edit the Geac-provided help screen records, you should keep backups and follow special naming conventions. See *[Naming](#page-123-0)  Conventions* [on page 5-10.](#page-123-0)

#### **Sample Help Screen**

Consider the two-page screen for the Online Catalogue's Brief Display.

```
----------------------------------------------------------------------------
      The following options are available :
 | |
  | (F)orward Go forward in the display (to see the pieces infor- |
| mation).
 (B)ackward Go backward in the display (won't be shown if this
          is the first page).
 (P)rior Return to the previous screen.
  | (E)xtend Extend your search with the same author/title/subject/ |
          series/shelf location.
| (PRT)print Print the bibliographic record on your screen.
 (N)ew search Start a new search.
 (?)help Get help message for the screen.
  | (S)earch copy Limit display of pieces to those with a certain string. |
 | |
| Press <ENTER> to continue for more options.
 | |
 | |
 | |
 | |
 | |
                 ----------------------------------------------------------------------------
```

```
----------------------------------------------------------------------------
      The following options MAY ALSO be available :
 | |
 | (M)arc Display bibliographic record in MARC format. |
 | (#)line See information about a specific piece (you may have |
            to go forward to see the pieces and get this option).
 (H)olds List holds on title (hold queue).
  | (H)old Title Display list of holds, allowing you to place a hold |
            and list library locations for pickup.
 (FD)Full display Show a more detailed display of the record.
 (SN)See next See next record in the list of records selected.
  | (SP)See previous See previous record in the list of records selected. |
  | (OD)Order display See acquisitions orders for bibliographic item. |
 | |
 | |
 | |
 | |
 | |
 | |
 | |
 Press <ENTER> to return to previous screen.
 ----------------------------------------------------------------------------
```
#### **Initial Screen**

When you access the Help Screen Editor from **any** page of the help screen, the system displays the initial HELP SCREEN EDITOR screen.

HELP SCREEN EDITOR Name : PIECES.DISPLAY.SUMMARY. ------------------------------------------------------------------------- | .\* PLEASE REMEMBER TO CHANGE SISTER HELP SCREEN 'OPAC.DISPLAY.OPTIONS' | | .LEFT MARGIN 0 .\*RIGHT MARGIN 0 .\*TOP MARGIN 0 .LINE LENGTH 22 | The following options are available : | | | (F)orward Go forward in the display (to see the pieces infor- |  $|\qquad \qquad \text{mation.}$  | (B)ackward Go backward in the display (won't be shown if this | is the first page). | (P)rior Return to the previous screen. | Extend your search with the same author/title/subject/ series/shelf location. | (PRT)print Print the bibliographic record on your screen. | | (N)ew search Start a new search. | | (?)help Get help message for the screen.  $(S)$ earch copy Limit display of pieces to those with a certain string. | | ------------------------------------------------------------------------- Options: ? help Edit Copy New Print Delete File Exit

> This screen shows the beginning of the text in the help screen record. (In this example, the record is named PIECES. DISPLAY. SUMMARY.)

- ? help Displays help for the Help Screen Editor.
	- Edit Places the help screen record in edit mode.
- Copy Copies another help screen record over top of this record. The system prompts for the name of this other record.
- New Creates a new help screen record, or enables you to edit another existing record. The system prompts for the name of this new/other record, and then asks whether or not you want the current record saved (generally answer Y).

The *New* option is a convenient way to add or access and edit a help screen that is called from the current record by a .\*CHAIN or .\*READ command.

- Print Prints the help screen record (as it was last filed).
- Delete Deletes the help screen record.
	- File Saves the changes made to the help screen record and returns to the help screen.
	- Exit Discards any changes made to the help screen record and returns to the help screen.

### **Editing a Help Screen Record**

When you select the *Edit* option, the system displays the help screen record in a text **window** similar to the one shown below. You can proceed in this text window to display and work on the rest of the help record.

```
HELP SCREEN EDITOR Name : PIECES.DISPLAY.SUMMARY.
       -------------------------------------------------------------------------
   | .* PLEASE REMEMBER TO CHANGE SISTER HELP SCREEN 'OPAC.DISPLAY.OPTIONS' |
    | .LEFT MARGIN 0 .*RIGHT MARGIN 0 .*TOP MARGIN 0 .LINE LENGTH 22 |
         The following options are available :
 | |
  | (F)orward Go forward in the display (to see the pieces infor- |
              mation.
  | (B)ackward Go backward in the display (won't be shown if this |
              is the first page).
 | (P)rior Return to the previous screen. |
 | (E)xtend Extend your search with the same author/title/subject/ |
              series/shelf location.
  | (PRT)print Print the bibliographic record on your screen. |
  | (N)ew search Start a new search. |
 | (?)help Get help message for the screen.
  | (S)earch copy Limit display of pieces to those with a certain string. |
 | |
  | Press <ENTER> to continue for more options. |
 | . * INPUT 1,47,1
\blacksquare . BP
 -------------------------------------------------------------------------
```
Use the window editing commands when editing the record (see *[Using](#page-126-0)  ADVANCE* [on page A-1](#page-126-0) ).

**Display Differences** The windowed record does not exactly match the help screen that will be displayed by the system:

- The record has some "." formatting commands to define page breaks, the size and position of the help screen, and input fields.
- The window display is three characters narrower than a full width help screen.

### **Formatting Commands**

The "." formatting commands can be used in the help records to define such elements as page breaks, the size and position of the help screen, and input fields.

#### **Screen position and size**

The help screen can either completely fill the terminal display (21 lines high by 74 characters wide), or just cover a portion of it.

#### **.LEFT MARGIN <sup>n</sup>**

Left margin of the help screen, where  $n$  is 0-70 character-spaces from the **left** edge of the terminal display.

#### **.\*RIGHT MARGIN <sup>n</sup>**

Right margin of the help screen, where n is 5-70 character-spaces from the **right** edge of the terminal display.

#### **.\*TOP MARGIN <sup>n</sup>**

Top margin of the help screen, where  $n$  is 0-22 lines down from the top of the terminal display.

#### **.LINE LENGTH <sup>n</sup>**

Height of the help screen plus 1, where *n* is 1-22 lines.

#### Examples **.\*TOP MARGIN 0 .LINE LENGTH 22**

gives the maximum 21-line screen, filling the display;

#### **.\*TOP MARGIN 5 .LINE LENGTH 17**

gives a 16-line screen starting 4 lines down from the top of the display;

#### **.\*TOP MARGIN 0 .LINE LENGTH 17**

gives a 16-line screen starting at the top of the display.

CAUTION An input field cannot be placed on the very bottom line of the screen. The line underneath the input field is usually left blank and must be counted in the LINE LENGTH total. In the help screen record, the line below the input field text is typically used for the INPUT command.

#### **Input field**

Each help screen must have a user input field. This typically requires the user to <ENTER> to continue to the next page or exit from the help screen, but might require the user to enter a menu option to go to another help screen.

- **.\*INPUT n1,n2,n3,n4,n5,n6;n7,n8;n7,n8;...** Input field definition, where:
	- n1 determines whether the cursor is placed on the previous line  $(1)$  or on a new line  $(0)$ .
	- $n2$  is the cursor position (1-74 character-spaces from the left edge of the help screen frame).
	- n3 is the display length of the input field. (The default is 20 but a more typical value is 1.)
	- $n4$  is the maximum input length of the input field. (The default is 100.)
	- $n5$  is the input value used if the user presses the ENTER key without entering one. (The default is a null value which will typically cause an "exit"; see *Examples*.)
	- $n6$  determines whether the input field is highlighted  $(1)$ , or not  $(0)$ . (The default is 1.)
	- $n7$  is an input value, and  $n8$  is the command to execute when the user enters that input value. The command can be either of the following:

#### **.\*CHAIN recordname**

Go to the help record called recordname.

**.\*EXIT**

Display the next page of the help screen record or, if there is no more, return to the screen from which help was requested.

#### **Other commands**

Some of the following commands may also be useful.

#### **.\*READ recordname**

Merge the help record called recordname into this help record for showing on the help screen. This command could be useful for displaying a single help record from several help screens, or for displaying a library-specific help record (see the following section).

#### **.BP**

Begin a new page. The help screen can be two or more pages long and require the user to <ENTER> to continue from one page to the next.

#### **.\* comment**

Comment line.

#### **.NO HILITE**

Do not surround the help screen by a highlighted frame, and do not highlight the input field. (This command is rarely used.)

#### **Examples**

Example 1 Press <ENTER> to continue. .\*INPUT 1,28,1

> The 1-character input field is 28 character-spaces from the help screen's left frame, on the Press <ENTER>... line.

> <ENTER> displays the next page of the help screen record or, if there are no more pages, returns to the screen from which help was requested.

Example 2 Enter the number of your selection and press <ENTER> or just press <ENTER> to exit: .\*INPUT 1,32,2;1,.\*CHAIN HELP.AA;2,.\*CHAIN HELP.BB;,

> The 2-character input field is 32 character-spaces from the help screen's left frame, on the Enter the number... line.

> This help screen offers a menu of help topics. If the user enters 1, the system goes to the HELP.AA help record. If the user enters 2, the system goes to the HELP.BB help record. If the user <ENTER> without entering a value, the system displays the next page of the help screen record or, if there are no more pages, returns to the screen from which help was requested.

Example 3 Enter the number of your selection and press <ENTER> or just press <ENTER> to exit: .\*INPUT 1,32,2;1,.\*CHAIN HELP.AA;2,.\*CHAIN HELP.BB

> This example is almost the same as Example 2, but omits "; ," from the end of the INPUT statement. Because of this, the system will not do anything if the user <ENTER> without entering a value.

Example 4 Enter the number of your selection and press <ENTER> or just press <ENTER> to continue: .\*INPUT 1,36,2,,1;1,.\*CHAIN HELP.AA;2,.\*CHAIN HELP.BB;3,EXIT

> This example is almost the same as Example 2, but the default entry value is 1 and the command for entry value 3 is EXIT. If the user either enters 1 or <ENTER> without entering a value, the system goes to the HELP.AA help record. If the user enters 2, the system goes to the HELP.BB help record. If the user enters 3, the system displays the next page of the help screen record or, if there are no more pages, returns to the screen from which help was requested.

## <span id="page-123-0"></span>**Naming Conventions**

If the library edits help screen record(s) for a help screen, prefix the library-specific records with "L." and, if you want to retain the original files, make backup copies of the Geac-provided records prefixed by "G.". This way, during an ADVANCE release upgrade, the installation software can overwrite the appropriate records and leave the others alone:

- If the library has not made any changes to a help screen, the corresponding help files will all be unprefixed files, and the upgrade will overwrite those files.
- If the library has made changes to a help screen, the upgrade will overwrite only the unprefixed files and leave the "L." files unaltered.
- Example Consider, for example, the Geac-provided record MENU.HELP, which defines the Online Catalogue MASTER MENU's help screen. The library would back up this record to "G. MENU. HELP", create a library-specific version called "L.MENU.HELP", and change the MENU.HELP record so that it read in the library-specific version. The following steps describe this process:
	- 1. Access the Online Catalogue MASTER MENU help screen.
	- 2. Enter the library password to access the Help Screen Editor for the MENU.HELP record.
	- 3. Create a backup:
		- a. Select the *New* option and specify G.MENU. HELP to create the record.
		- b. Select the *Copy* option and specify MENU.HELP, then *File* the record.
	- 4. Create a library version:
		- a. Select the *New* option and specify L.MENU. HELP to create the record.
		- b. Select the *Copy* option and specify MENU.HELP, *Edit* the record as desired, and then *File* it.
	- 5. Change the original MENU.HELP record so that it reads in the library version:
		- a. *Delete* the record (this also exits you from the record).
- b. Recreate the record by selecting the *? help* option and then entering the library password at the Online help not available... prompt.
- c. *Edit* the recreated record, adding comments and a .\*READ statement as shown on the next page, then *File* it.
- 6. Check that the help screen works properly.

```
HELP SCREEN EDITOR Name : MENU.HELP
 -------------------------------------------------------------------------
.* THE GEAC VERSION BACKUP HAS A "G." PREFIX
.* THE LIBRARY VERSION HAS AN "L." PREFIX
 | .*READ L.MENU.HELP |
 | |
 | |
 | |
 | |
 | |
 | |
 | |
 | |
 | |
 | |
 | |
 | |
 | |
 | |
 | |
 | |
    -------------------------------------------------------------------------
 Options:
 ? help Edit Copy New Print Delete File Exit
```
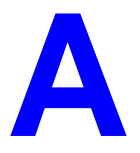

# <span id="page-126-0"></span>**Using ADVANCE**

This appendix provides some general instructions on how to use ADVANCE:

- the parts of a screen
- selecting menu items
- selecting screen options
- editing in data fields
- editing in data field windows.

### **The Parts of a Screen**

The ADVANCE screens follow a common design, as illustrated in the following sample menu — the ADVANCE MASTER MENU.

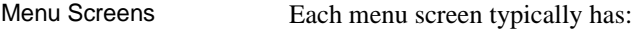

- the **software name** (Geac ADVANCE Library System) and **release number** (RRRR, e.g. 5.00), and your **library system name** (Your Library Name), at the top centre of the screen
- the **date** (DD MMM YYYY) and **time** (HH:MM), in the top left corner of the screen
- the terminal's **Port Code** (PPPPPP)and default **Institution Code** (IIIIII), in the top right corner of the screen
- a **screen title** (e.g. MASTER MENU), four lines down in the centre of the screen
- an **information display** or **work area**, in the middle of the screen
- an **options area** for entering a menu option, at the very bottom of the screen.

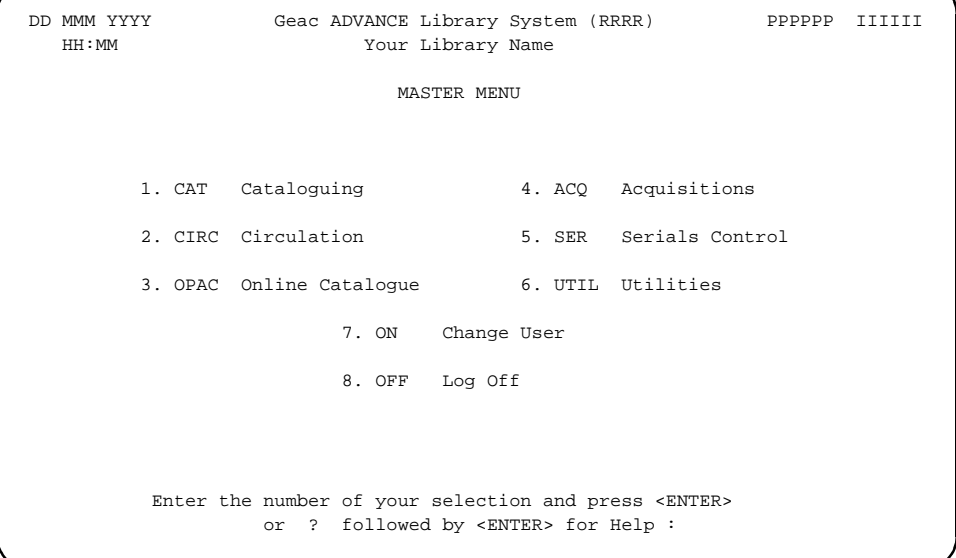

Non-Menu Screens Most non-menu screens lack the information shown in the top three lines of menu screens, and list the options across the bottom of the screen. A sample ordering screen from Acquisitions is shown below.

> The operator's **User ID** (UUUUUU) is shown in the top right corner of many screens.

```
ORD - ORDERING DATA
  PO#/LINE#: 9200000314/0001 VENDOR : PENGUIN ORDER DATE: 02/08/93
 REQUEST #: 920123 ORDER TYPE: REGULAR REQST DATE: 02/08/93
 LIBRARY : UL CONDITION : OPEN EST DELVRY: 02/22/93
 ISBN/ISSN: 0898598125 LC CARD # : 85029331 RECEIVED :
  AUTHOR : Buss, Arnold H., 1924-
  TITLE : SOCIAL BEHAVIOR AND PERSONALITY.
  STATUS : Rush Order
 1. VENDOR : PENGUIN 6. SELECTOR : ACQ 10. UNIT COST: 46.50
 2. PAY TYPE : PAY 7. TOTAL CPY: 6 11. DISCOUNT%: 15.000
 3. TRANSFER : Y 8. PRIORITY : RUSH 12. TAX * : 8.000
  4. CLM CODE : DFLT 9. CURRENCY : CDN 13. ADDED CHG: 0.00
  5. REQUESTOR: C. Smith 14. CONDITION: OPEN
  15. VENDOR : Please supply ASAP
     NOTE :
 Options: Description of selected option
   File # line Line by line Bibliographic Allocation Notes Status
   Conditions Serial Publication Vendor inquiry Prior screen ? Help
   Exit
```
### **Selecting Menu Items**

The ADVANCE modules are menu-driven. Menu screens which list available sub-menus or functions are offered at the highest levels of the module. There are two ways to select a menu item.

#### **Menu Item Number**

To select a menu item, you may enter the item's reference number on the menu and <ENTER>. For example, to select the Serials Module on the ADVANCE MAIN MENU, enter the number 5 and <ENTER>; similarly, to select the Vendor Maintenance Menu on the SERIALS CONTROL MAIN MENU, enter the number 4 and <ENTER>.

#### **Screen Identifiers**

Each menu item also has a short alphabetic name, called a screen identifier. For example, the Publications Pattern Function, an item listed on the SERIALS CONTROL MAIN MENU, has the identifier PUBM. You can enter the identifier instead of the menu item number on this menu.

Furthermore, you do not have to be on the menu that lists the function when you enter the screen identifier — you can enter the screen identifiers on any menu in the module to go **directly** to the screen you want, skipping any intermediate menus.

## **Selecting Screen Options**

Many non-menu screens have a list of options at the bottom. The way these options are presented depends on whether or not the "option bar" feature is turned on for your particular ADVANCE module (e.g. Serials) or your terminal's port. (This feature is controlled by the system administrator at a setup table — see the *Utilities Management Guide*.)

All sample screens in this guide show option lines with this feature turned on.

#### **Option Bar**

If the "option bar" feature is turned **on**, the option line will look something like the following, with one of the options highlighted and a brief description of it shown on the first line.

Options: **Get more information** Check in Holdings Claims Order detail Forward Backward Prior screen **? help** Exit

To select an option:

1. move the highlighted bar in any of three ways:

- press an arrow key
- press the space bar
- type the first (capitalized) letter of the option. If more than one option begins with the same letter, type the letter a second time to proceed to the second option.
- 2. and then <ENTER> to execute it.

#### **Option Code**

If the "option bar" feature is turned **off**, the option line will look something like the following, with a code (or "command") shown to the left of each option.

Options: <ENTER> = scroll options **C** = Check in **H** = Holdings **CL**= Claims **O** = Order detail **F** = Forward **B** = Backward **P** = Prior screen **?** = ? help

To select and execute an option, enter the option's code and <ENTER>. For example, enter CL and <ENTER> for *Claims*.

Scrolling If the system does not have enough room to list all options at once, you can <ENTER> to scroll forward in the list. For example, the previous sample display will change to:

```
Options: <ENTER> = scroll options
F = Forward B = Backward P = Prior screen ? = ? help
E = Exitand then to: 
Options: <ENTER> = scroll options
E = Exit
C = Check in H = Holdings CL= Claims O = Order detail
```
and then finally back to the original display.

## **Editing in Data Fields**

Many screens have fields into which you can place the cursor to add or change data. These fields are usually the numbered fields.

#### **Single-field Access**

To access a particular field, select the *# line* option and type the field's reference number. Afterward, you can leave the field and return to the option line by <ENTER>.

#### **Line-by-Line, Multi-field Access**

To access all the screen's fields, one after another, instead select the *Line by line* option; this places the cursor in the screen's first field. <ENTER> takes you to the next field rather than down to the option line.

When you add a **new** record, the system displays a screen with most or all of the fields left blank and automatically puts you into line-by-line entry mode.

#### **Commands**

The commands you can use to edit text or display help within a field are described in the following table.

Use the Back Space key and type over existing text, or use the  $\langle$ ESC> commands, when necessary. Be careful about using **arrow keys** for this purpose because they work differently on different types of terminals.

NOTE: The library might have different commands defined for some functions, such as <ESC>OO rather than <ESC>O for the insert/overtype mode toggle. If necessary, ask your system manager or Geac Customer Support, who can check the ADV.DEFINE.CURSOR file.

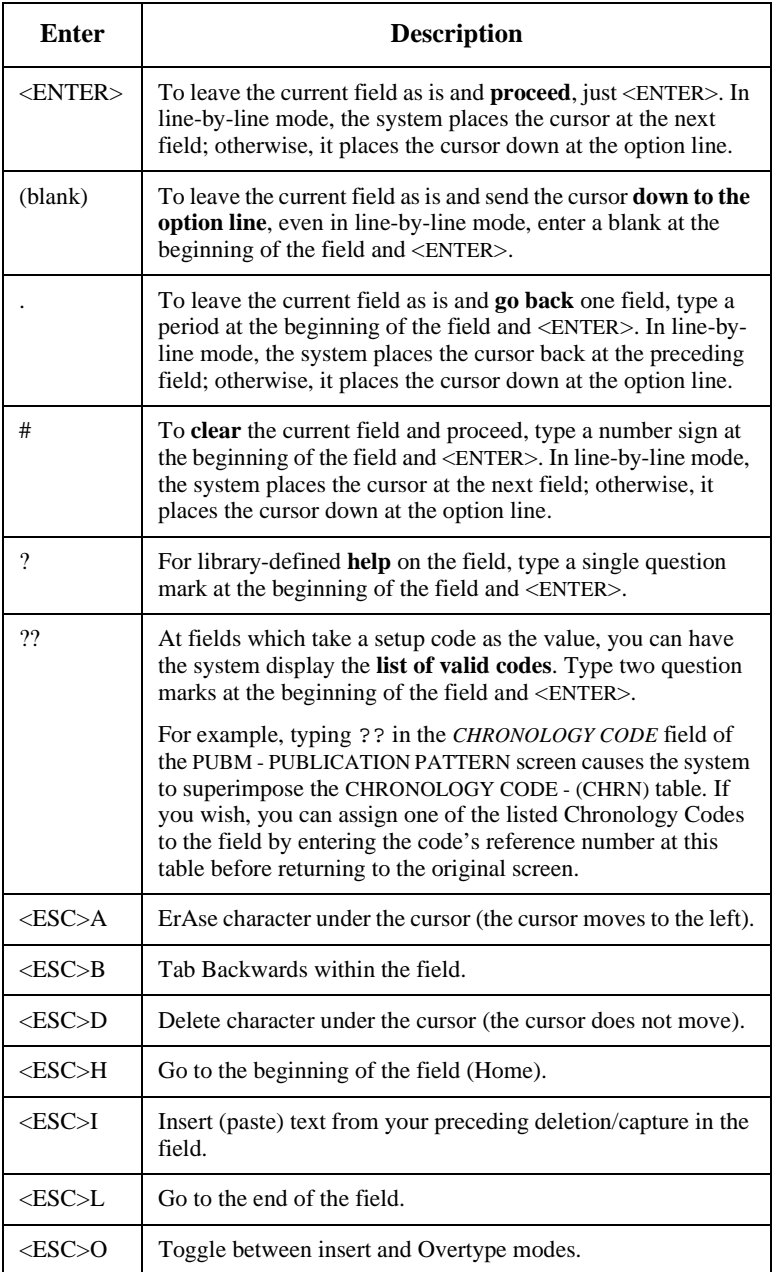

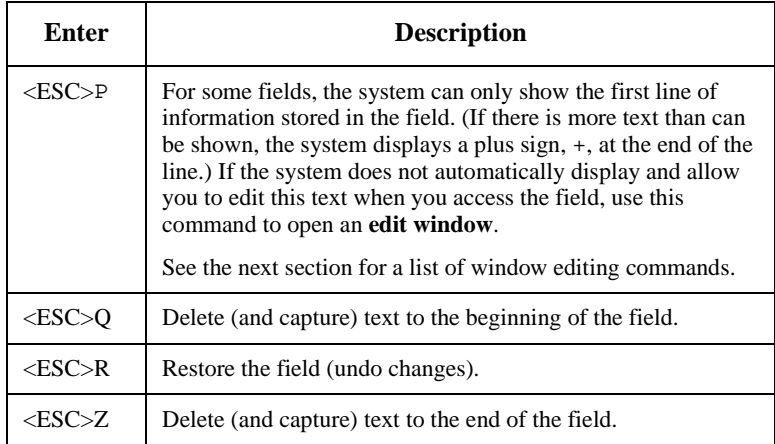

#### **<ESC> Commands**

- 1. Press the keys one after another rather than together. To use "<ESC>E", for example, press the Escape key, release it, and then press the "E" key.
- 2. Enter characters in upper or lower case, as you wish. For example, <ESC>h is equivalent to <ESC>H.

For convenience, some libraries have set up **function keys** to take the place of the commands listed in the table.

## **Editing in Windows**

The following table lists the commands required for editing text within a field window. A window is a temporary workspace for a field in which you may enter or edit several lines or "pages" of data and use some special editing commands. You may also use the arrow, Tab, and Back Space keys as usual.

NOTE: The library might have different commands defined for some functions, such as  $\langle ESC \rangle$ OO rather than  $\langle ESC \rangle$ O for the insert/overtype mode toggle..

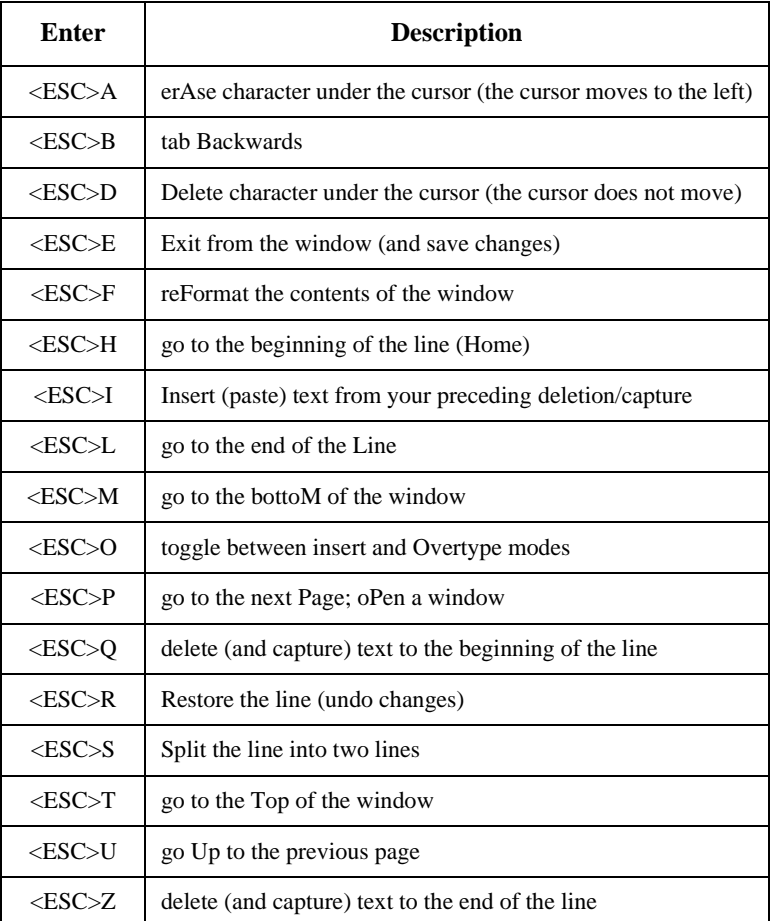

#### **<ESC> Commands**

- 1. Press the keys one after another rather than together. To use "<ESC>E", for example, press the Escape key, release it, and then press the "E" key.
- 2. Enter characters in upper or lower case, as you wish. For example, <ESC>h is equivalent to <ESC>H.

For convenience, some libraries set up **function keys** to take the place of the commands listed in the table.

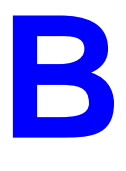

# **Glossary**

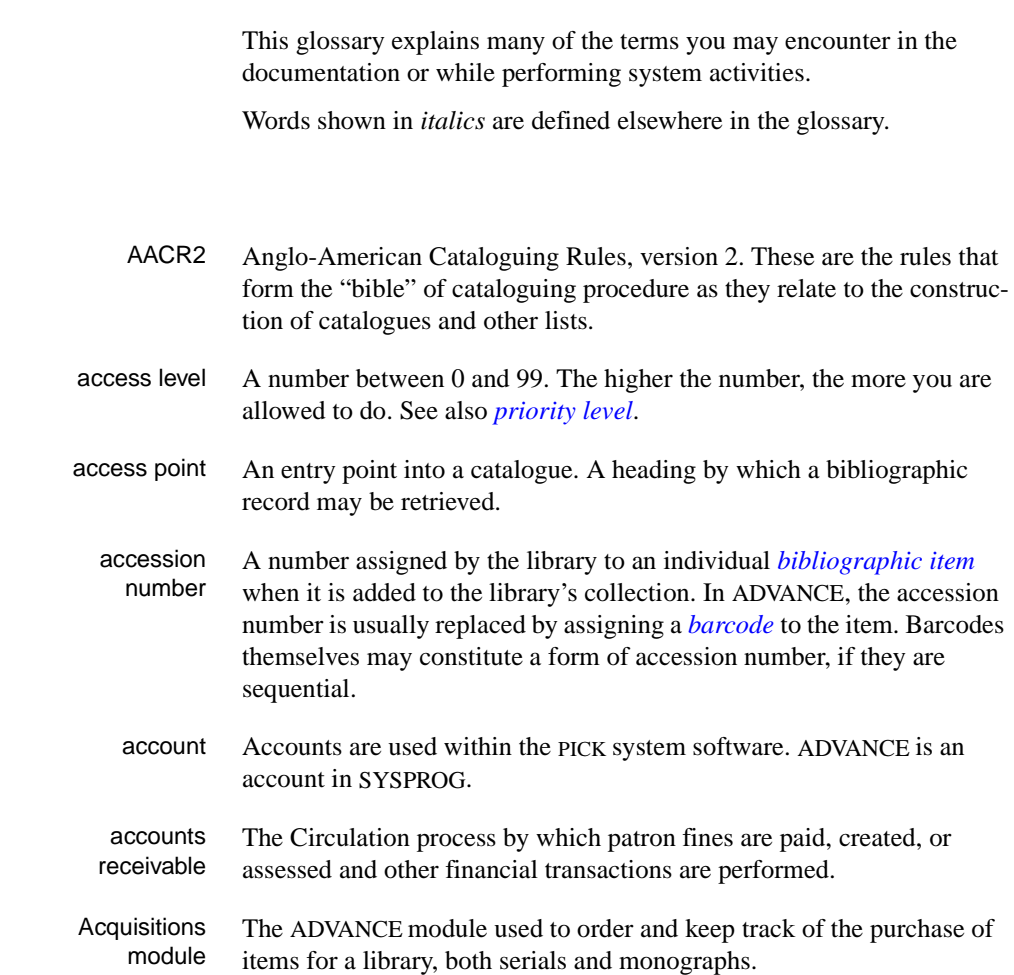

**A** 

### Appendix B: Glossary

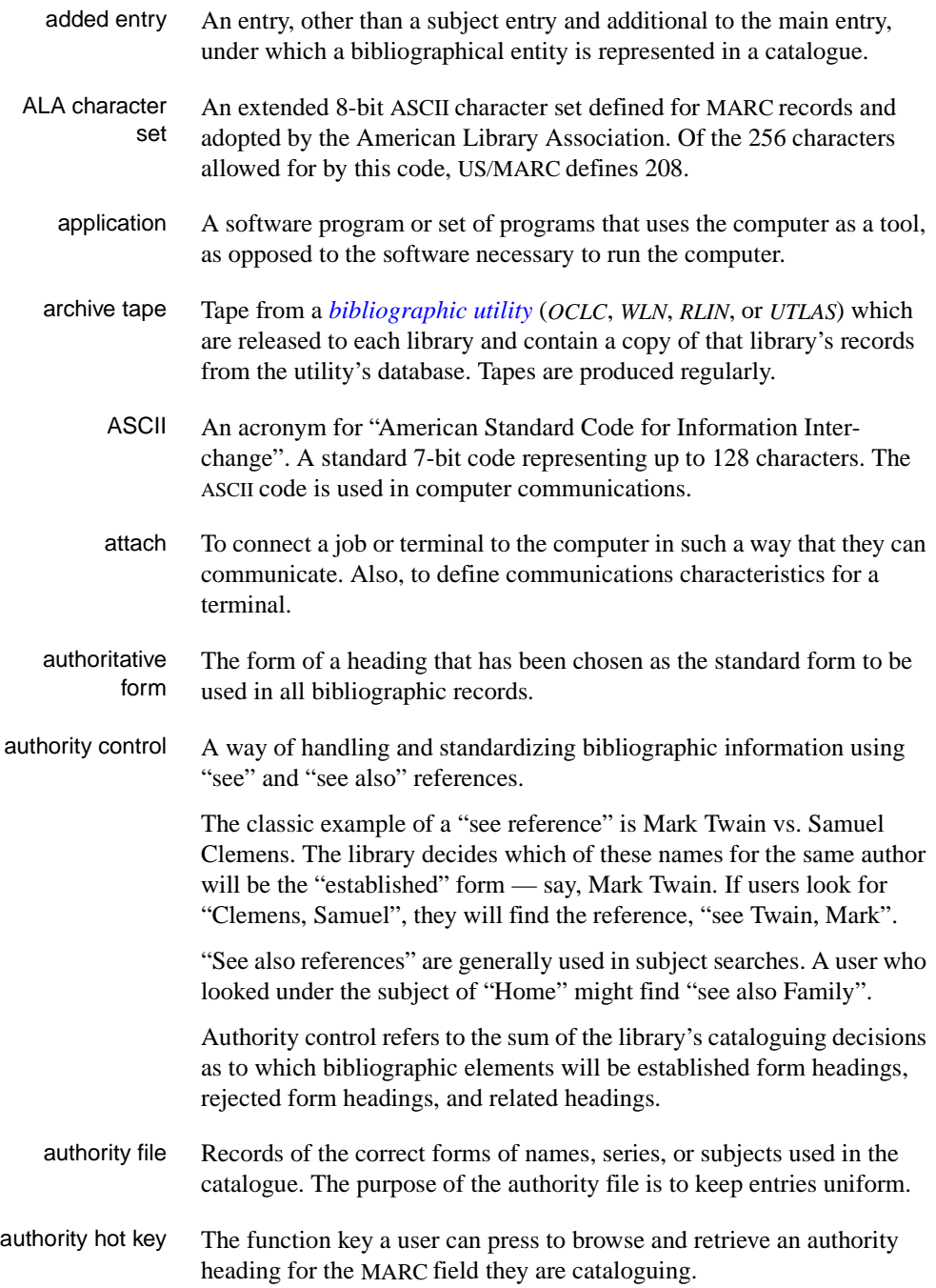

<span id="page-140-2"></span><span id="page-140-1"></span><span id="page-140-0"></span>backup An exact copy of a primary unit that can be used in place of the primary unit in case the primary unit fails. Usually 'backup' refers to copies of ADVANCE software and the library's data files which are kept on tape. If the disk versions of these files get damaged, the files can be restored from the backup versions on tape. barcode A series of printed lines and spaces representing numbers, letters, or other symbols. Barcodes are not eye readable. The format of the barcode varies from one manufacturer to another. Geac equipment can work with several barcode formats, including 'CODABAR' and Code 39. barcode reader A device for reading barcode labels into a system. Generic term for 'laser scanner' or 'lightpen'. batch A collection of commands and input held in an editor file. Similar to a program, but relatively simple. Batches feed instructions to the computer without requiring the presence of an operator. When you execute a batch, it usually performs several control console commands and may run several programs in a pre-assigned order. baud rate Also simply "baud". A standard unit, in bits per second, used to express the data transmission capability of lines, terminals, and interface equipment. bibliographic item A document or set of documents in any physical form, published, issued, or treated as an entity, and as such forming the basis for a single bibliographic description. Contrast with *[physical volume](#page-154-0)* and *[copy](#page-143-0)*. bibliographic record In ADVANCE, the MARC format record that describes one bibliographic item. For example, if the library owns 10 copies of a three-volume edition of "War and Peace", it will describe them in one Bibliographic Record with 30 items or pieces in the Item File — 10 for each of the separate volumes. bibliographic utility An online processing centre whose services are based on a machinereadable database of catalogue records. The main North American utilities are *OCLC*, *WLN*, *UTLAS*, and *RLIN*. binding entry An entry in a bibliographic record to indicate that an item is physically bound with one or more other items. Used with books bound together, AV kits, etc.

**B** 

bit A binary digit. A data field that has only two possible values,  $0$  or  $1$ that is: NO or YES; OFF or ON. blind heading This is an authorized heading for which no authors or subjects exist in the bibliographic database. In general, blind headings do not appear in the Online Catalogue. Note, however, that blind, non-provisional, topical subject headings do appear in the Online Catalogue. All blind headings can be searched for in the Cataloguing module. blind reference This is a reference to an authorized heading that does not exist in the bibliographic database. In general, blind references do not appear in the Online Catalogue. Note, however, that references to blind, non-provisional, topical subject headings do appear in the Online Catalogue. Boolean searching A searching technique in which search terms are presented to the system in a particular manner. These terms are operated on with Boolean logic, which means the search terms may be separated by the operators AND, OR, NOT. For example, consider the subject search: COMPUTERS AND CARS. This search would result in the retrieval of a series of items in which both COMPUTERS and CARS formed a subject term. boot Short for "boot strap". The operation of loading the initial elements of the 'operating system' into computer memory. borrower Known as *[patron](#page-153-0)*. BOT Reflective marker to identify the beginning of a tape. bug An error in a program or hardware function that causes the function to work incorrectly. byte A character of data, normally represented by 8 bits.

### <span id="page-141-0"></span>**C**

- call number Alphanumeric code used to identify and locate a particular item on the shelves. Call numbers usually consist of a classification number and author or cutter number; they may also include an accession number. In most systems, the call number also classifies the subject material of the book. Various systems exist - common ones are *[LC](#page-149-0)* and *[Dewey](#page-144-0)*.
- CAN/MARC Canadian version of the MARC format.

<span id="page-142-2"></span><span id="page-142-1"></span><span id="page-142-0"></span>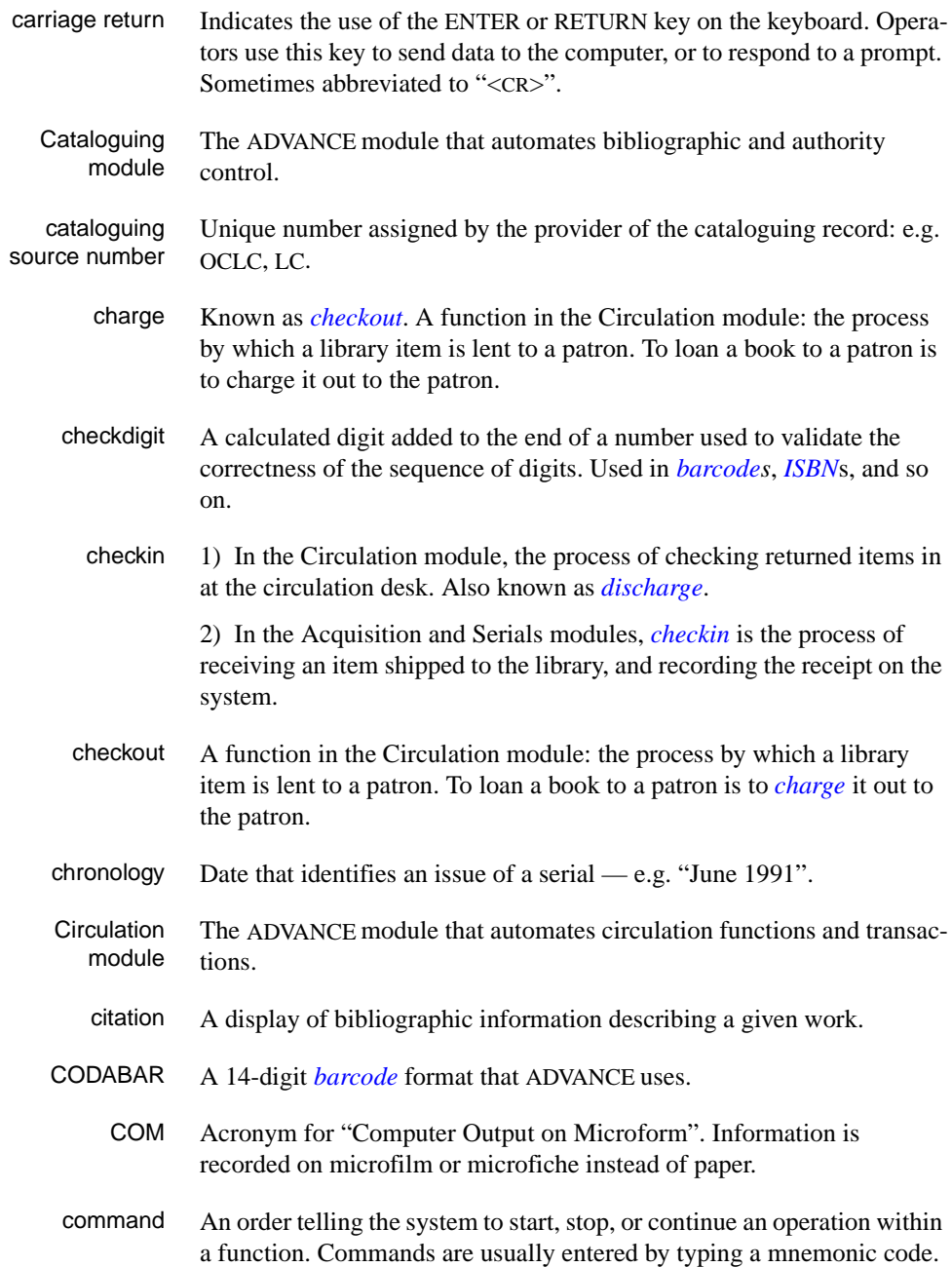

### Appendix B: Glossary

<span id="page-143-1"></span><span id="page-143-0"></span>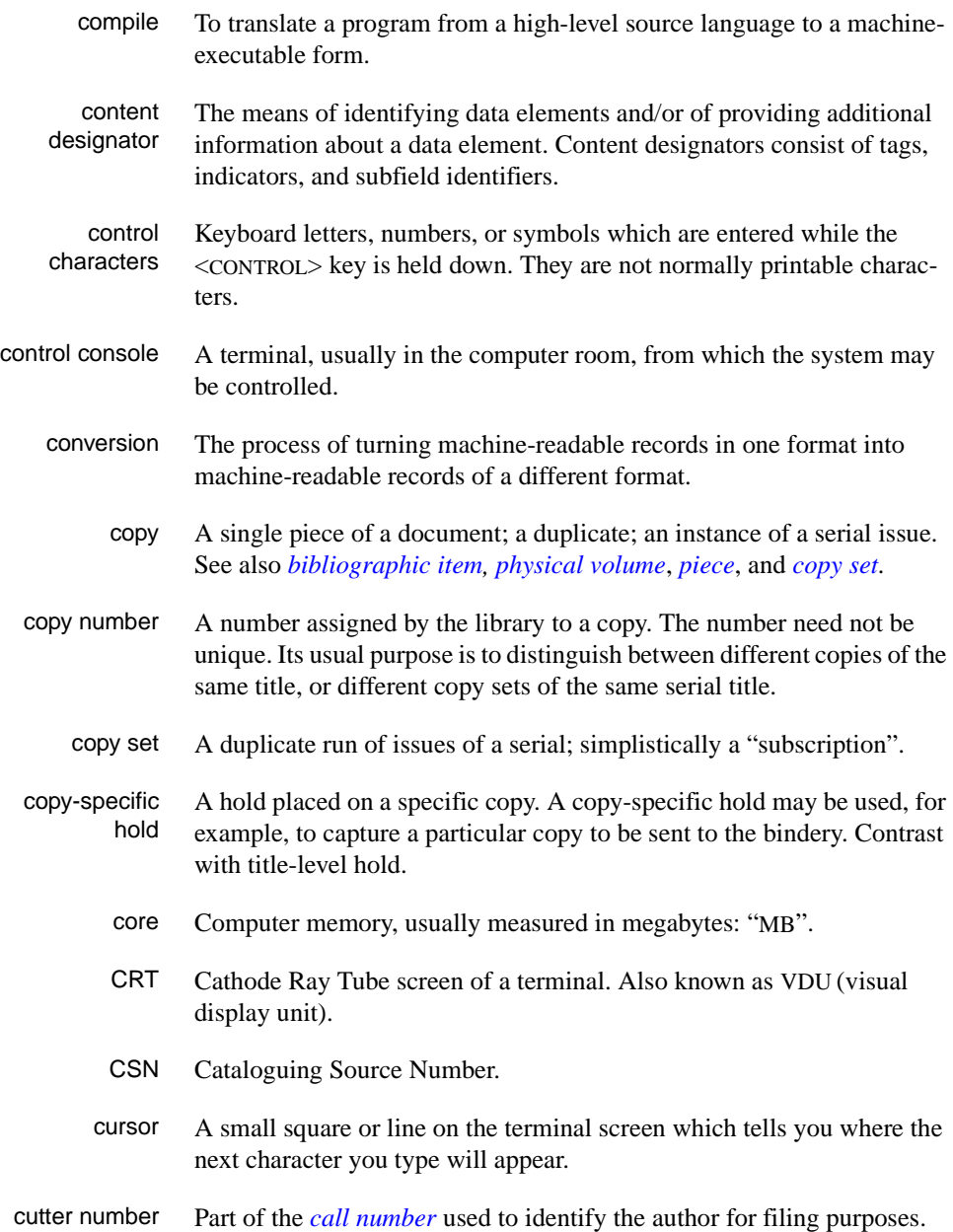
### **D**

<span id="page-144-0"></span>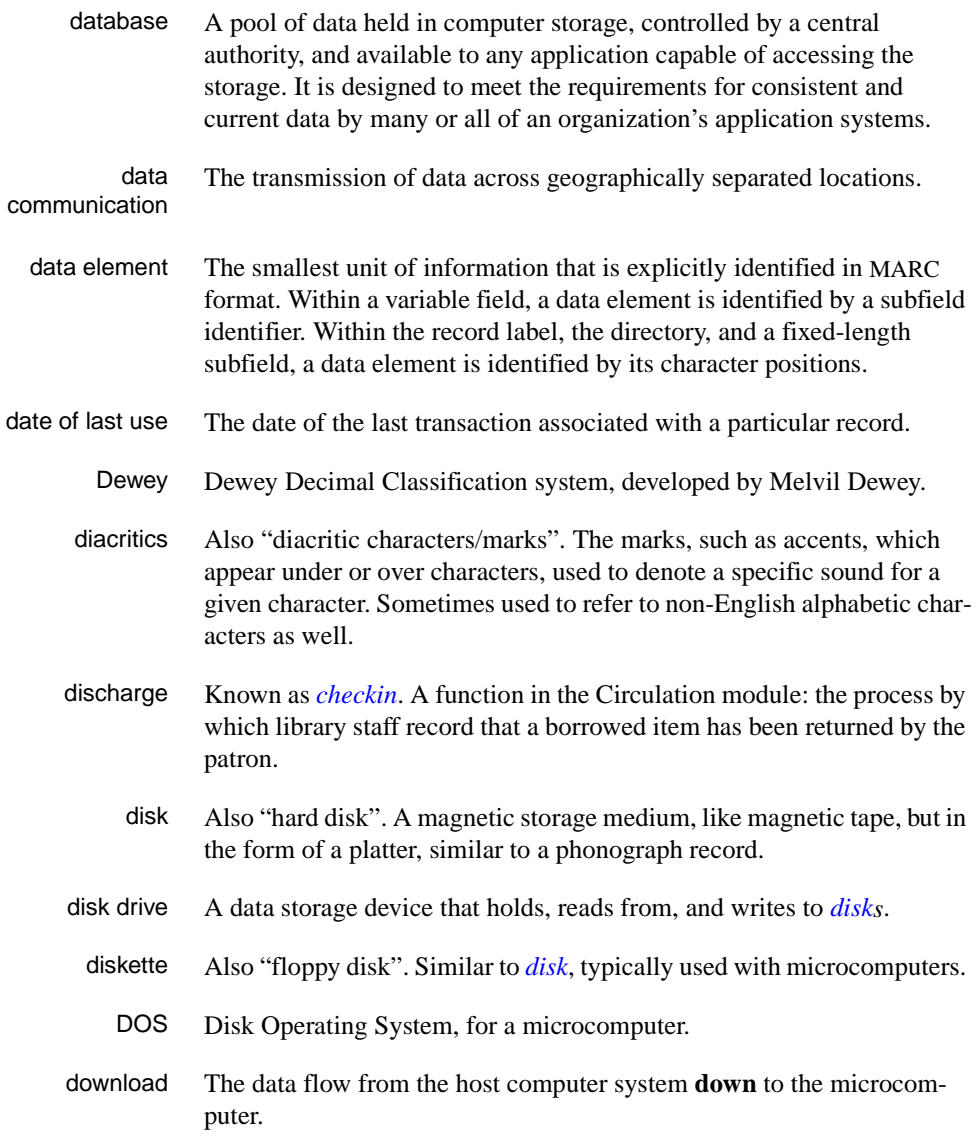

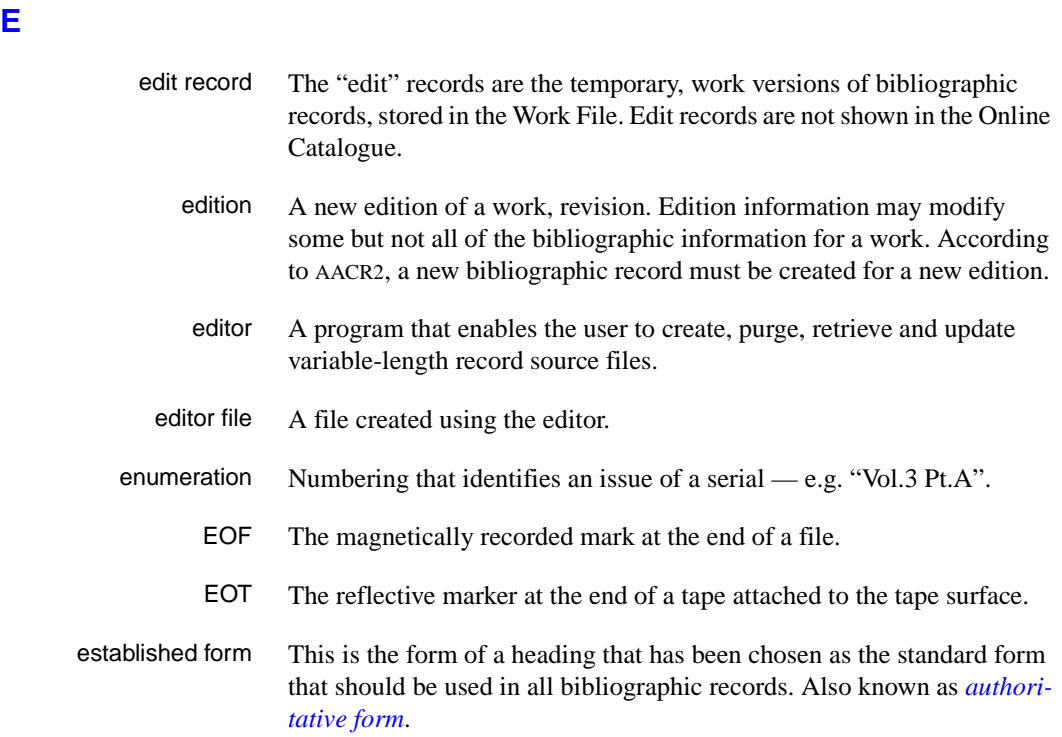

#### <span id="page-145-0"></span>**F**

- F.E. Stands for "Field Engineer". Also written "FE".
- F.E.D. Also written "FED". Field Engineering Division the Geac department responsible for maintaining and repairing hardware.
	- field 1) A MARC "field" is a defined part of a MARC record used to contain only a specific category of data. For example, included in the Bibliographic Record is the Main Entry - Personal Name Field (Tag 100), the Title Statement Field (Tag 245), and the Local Call Number Field (Tag 090). There are two kinds of MARC fields - *variable length* and *fixed length*. Some people use the word "tag" to refer to a MARC field.

2) An area on the screen where you can enter data, or where the system will display information: for example, author, title. Fields often appear on the screen with a descriptive word beside them. For example, the author field usually has "AUT:" or "AUTHOR" beside it.

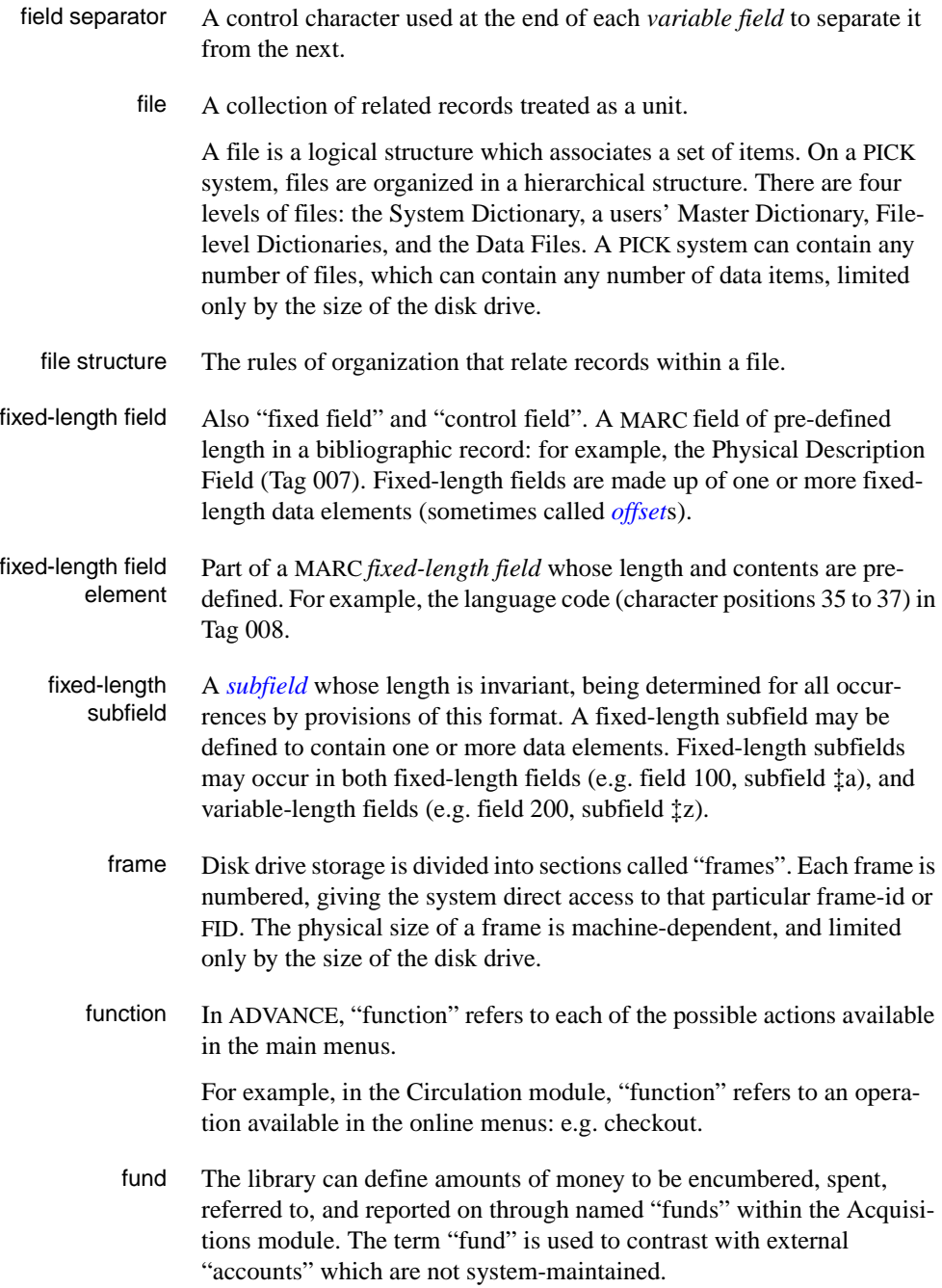

## **G**  GFE Group Format Error. A GFE typically indicates that the data may be corrupted. Normally GFEs are caused by a sudden power failure. **H**  hang Refers to the situation where the computer does not respond to terminal activity. Usually the result of some kind of fault, either in the software or the hardware. hold Sometimes called "reservation". A facility in Circulation referring to the

- <span id="page-147-0"></span>process by which an item not currently available is reserved for the patron. It is normally used when all copies are on loan. When the item becomes available, the library sets it aside for the requesting patron.
- <span id="page-147-1"></span>holdings **Piece holdings**: the physical volumes that the library owns of a given work.

**Copy holdings**: the issues that the library owns of a serial.

**Summary holdings statement**: a description of the range of copy holdings.

- host The controlling or main computer in a data network.
- hot key See *[authority hot key](#page-139-1)*.

#### **I**

- imprint Publisher name, including date and place of publication.
	- index A list of data arranged in some order (usually alphabetical) using a special "key" (such as author, title, etc.) which acts as an access point to the database. Indexes facilitate quick access to a large body of data.
- index entry A word, phrase, or number used to locate an item within a specific index.
- index key The term or phrase from a source record which allows you to search for that record - for example, "Twilight Zone", or "Bowie, David".
- <span id="page-147-2"></span>indicator A special data element in a MARC variable field. Each US/MARC variable field must have two one-character indicators.

intensity The brightness of the characters on the screen.

- interface To interconnect devices or systems with different characteristics. Usually involves converting data suitable for one system into a form suitable for a second system. The term can be used as a verb or a noun. It can be applied to a cable or a connector, to a device that performs a conversion operation, or to a conceptual boundary.
- interlibrary loan The arrangement whereby a library system may borrow items from another library system. Either or both of the two libraries may be Geac customers. ILL patron privilege classes and material types should be defined in the Policy Tables.
	- invoice An accounting document supplied to the library by a vendor, indicating the character, quantity, price, terms and nature of delivery of goods sold or services rendered. In the Acquisitions module, staff members will create a system record for each invoice received.
		- I/O Abbreviation of "input/output".
		- ISBD "International Standard Bibliographic Description" a format for describing bibliographic information.
		- ISBN "International Standard Book Number" an alphanumeric code (with dashes) assigned by some publishers to their works. The same work published in different countries will have different ISBNs.
		- ISO Short form for "International Standards Organization".
		- ISSN International Standard Serial Number. Similar to ISBN, except for serials.
		- issue A publication unit of a serial, usually identified by unique enumeration (numbering) and chronology (cover date).
		- item Used variously, in different contexts, to mean *[bibliographic item](#page-140-0)*, *[phys](#page-154-0)[ical volume](#page-154-0)*, *[copy](#page-143-0)*, or barcoded *[piece](#page-154-1)*.

#### <span id="page-148-1"></span><span id="page-148-0"></span>**J**

job Often used as a synonym for "program". A unit of work to be done using the computer. Often accomplished through the use of a batch or program.

#### Appendix B: Glossary

**K** 

<span id="page-149-0"></span>**L** 

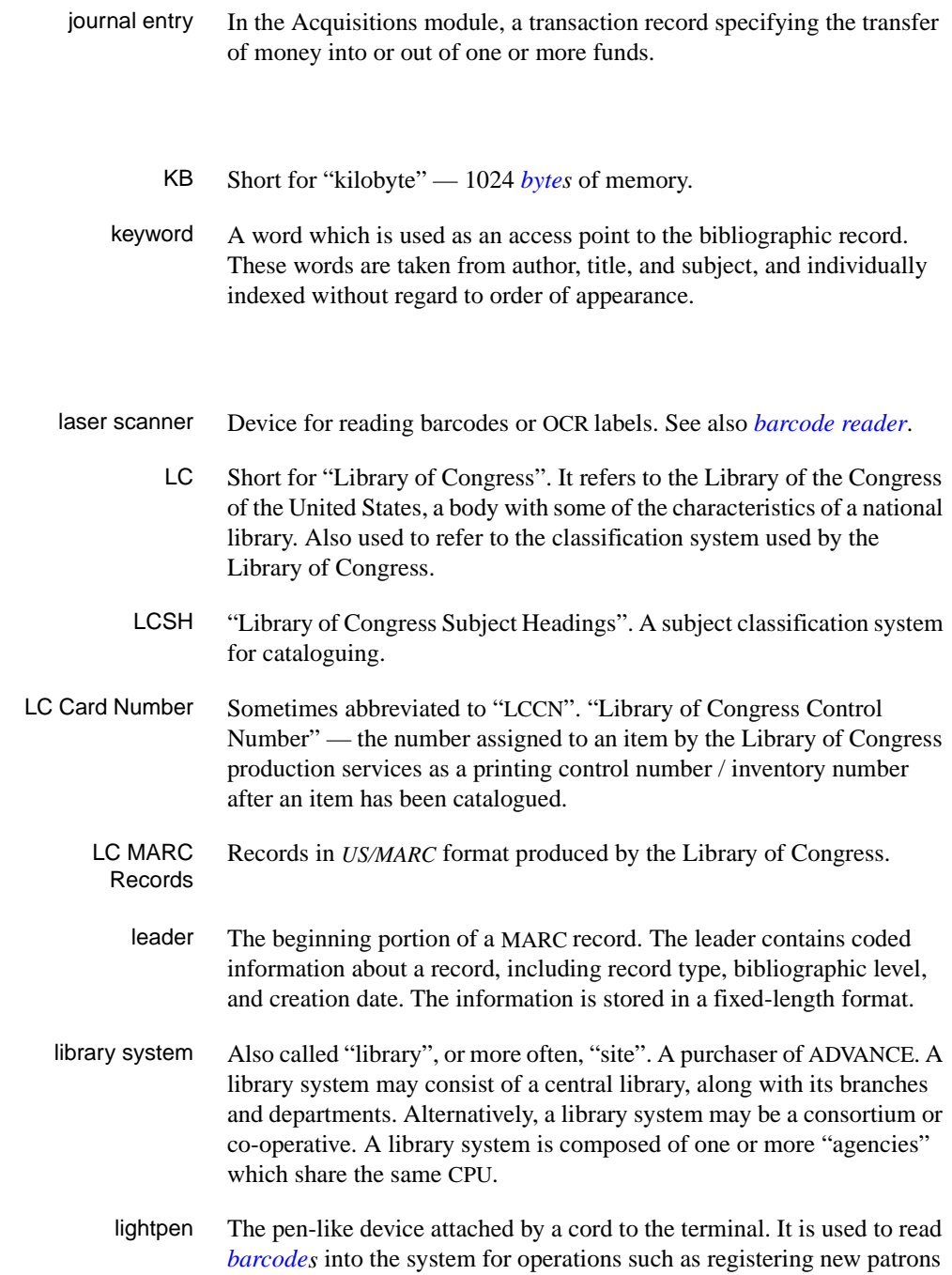

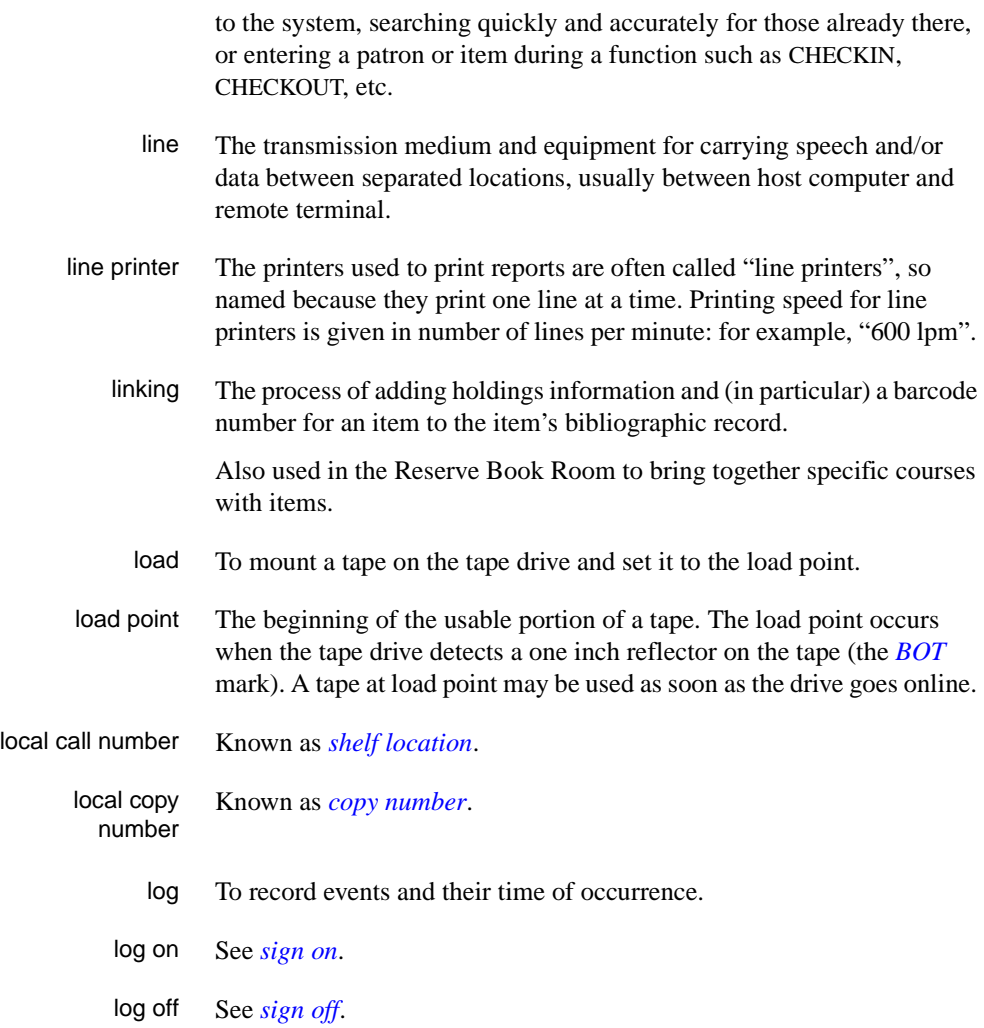

## **M**

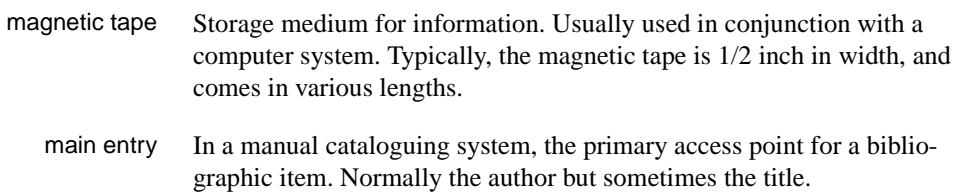

MARC field A *fixed-length* or *[variable-length field](#page-160-0)* in a MARC format record.

- MARC format "MAchine Readable Cataloguing" a standardized communications format for storing and transferring bibliographic and authority cataloguing data records on magnetic tape. A MARC record is composed of a leader, a directory to the fields, fixed length fields, and variable length files. National libraries issue records for various materials in their own versions of MARC: for example, US/MARC, CAN/MARC, UK/MARC.
- material type A category of library materials used in the library. For example, newspapers, adult fiction paperbacks, and video cassettes could all have different material types. The library usually categorizes its materials based on its circulation policies (such as loan period) and the statistical reports desired. Every item is assigned a material type. A two-character code identified by MARC.
- master record Completed bibliographic records, stored in the main bibliographic file, or the main record for binding entry records.
- MD or M/DICT "Master Dictionary" each user account on the system has a Master Dictionary associated with it. It is structurally similar to all other files on the system. Many things that a user enters at the TCL prompt are contained in the user's Master Dictionary: verbs, procs, connectives, file-names, etc.
	- menu A listing of the functions available online that allows a user to choose and perform a variety of actions. The user selects the action by entering certain key(s).
	- module An "application" package within the ADVANCE System examples: the Circulation module, the Cataloguing module.
	- monograph Book; contrast with *[serial](#page-157-1)*.

#### **N**

non-filing Words or characters that do not affect sorting. For example, **The Joy of Cooking** is filed under "J" for "Joy", not "T" for "The". "The" is a nonfiling word. non-filing count A specific number of characters which will be ignored for sorting purposes. Usually applied to the title of a work, and usually counted from the first character in the title. For example, **The Joy of Cooking**,

filed under "J" for "Joy", would have a non-filing count of "4" (the three characters in "The" plus one space). This count is normally placed in one of the indicators of a MARC record.

- normalization To improve the matching and filing of index entries, several "normalization rules" are applied automatically. For example, all letters may be converted to upper case, and some punctuation marks can be converted to blanks or stripped.
	- note A type of field or screen display where library staff can enter free text about a patron or item.
	- notice In ADVANCE, "notice" generally refers to an item printed by the library, but meant to be circulated outside the library, such as a fine notice, overdue notice, or claim notice (in Acquisitions).

#### **O**

- OCLC A bibliographic utility, formerly "Ohio College Library Center", now "Online Computer Library Center". Among other services, it provides a machine-readable database for cataloguing.
- OCR Optical Character Recognition or Reader.
- offline Opposite of *[online](#page-152-1)*.
- <span id="page-152-0"></span>offset Another term for fixed-field data elements.
- <span id="page-152-1"></span>online "Online" has two meanings:
	- 1. Connected directly to and interacting with a computer.
	- 2. A major program used to make computer interaction easier: for example, the Circulation online.
- **Online Catalogue** One of the ADVANCE modules, the Online Catalogue is an online query system that automates manual catalogue systems for lookup only. It allows library patrons to search the MARC records database. Patrons can examine bibliographic records, locating items through standard indexes such as subject, title, author, series, keywords, and bibliographic identification numbers.
	- OPAC Short for "Online Public Access Catalogue". The ADVANCE OPAC is known as the "Online Catalogue".
- <span id="page-153-0"></span>operating system Often referred to as "OS". The set of programs that control the computer and its processing.
- operator The person using a terminal.
	- order See *[purchase order](#page-155-0)*.
		- OS Short form for *[operating system](#page-153-0)*.
	- OSI Stands for "Open System Interconnect." An international standard developed by *[ISO](#page-148-0)* and used for communication between different types of computers. The OSI model defines 7 levels for the interconnect.

#### **P**

<span id="page-153-1"></span>parity A system of detecting errors in data transmissions and transfers. By selectively adding a single bit to bit patterns, parity causes the bit patterns to have either an odd number of bits turned On (odd parity), or an even number of bits turned On (even parity). parity error Parity errors occur when the bit patterns caused by the system's 'parity' setting are incorrect: for example, when the system detects a "0" but expected a "1". Parity errors imply that one portion of the system has detected a non-recoverable failure by another part of the system. password A code which is typed by an operator to sign on to the system or to a module. The password determines the operator's *[access level](#page-138-0)*. password security The type of security in which staff passwords are used. The password indicates the operator's access level which, in turn, determines the commands he or she is permitted to use. patron Refers to the individuals who use the goods and services offered by a library. Also called "borrower" and "user". patron agency The location/library where a patron is registered. patron class Known as "patron privilege class". patron record The record that describes a patron. The description includes: name, barcode number, address, and other patron-related information.

<span id="page-154-1"></span><span id="page-154-0"></span>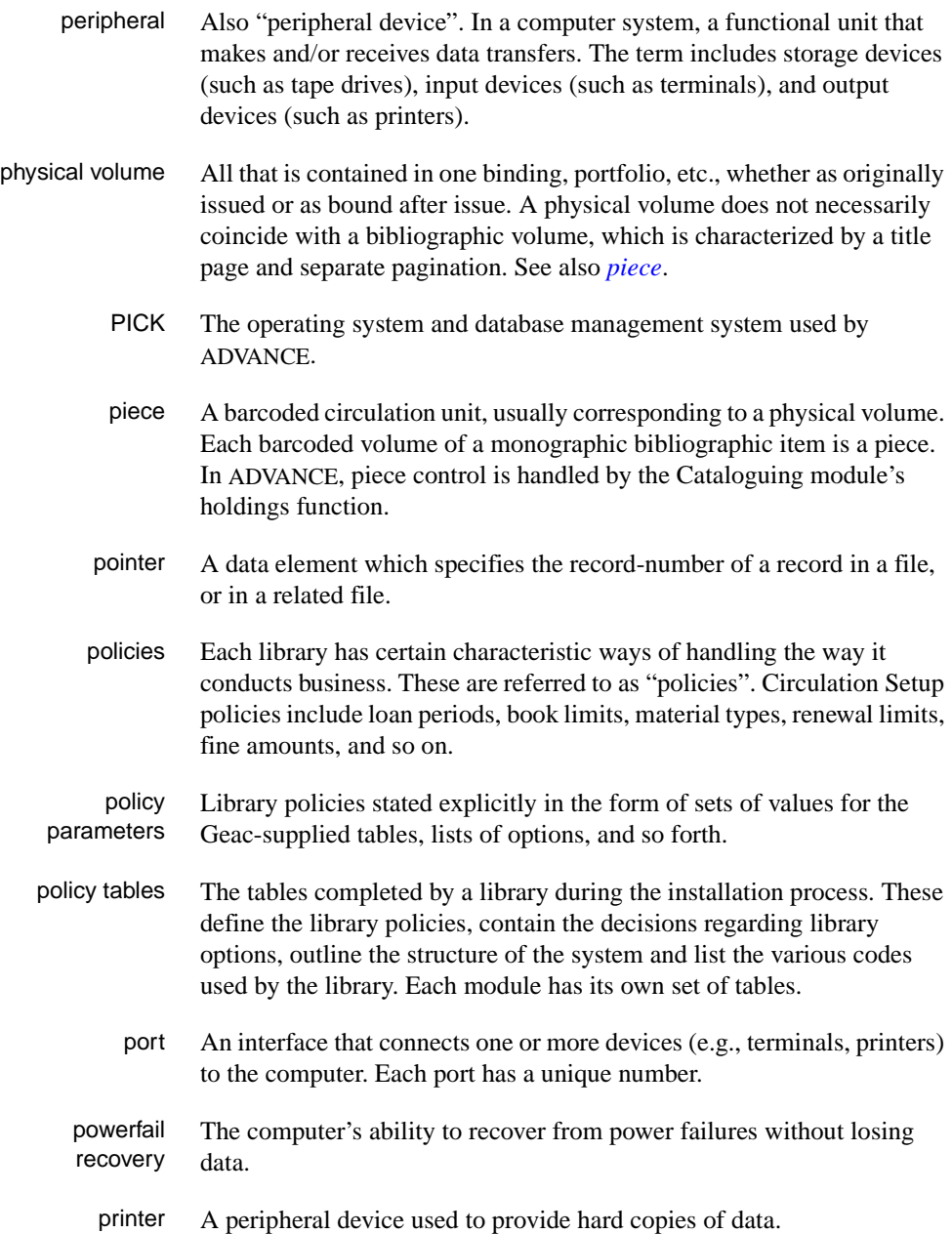

<span id="page-155-2"></span>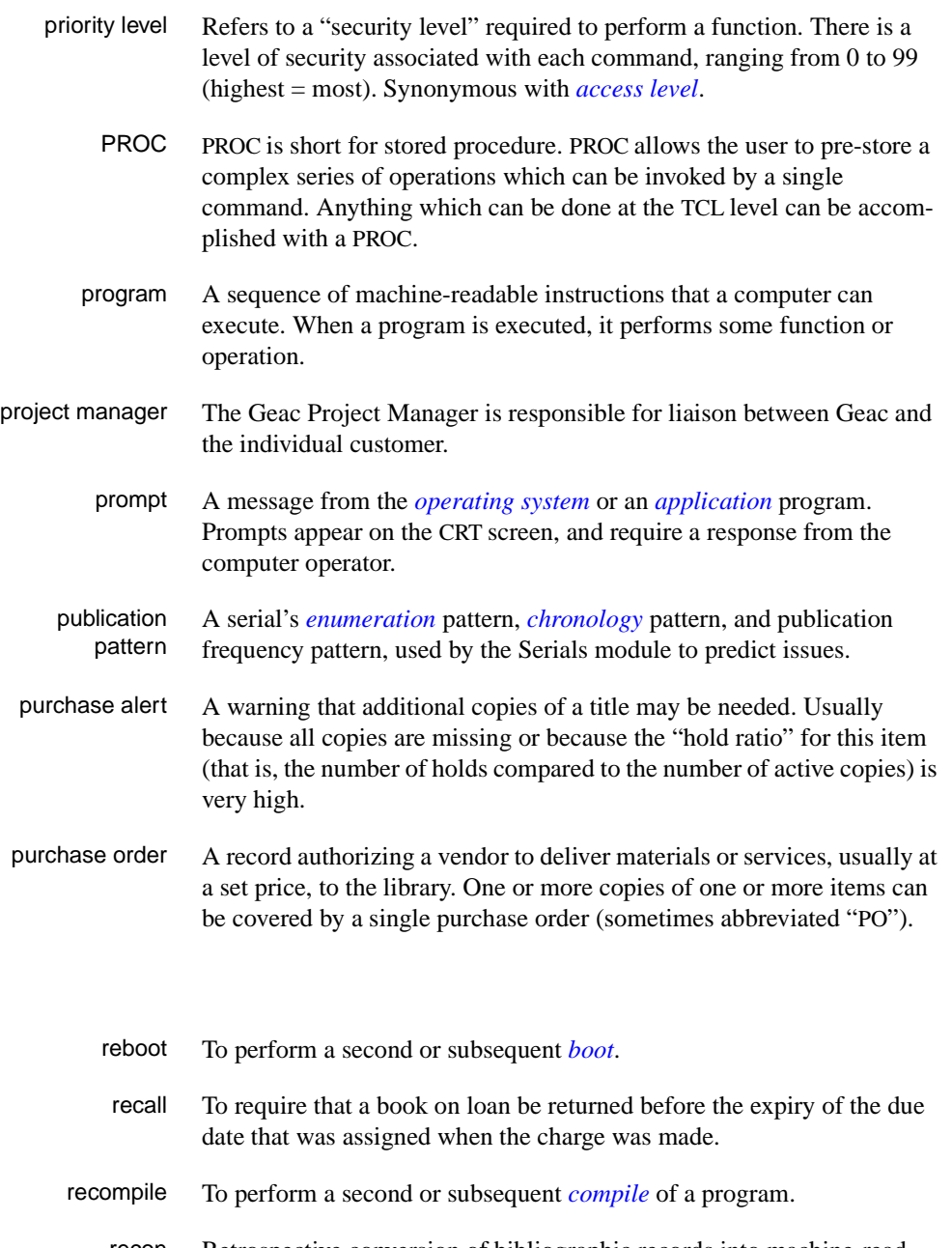

recon Retrospective conversion of bibliographic records into machine-readable format. This process typically occurs when a library purchases a

<span id="page-155-1"></span><span id="page-155-0"></span>**R** 

library automation system but still has some bibliographic records that were never put into machine-readable format.

- record To make computer processing easier, data items are brought together to form a unit called a "record". A group of records makes up a "file".
- recovery The process of returning a system to operable condition following a failure.
	- reel A magnetic tape volume or the tape and the spool on which it is wound.
- registration The process of recording information about individual patrons for the Circulation system, and especially of assigning barcode numbers to those patrons. Usually, "patron registration" applies to the initial entry of this information onto the system.
	- release Release refers to a particular version of a package of software: for example, Release 5.0 of ADVANCE.
	- remote A term applied to a device or operation that is geographically-separated from a computer but communicates with it.
	- renewal The process whereby a borrowed item is checked out again to the same patron, effectively extending the loan period.
		- report A result of processing in which data from various data fields is selected and presented in a particular way to provide certain pre-defined information to the user. The hard copy of this data is printed as a "report".
	- reserve A "reserve collection" is also known as "short loan collection". In academic libraries, a type of material in high demand that has short loan periods assigned to it. Reserve is often applied to required course reading materials, or to new or topical items.

The term "reserve" is sometimes used by public libraries to mean *[hold](#page-147-0)*.

- reserve book room "RBR" is a function within the Circulation module designed to handle high-use materials in the reserve collection, often items associated with a course. It allows the user to enter instructor and course information, and links titles with the appropriate courses.
- reserve recall An item is recalled for the Reserve Book Room.

<span id="page-157-2"></span><span id="page-157-1"></span><span id="page-157-0"></span>**S** 

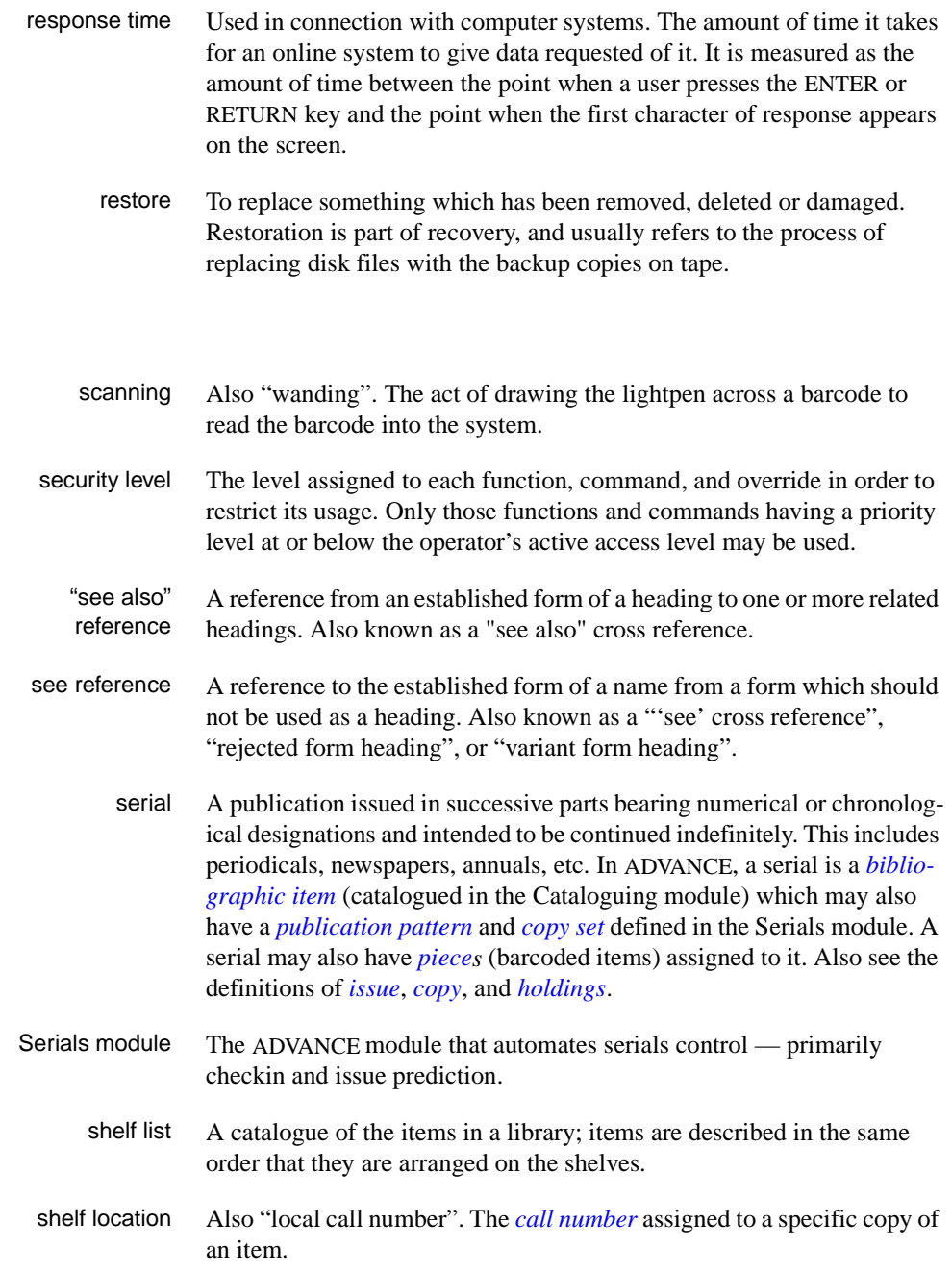

<span id="page-158-2"></span><span id="page-158-1"></span><span id="page-158-0"></span>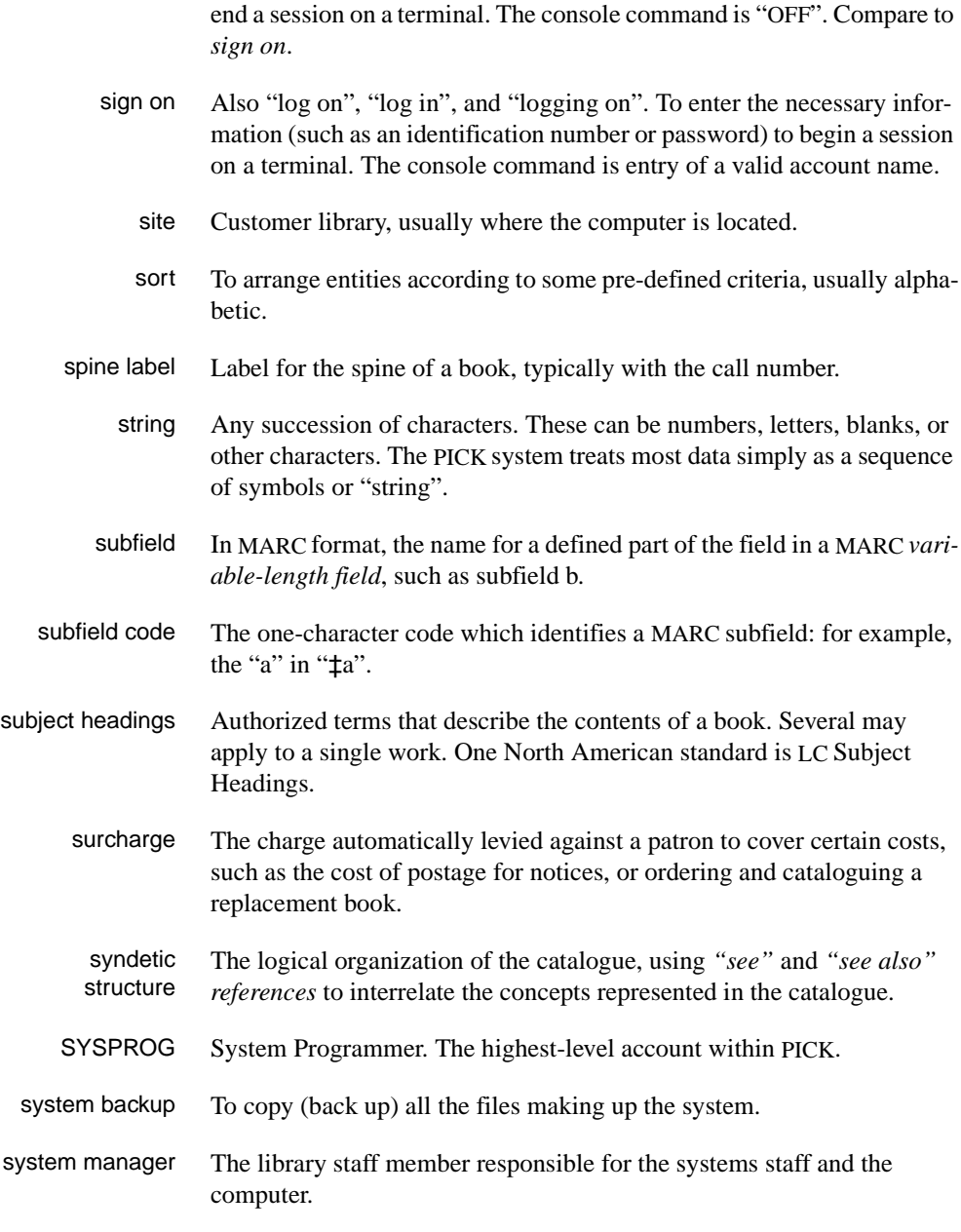

sign off Also "log off" and "logging off". To enter the necessary information to

#### **T**

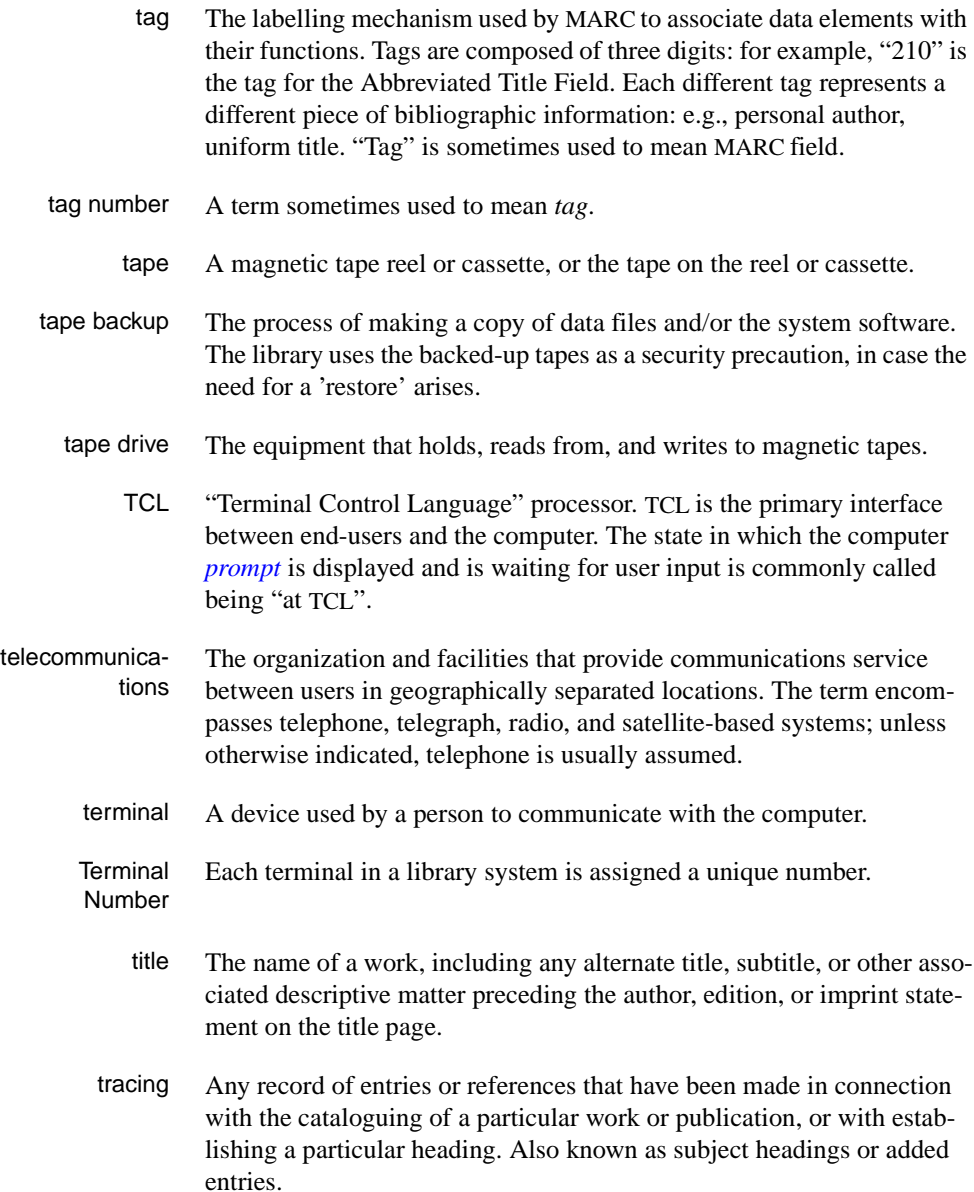

track A unit of data storage space on disk.

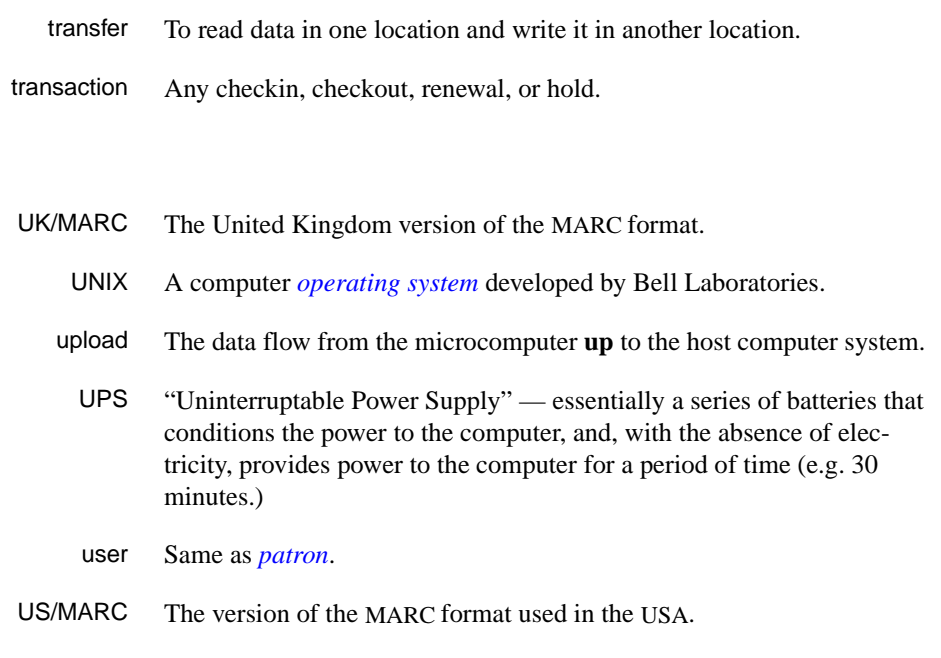

#### <span id="page-160-0"></span>**V**

**W** 

**U** 

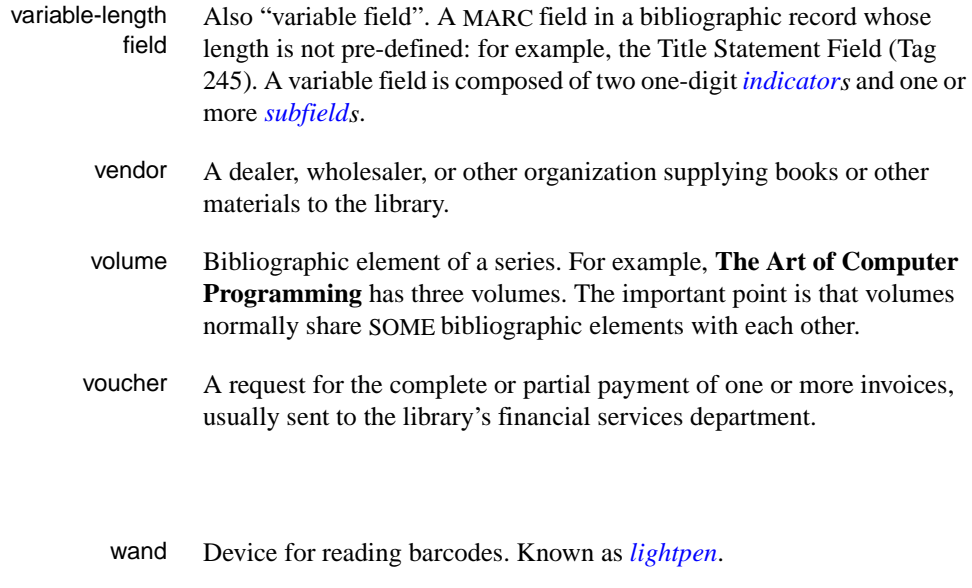

wanding Known as *[scanning](#page-157-2)*.

- WLN "Western (formerly "Washington") Library Network" a bibliographic utility.
- word A unit of data storage: 8, 16, or 32 bits depending on the computer.
- work file A file where data is temporarily stored before being placed in the database. Used in the Cataloguing module.

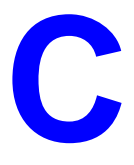

# **Transaction Logging**

The ADVANCE transaction logging module provides up-to-the-minute protection from data loss by writing all database updates to a separate (journal) disk drive. This allows you to recover transactions from any form of system failure except one in which both the journal drive and the data drive have been corrupted.

This appendix describes:

- transaction logging modes
- transaction logging control
- transaction logging operation
- recovery procedures.

## **Transaction Logging Modes**

Transaction logging provides four modes of operation:

#### **Disabled mode**

Database updates are not logged. If a system failure occurs while in this mode, the database may need to be restored from the last backup. If this is required, all updates since that backup would be lost.

#### **Normal mode**

All database updates are written to the journal drive without further intervention.

#### **Nowrites mode**

All updating to the database is disabled. Database inquiries are allowed. This mode is useful for performing backups while allowing OPAC access. Users may print from OPAC; however, reports will not be generated from the Report Writer.

#### **Recovery mode**

While in recovery mode, users will not be allowed to log into ADVANCE. All access to ADVANCE will be restricted until the recovery procedure is complete.

## <span id="page-164-0"></span>**Transaction Logging Control (TLCTRL)**

Access Transaction Logging by selecting it on the UTILITY MENU, or by entering the screen identifier TLCTRL on any Utilities menu (or on the ADVANCE MASTER MENU).

Use Transaction Logging Control to edit the transaction log control record. From this screen, you can:

- enable or disable transaction logging
- enable or disable the Nowrites mode. When this mode is enabled, you will be allowed to specify the message which will be displayed when a user attempts to update the database.
- determine when and by whom Transaction Logging Control was last edited

NOTE: Any changes made to the transaction log control record will become effective only after all outstanding transactions are completed. That is, if you are editing Transaction Logging Control while a transaction is being updated, the editing changes will not take effect until the transaction update is completed.

```
 TRANSACTION LOGGING CONTROL
   Control record : TRANSACTION.LOG.CONTROL
   --------------------------------------------------------------
 1. Transaction Logging (1=YES / 0=NO): 1
 2. NO WRITES (1=YES / 0=NO ) : 0
 3. If NO WRITES, message shown : No writes allowed!
  Last Edit Date : 06-03-94
 Last Edit Time : 12:05
  Last Edit User : geac
 Options: 
 Line by line # line File ? help Exit
```
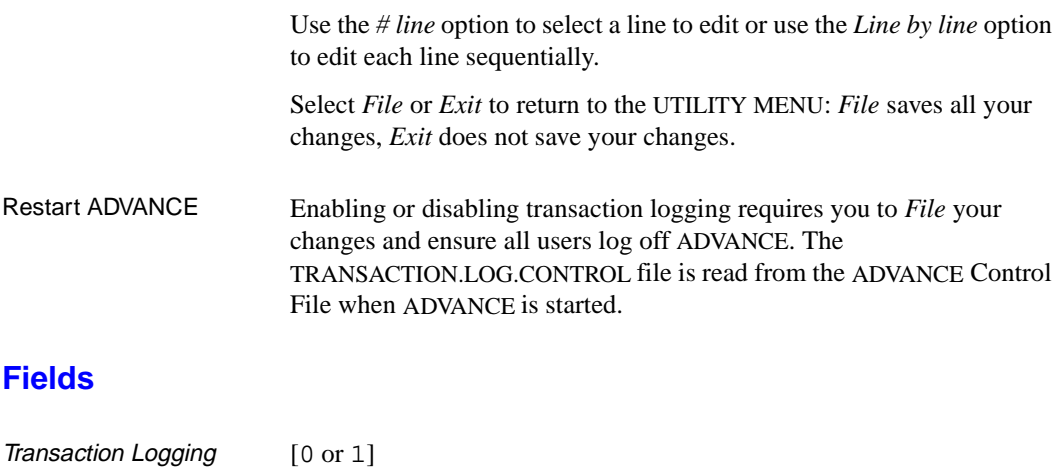

- 1 Enables transaction logging. After transaction logging is enabled, all users must exit and re-enter ADVANCE in order to activate transaction logging.
- 0 Disables transaction logging. After transaction logging is disabled, all users must exit and re-enter ADVANCE in order to de-activate transaction logging. Recovery from system failure is not possible with this set to 0.

NO WRITES [0 or 1]

- 1 Sets transaction logging to the Nowrites mode. Prohibits updating the database files while transaction logging is activated but allows queries to the database. NOTE: Search statistics will not be captured while this mode is active.
- 0 Permits updates to the database.

If NO WRITES, message shown [0-78 characters] Enter the message that will be displayed when a user attempts to update the database while the Nowrites mode is enabled. Examples of messages you might use are: This function not available at this time. Please try later. This function not available due to backup. Please try later.

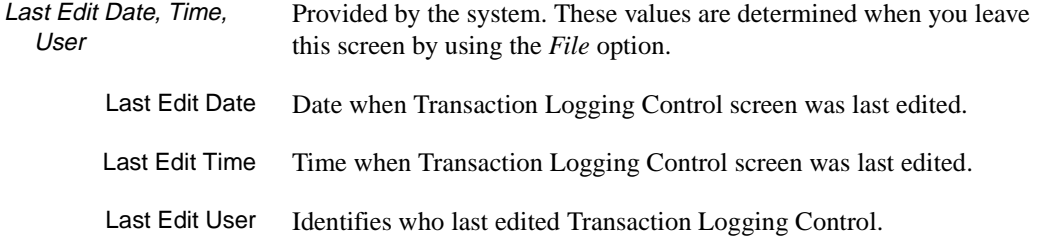

## **Transaction Logging Operation**

The transaction logger is managed from three UNIX scripts and one program:

- **onlogger** starts the logger
- **offloger** stops the logger
- **clearlogs** clears the log files
- **advtlc** controls the logger

#### **How to Start the Logger**

To start the logger, at UNIX execute onlogger [*pathname*] where *pathname* is the path of the operations directory (ADV directory).

The *onlogger* script is located in the directory called *logger*. This directory resides in the same directory as the operations directory (ADV directory).

The *onlogger* script activates the ADVANCE transaction logger.

#### **How to Stop the Logger**

To stop the logger, at UNIX execute offlogger [*pathname*] where *pathname* is the path of the operations directory (ADV directory).

The *offlogger* script is located in the directory called *logger*. This directory resides in the same directory as the operations directory (ADV directory).

The *offlogger* script de-activates the ADVANCE transaction logger.

#### **How to Clear the Log Files**

To clear the log files, at UNIX execute clearlogs [*pathname*] where *pathname* is the path of the operations directory (ADV directory).

The *clearlogs* script is located in the directory called *logger*. This directory resides in the same directory as the operations directory (ADV directory).

The *clearlogs* script clears the information that has been written by the ADVANCE transaction logger.

This script is normally executed after the successful completion of a backup.

#### **Using advtlc to Control the Logger**

Multiple Accounts If you have more than one account running transaction logging the system prompts you for an account when advtlc starts.

- 1. At the UNIX prompt, type:
	- \$ advtlc
- 2. The system displays all the accounts that have transaction logging.

```
$ advtlc 
         0 LIVE account /adv1/ADV 
         1 TEST account /adv2/ADV 
Which account?
```
3. Select an account.

One Account After you have selected an account, or if you only have one account with transaction logging, the following menu appears:

```
Menu Account: /adv2/ADV
     1. Onlogger - Bring up the logger
2. Shutdown - Shutdown the logger
 3. Clearlogs - Clear the log files 
4. Kill - kill the logger!!
5. Status - Get logger status
 6. PID Status - Get PID status from logger 
      7. Dirty Shutdown - Close Dirty 
      8. Dirty Clearlogs- Clear dirty logs 
     9. Quit - Quit
      Selection:
```
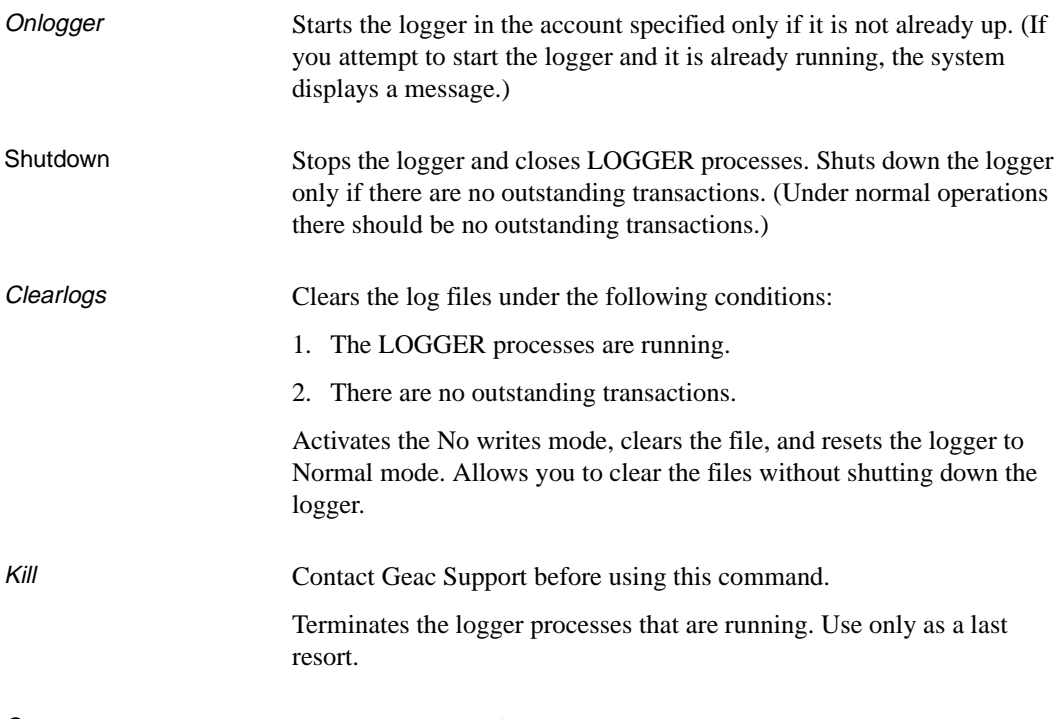

Status Queries the logger for its status. The system displays:

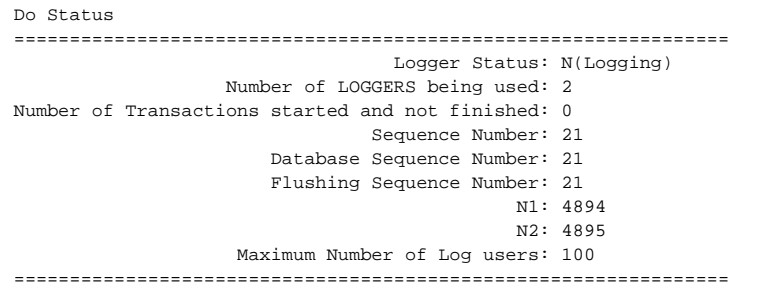

Logger Status

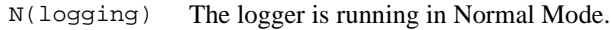

F(Nowrites) Database updates have been disabled.

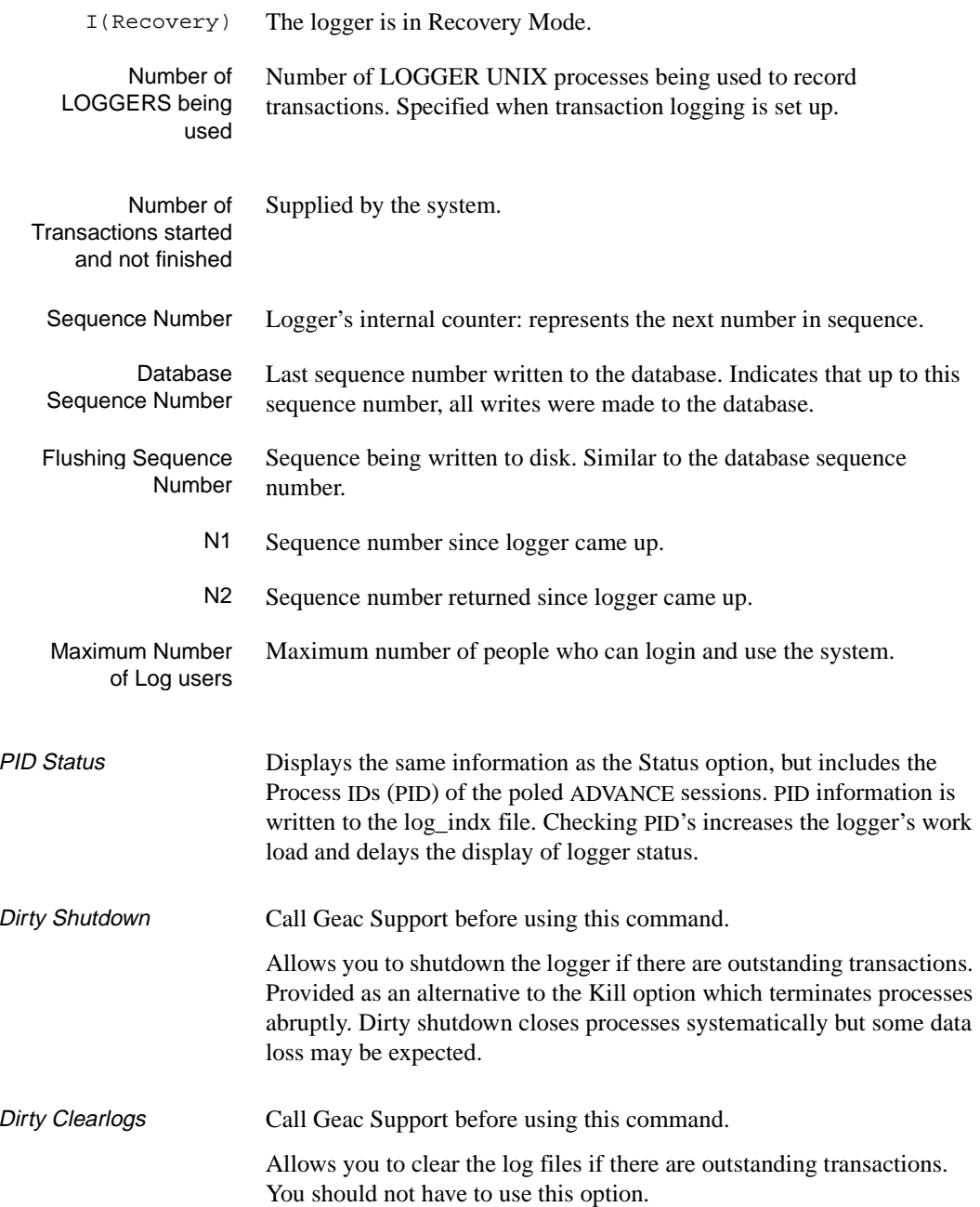

#### Quit Exits advtlc.

#### **Performing Backups**

Performing backups can be done using TLCTRL (see *[Transaction](#page-164-0)  [Logging Control \(TLCTRL\)](#page-164-0)* on page C-3) to set *NO WRITES* (field 2) to 1 which will prevent any updates to the database, but will allow queries. Once the change has been filed, backups can proceed.

After the successful completion of the backup, use the *clearlogs* script to reset the log files back to the normal state.

Use TLCTRL (see *[Transaction Logging Control \(TLCTRL\)](#page-164-0)* on page C-3) to set *NO WRITES* (field 2) to 0 which will permit updates to the database. Once the change has been filed, normal operations can resume.

#### **Logbackup Script**

The logbackup script (logbackup), written in PERL (Practical Extraction and Reporting Language), allows you to back up log files without shutting down the logger. It can be run manually or from a cron job (that is, as an automated backup). This script changes the logger status to the Nowrites mode, backs up the files, clears the log files, and resets the logger to the Normal mode.

At the UNIX prompt, type:

logbackup *Path\_to\_the\_ADV\_Directory*

For example, to backup the log files in the LIVE account, type:

logbackup /adv1/ADV

When this script runs, it changes the logger status to the Nowrites mode. If there are outstanding transaction, the logger sleeps for 60 seconds before proceeding. (In the Nowrites mode, the logger allows writes for outstanding transaction, but does not allow any new transaction to start.)

#### Example Backup

```
$ logbackup /adv1/ADV
Status: N(Logging)
Writes Off: 1995/07/27 05:57:25 00041019
Status: F(Nowrites)
Status: F(Nowrites)
cd ../lpipes; /usr/local/bin/gtar -cvf /adv12/budir/
```

```
L806842645.tar log*
                           Backup: log_file0
                           Backup: log_file1
                           Backup: log_file2
                           Backup: log_indx
                           Clear Logs: F(Nowrites)
                           Clear Logs: F(Nowrites)
                           Clear Logs: 1995/07/27 05:57:44 00000001
                           Status: N(Logging)
                           \ddot{s}Status Queries the logger for its current mode.
            Writes Off Changes the logger status to the nowrites mode and prints the date and
                        time when this occurred. The last entry represents the number of records 
                        in the logfile.
              Backup Output from the backup command. In this example, gtar is used to back
                        up the log files to the file/adv12/budir/L806842645.tar. The numeric 
                        portion between L and .tar is the number of seconds since January 1, 
                        1970.
           Clear Logs Indicates the files are being cleared. the last line indicates the date and 
                        time when the files were cleared. (In this example it took 19 seconds to 
                        backup the log files for a single day's transactions.)
Site Specific Code Lines 19-32 contain site specific information, for example:
##############################################################################################
# Site Specific variables:
                $logbindir = "/adv1/logger";# where the log commands are found
# ($sec,$min,$hour,$mday,$mon,$year,$wday,$yday,$isdst)=gmtime(time());
# $Date = sprintf("%02d%02d%02d",$year, $mon+1, $mday);
                $Date = time()$BUfile = "L";
                $BUfile .= $Date . ".tar";
                $BackUpCommand = "cd ../lpipes; /usr/local/bin/gtar -cvf /adv12/gctmp/
                $BUfile log*";
                $AllowClearDirty = 1; # whether or not to clear if outstanding
                                                  # transaction (1=yes, 0=no)
                $SleepTime = 60;
                                              # how long to wait(secs) for any outstandings
                                                  # transactions - 60 is a good number
```
##############################################################################################

#### **Conventions**

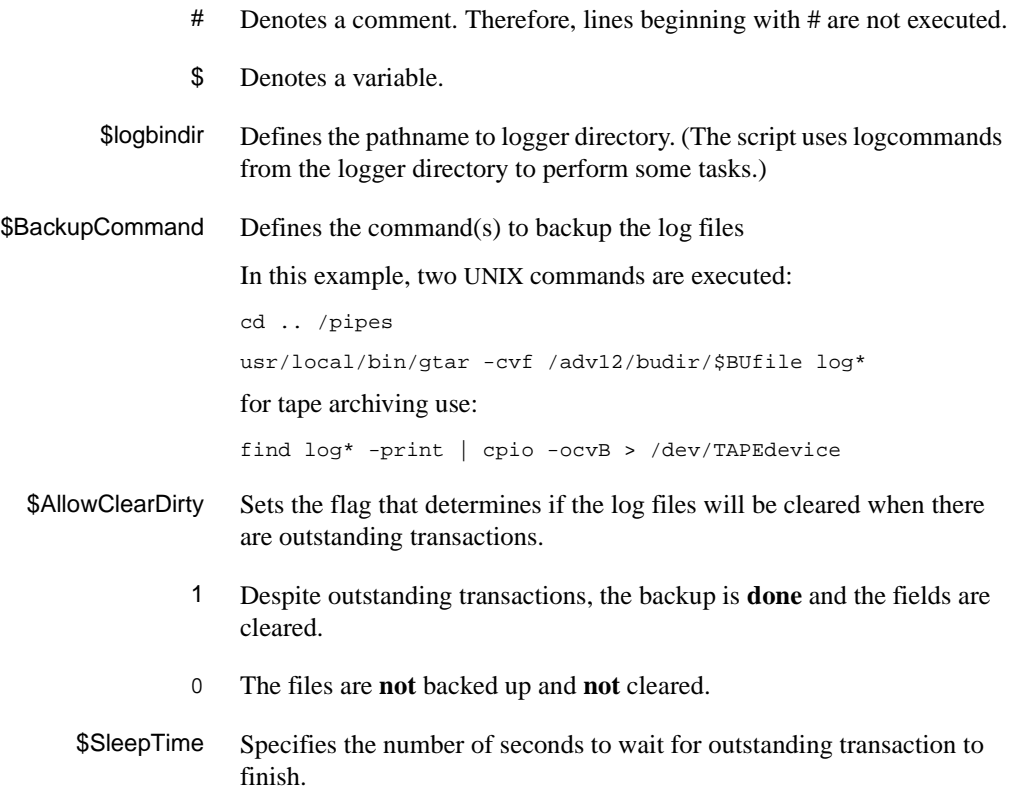

## **Recovery Procedure**

There are two types of recovery, short and full. Short recovery is typically performed after an unexpected system shutdown in which the information on disk has not been corrupted. Full recovery is required if the information on the disk has been lost or corrupted — in this case the database must be restored from the backup tape before recovery proceeds.

#### **Short Recovery**

If, on booting, the ADVANCE transaction logger determines that logging had been interrupted before the system went down, it will issue a message to the console terminal. Users will not be able to enter ADVANCE until this situation is resolved.

To initiate short recovery:

- 1. Ensure that the ADVANCE logger is activated.
- 2. Recovery is executed from PICK. To access the recovery screen, type TL. RECOVERY at the TCL level.
- 3. The TRANSACTION LOGGING RECOVERY SYSTEM screen appears.

#### **Full Recovery**

If you suspect that your database has been corrupted, you should run a full recovery:

- 1. Restore your most recent database backup do not restore the transaction log.
- 2. Delete the item log\_indx from the UNIX directory ../lpipes (where .. is the ADV directory).
- 3. Ensure that the ADVANCE logger is activated.
- 4. Recovery is executed from PICK. To access the recovery screen, type TL.RECOVERY at the TCL level.
- 5. The TRANSACTION LOGGING RECOVERY SYSTEM screen appears.

```
TRANSACTION LOGGING
                       RECOVERY SYSTEM
  Logger Mode : N(Logging)
  Log Active Since : 1994-04-21, at 10:45:25
   Recovery Options
1 Hard Copy Audit : 0
2 On Screen Audit : 1
  3 Live Writes and Deletes : 0
 Options:
 S = Start ? = ? help E = Extt # = # line
```
The Transaction Logging Recovery System screen consists of unnumbered fields that are display-only and numbered fields that can be edited.

#### **Options**

Logger Mode

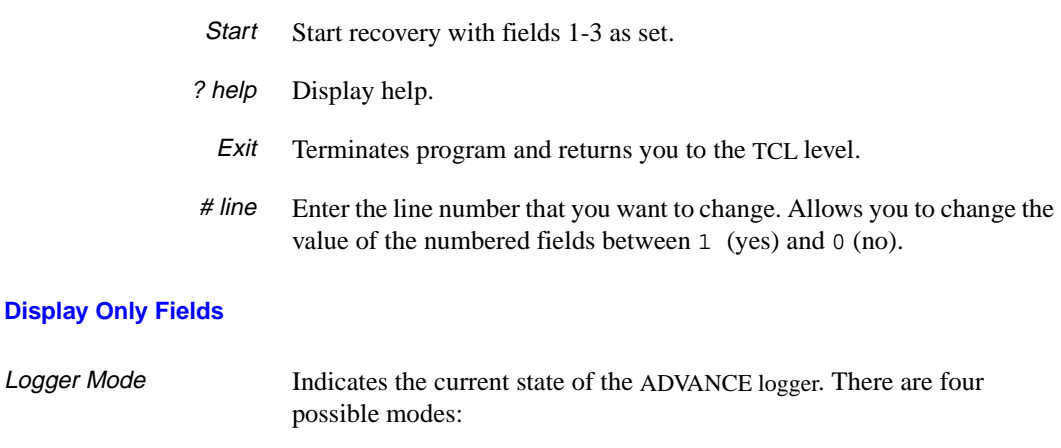

S(Shutdown) If the logger is inactive, an error message is displayed in this field. N(Logging) The system passed log integrity tests at startup — recovery is not

required.

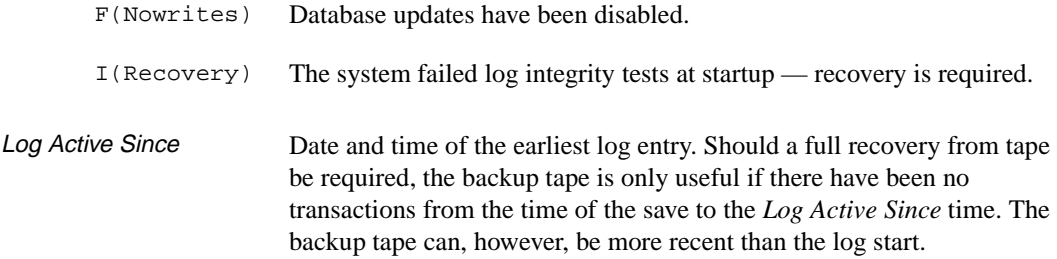

#### **Editable Fields**

- Hard Copy Audit [0 or 1]
	- 1 Generates a report to the default printer of each database update performed by the recovery process.
	- 0 No report is generated.

#### On Screen Audit [0 or 1]

- 1 The recovery process is performed in a step-by-step fashion on the terminal running the recovery process.
- 0 The recovery process is not displayed on the terminal.

#### Live Writes and Deletes [0 or 1]

- 1 Performs the recovery process by making changes to the database and produces a report of the changes made.
- 0 Allows you to execute the recovery process but does not make changes to the database. Displays messages indicating any problems with the database and produces a report of the problems detected. Select this option to make a trial run of the database problems. Before you attempt to fix any problems encountered, call Geac support for assistance.

**D**

# **ADVANCE Server Operation**

The ADVANCE server module provides access to the database for all supported client products. This appendix describes:

- Server architecture
- Server operation
- Server administration

Note: All scripts and programs assume that the current directory is the main ADV directory.

## **Server Architecture**

The ADVANCE Server processes transactions from all supported client products. The components of the server are:

- protocol server(s)
- application server(s)
- reply server(s)
- Server Manager

#### **Data Flow**

The following diagram illustrates how a message from a client is routed through the application server and how the response is passed back to the client. In practice, multiple clients, protocol servers, application servers, and reply servers may be involved.

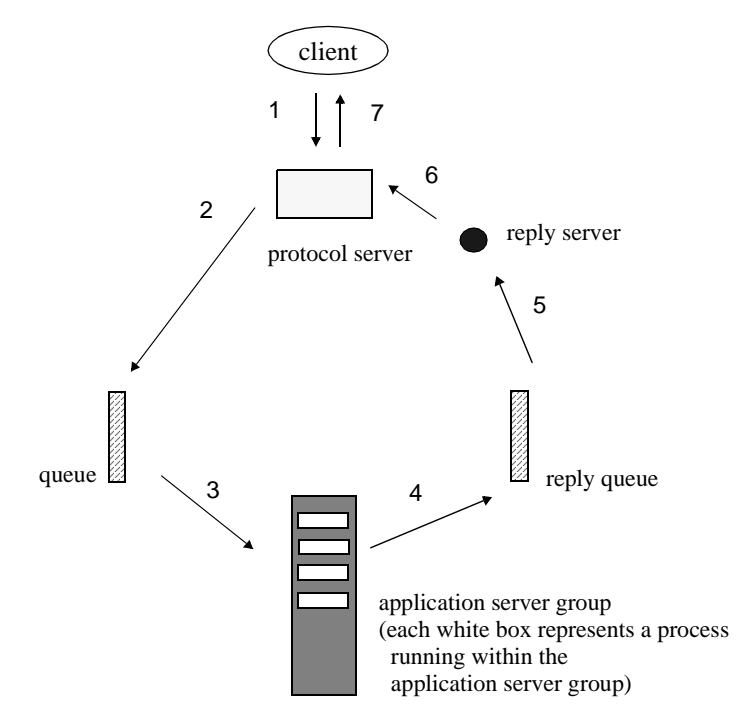

Simplified Client/Server Data Flow Diagram
- Step 1 The message is received from the client, such as Self Checkout, LViS, or GeoPac. If required, the protocol server translates the message from the protocol used by the client to that used by the server. This message is identified by the process ID number of the protocol server which is used to track the message as it passes from the protocol server though the queue to the application server and eventually back to the client.
- Step 2 The protocol server places the message in the message queue.
- Step 3 One of the application servers within the application server group picks up the message from the queue. The application server performs the required task.
- Step 4 The application server places the response onto the message queue of the reply server.
- Step 5 The reply server picks up the message from the message queue.
- Step 6 The reply server passes the message to the protocol server that initiated the request.
- Step 7 The protocol server passes the message back to the client application. If necessary, the protocol server translates the message from the protocol used by the server to that of the client.

#### **Components of the Server**

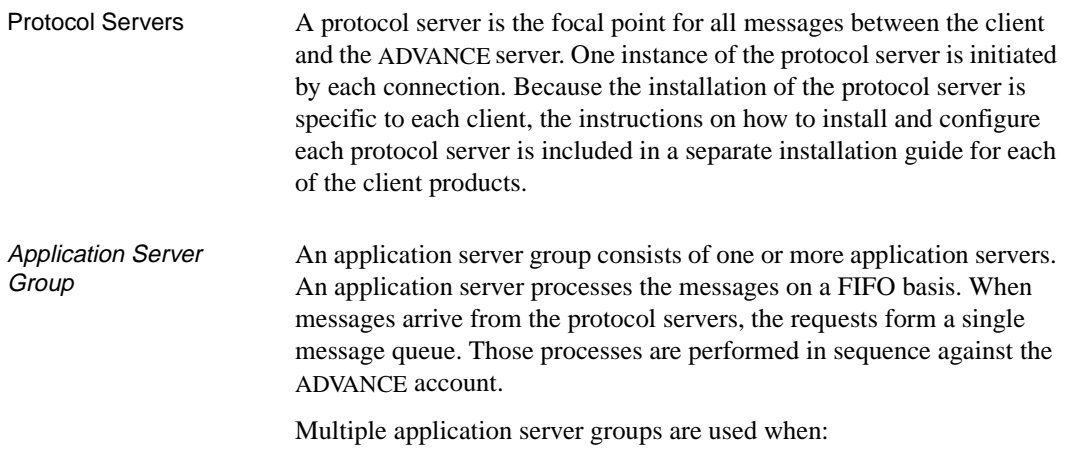

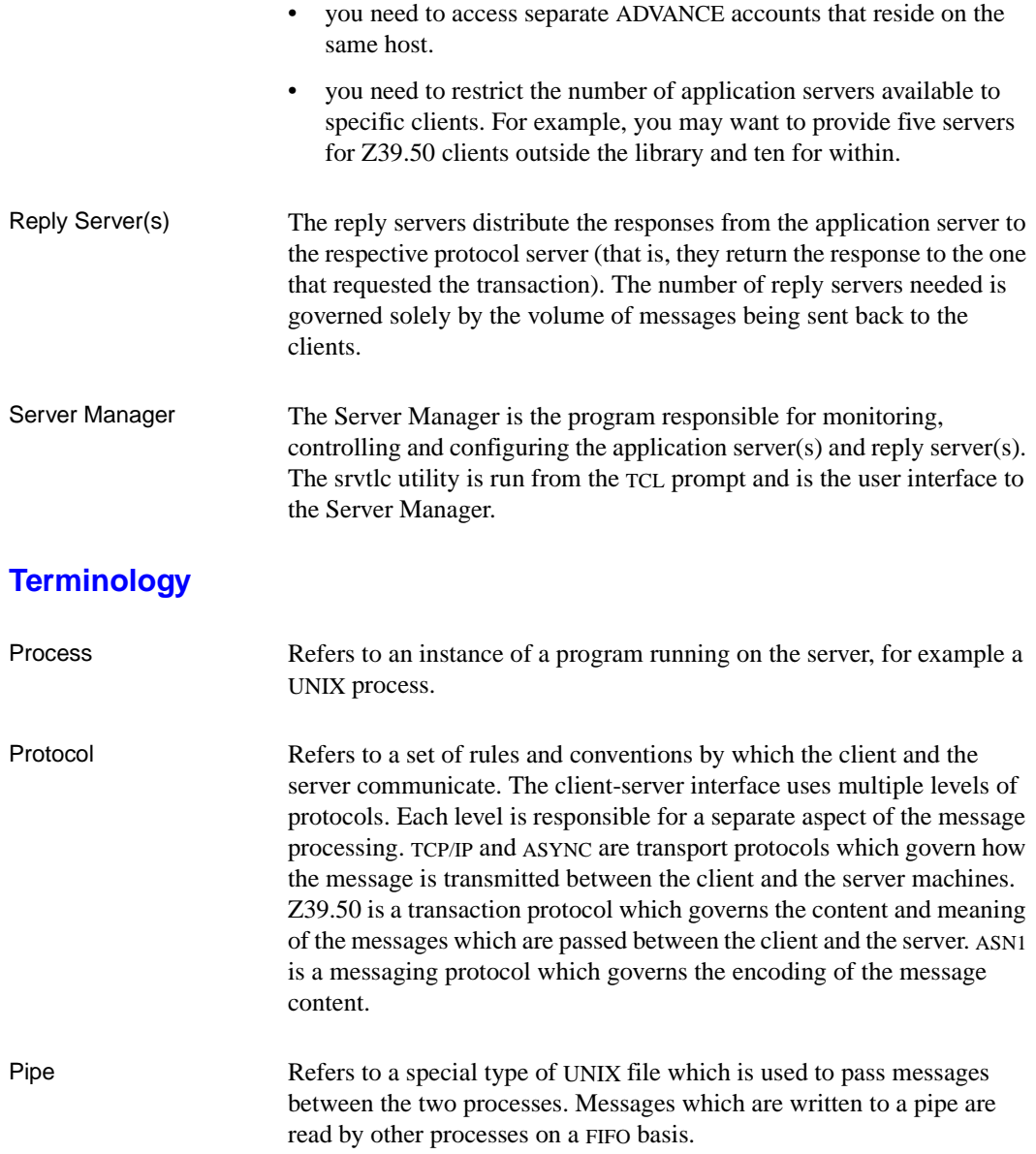

# **Server Operation**

The ADVANCE Server supports transactions from different sources and in different formats, for example, GeoPac in Z39.50 format and 3M SelfCheck in SC (proprietary) protocol.

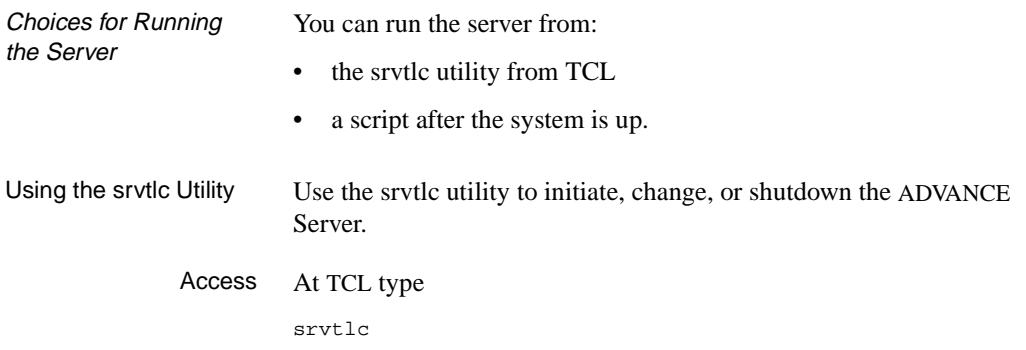

The srvtlc screen displays.

```
The Server Manager is up. Reply servers : 2
Application server group id : 21210 Number application servers : 3
Application server group id : 21211 Number application servers : 1
                 Menu
                 ====
                1. Initiate the server manager
                2. Start-up server jobs
                3. Shutdown application server group
                4. Shutdown the server manager
                5. Quit
                Selection:
```
This screen displays the following information:

• the current status of the Server Manager (whether the server is up or not).

If the Server Manager is up, srvtlc also displays:

• the number of reply servers activated  $(2, \text{ in this example})$ 

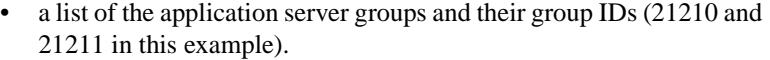

• the number of application servers in each application server group (3 and 1 in this example). Note that an application server group can process several transactions concurrently if it contains several application servers. The ultimate number of application servers and reply servers required is determined by the number of transactions being processed.

• a menu which allows you to initiate and shutdown the Server Manager and to start and stop application server groups.

1. Initiate the server manager [1-9]

Prompts you for the number of reply servers to start when the Server Manager is initiated. The number of reply servers required to maximize system throughput depends on the number of concurrently active clients. Reply servers pass the response messages from the server processes to the respective protocol servers.

The number of reply servers can be changed only by shutting down all servers and re-initiating the Server Manager. A maximum of three reply servers can be started (the system allows you to request more but only three will run — for example, 5 reply servers may be specified but only 3 will operate). Geac recommends 1 reply server for each 100 anticipated client connections. This does **not** imply that there is a limit of 300 client connections. The number of client connections is not restricted by ADVANCE.

2. Start-up server jobs  $[nnnn n]$  (nnnnn=application server group ID; n = number of new application servers)

> Prompts you for the application server group ID and the number of new or additional application servers to start in that group.

> The optimal number of application servers in an application server group depends on the following factors:

- the volume of transactions generated by the users whose transactions are processed by the particular server group
- the relative importance of processing these users' transactions as quickly as possible, in relation to those of other users.

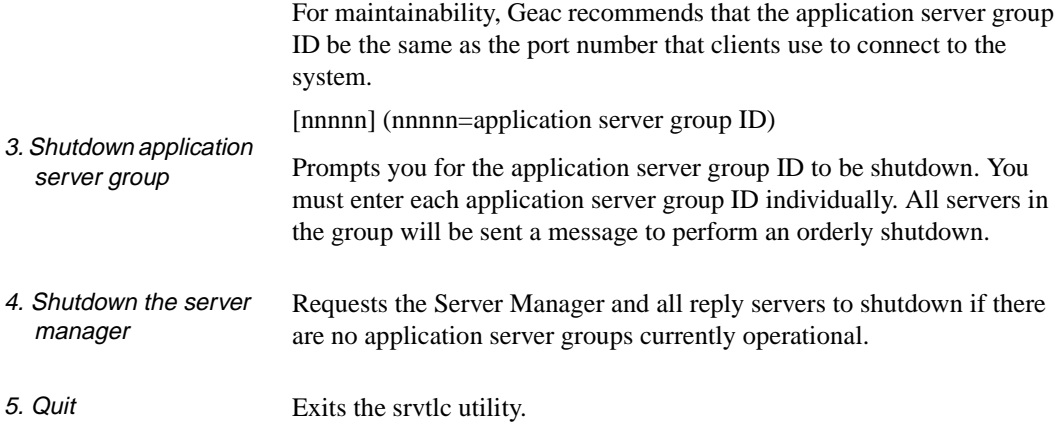

#### **Starting the Server from a Script**

The ADVANCE Server can be started from a script. The script initiates the Server Manager and specifies the number of reply servers and application server group combinations to be initiated.

Example Script Starts the Server Manager with 2 reply servers and 2 application server groups: starts group ID 21210 with 3 application servers and group ID 21211 with 1 application server:

cd .../ADV

nohup ../unix.lib/server/srvrman 2 21210 3 21211 1 &

# **Server Administration**

Requests and replies are passed through the ADVANCE system by means of named pipes.

In the following example, two reply servers and one application server are running.

```
The Server Manager is up. Reply servers : 2 
Server group id : 21210 Number servers : 1 
           Menu 
          ==== 
        1. Initiate the server manager 
        2. Start-up server jobs 
        3. Shutdown server group 
        4. Shutdown the server manager 
        5. Quit 
        Selection:
```
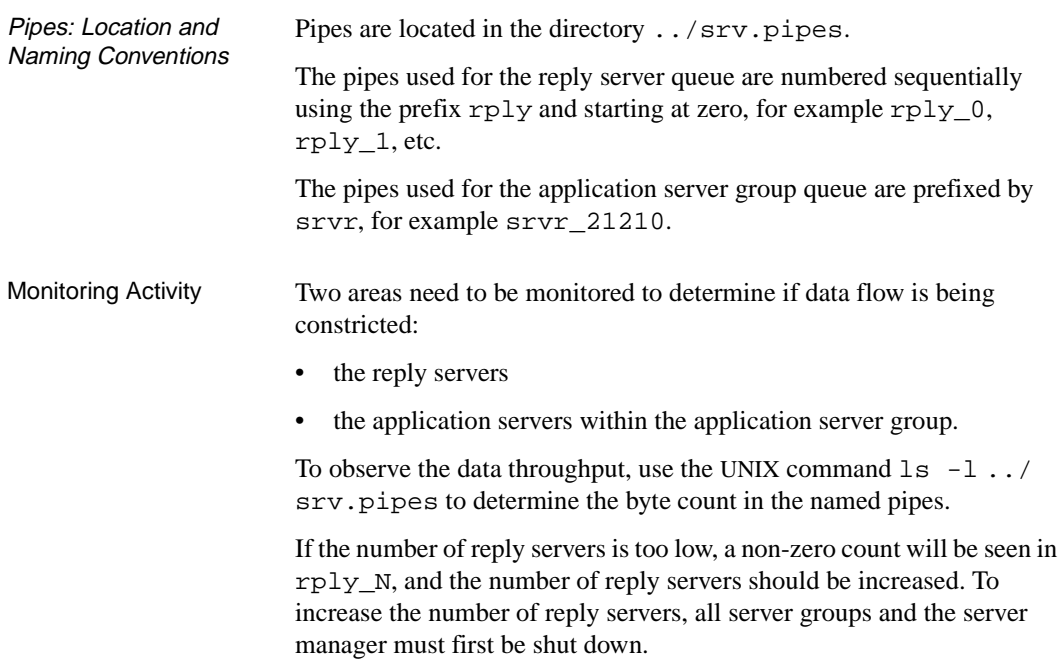

If the number of application servers in a particular application server group is too low to keep up with the volume of transactions generated for that group, a non-zero count will be seen in srvr\_<group ID>. The number of application servers may be increased for any group at any time.

```
user3@quasi 12:55:06 srv.pipes 58 $ ls -l 
total 0 
prw-rw-rw- 1 user3 geac 0 Feb 26 12:45 ckid_11515 
prw-rw-rw- 1 user3 geac 0 Feb 26 12:45 rply_0 
prw-rw-rw- 1 user3 geac 0 Feb 23 17:15 rply_1 
prw-rw-rw- 1 user3 geac 0 Feb 23 17:21 srvr_21210
```
NOTE: You should not use any command, such as cat, to read the contents of any of the pipes because this will remove all the data contained in the pipe.

#### **Monitoring the Server from UNIX**

When information transfer between the various parts of the server system fail, processes sometimes terminate at the application level. In this case, a message is written to the UNIX /tmp directory. These files are identified by the prefix srv, followed by the process ID number and the suffix log, for example srv.08344.log. An example file is shown below. Users should not attempt to interpret this information but should have it available for their Geac Support Representative.

```
8344: signal 13 received, dying 
Send client kid 20814 failed 
8344: signal 13 received, dying 
Send client kid 8483 failed 
\sim
```
### **Monitoring the Server from within ADVANCE**

Various activities within the server are monitored and recorded in the &PH& file. To obtain a select list of items, at TCL, type: SELECT &PH& = "SERV]"

Items are named by the prefix SERV and a system generated name, for example, SERVER.FRONT\_45713\_10300. To edit the items, type:

ED &PH&

An example file follows.

Typically, the display includes:

- a line number
- a directional arrow indicating which way the information was passed
- a time stamp in
- a time stamp out
- (the number of bytes)
- [a message type]

Users should not be concerned with other information that may appear in the file. This data represents debugging information of no defined format.

#### Message

#### Sources

- [3] Self-check
- [5] Z39.50
- [7] Z39.70
- [0] Client port of initialization
- [C] Client close
- [--] Server shutdown

```
0137: <-- 960221151730 960221151730 (74) 
0138: --> 960221151733 960221151733 (107) [5] 
0139: <-- 960221151738 960221151738 (13278) 
0140: --> 960221152218 960221152218 (211) [5] 
0141: <-- 960221152226 960221152227 (4909) 
0142: --> 960221152333 960221152333 (193) [5] 
0143: <-- 960221152340 960221152340 (5135) 
0144: --> 960221152356 960221152356 (24) [C] 
0145: <-- 960221152356 960221152356 (40) 
0146: --> 960221152631 960221152631 (24) [C] 
0147: <-- 960221152632 960221152632 (40) 
0148: --> 960221152638 960221152638 (24) [C] 
0149: <-- 960221152638 960221152638 (40) 
0150: --> 960221153020 960221153020 (207) [5]
```
**E**

# **ADVANCE Server Installation**

This appendix discusses how to:

- install the ADVANCE server
- create client login ID and home area
- create the startup script for the self-check protocol server
- create the startup script for the LViS protocol server
- create the startup script for the Z39.50 protocol server
- configure network communications for the clients
- name databases
- assign Use Attributes to the OPAC SEARCHES (OS) table.

# **Installation of Application Server**

The ADVANCE Server supports transactions from different sources and in different formats, for example, GeoPac in Z39.50 format, 3M SelfCheck in SC (proprietary) protocol and LViS renewal.

NOTE: Server installation is performed by Geac. Installing the server involves the following steps:

- load UNIX.LIB which loads the scripts necessary to run the server
- create the startup script
- test the server communications to ensure the server script initializes the server manager.
- 1. Install ADVANCE release 6.1.8 or later (required for 3M or LViS; Release 6.7.11 or later is required for Z39.50).
- 2. Create the pipes directory srv.pipes in the same directory as the main ADV directory, if it does not already exist. Ensure all users have read/write permissions to the srv.pipes directory.

# chmod +rw srv.pipes

3. Create an F-pointer called SERVER.PIPES in your VOC if one does not already exist:

0001: F 0002: ../srv.pipes

- 4. At TCL, run the program MOVE.UNIX.LIB to copy all modules from UNIX.LIB into the associated UNIX directories. This program creates the required directories, starting with unix.lib which is created in the same directory as the main ADV directory.
- 5. From the UNIX command prompt, change directory to the server source area

```
cd ../unix.lib/server
Execute
make -f makefile.srv [CC=cc]
```
Ensure that \$PATH contains the path to your **C** compiler and **make** program. The default CC is gcc.

6. From the UNIX command prompt,

```
cd ../unix.lib/bin
```
To make all files executable, use

chmod +x \*

Copy the appropriate server startup script (either srvr.start.g2 or srvr.start.uv) to srvr.start.

#### **Test Server Communications**

Refer to the *Utilities Management Guide, Appendix D* for details of the ADVANCE Server Operation.

- 1. From TCL, run SRVTLC.
- 2. Initiate server manager with 1 reply server.
- 3. Start up a server group, for example, 210 with 2 servers.
- 4. Exit SRVTLC.
- 5. Check the &PH& SERV\* files. Depending on the operating environment, your files may contain text similar to the following:

```
SERVER.FRONT 210 1
Building Z39.50 search tables
Processing SCOMM items
Processing OPAC.SYN items
Processing DATABASE items
Done building Z39.50 search tables
Server startup complete. USERNO=4103
Server pipe number = 210
Number reply managers = 1
```
- 6. From TCL, run SRVTLC again and shutdown server group 210.
- 7. Shutdown the server manager. The system displays the message

Server Manager Shutdown complete!

8. Select *Quit* from the SRVTLC menu.

#### **UNIX Client Login**

- 1. Create a new UNIX group **client**. This is not a critical step to the actual running of the protocol server, but is included for security reasons. The group name is not important, any group name that does not already exist can be used.
- 2. Create a new user login, for example, z3950 or sc3m, in the group **client**. In this document, it is assumed that the new user's home directory is /home/UserName.

3. To prevent unauthorized users from logging in as UserName, change the password to prevent logins.

For SVR4 in sysadm, set the password to **lock**.

For SVR3 or SVR4, use the command: passwd -l UserName

### **Installation of 3M or Self-Check Support**

If you are installing the server to support self-check transactions, you must add a script to start the protocol server.

- 1. Add a new user **sc3m** to the **client** group.
- 2. Check that the Self-Check add-on product is installed.
- 3. Check that the SELF CHECKOUT CONTROL TABLE (SCCT) from the Circulation Configuration Codes table is set up. (See the *Circulation Management Guide*.)
- 4. Use an editor to create the **sc3m.start** script to run the 3M self-check protocol server.

In sc3m's HOME directory, create the file sc3m.start, containing the text:

```
#!/bin/sh
cd .../ADV
exec ../unix.lib/bin/sc3mkid 210 SC3M
exit 0
```
5. Add execute permission to the file.

chmod +x sc3m.start

NOTE: .../ADV means the full pathname to the ADV directory.

The **210** parameter is the ID of the application server group to which the Self-Check protocol server belongs.

The **SC3M** parameter is the name of the ADVANCE port record that the server uses when processing transactions for this client.

#### **Installation of LViS Renewal Support**

If you are installing the server to support LViS transactions, you must add a script to start the protocol server.

- 1. Add a new user **lvis** to the **client** group.
- 2. Check that the LViS add-on product is installed.
- 3. Check that the SELF CHECKOUT CONTROL TABLE (SCCT) from the Circulation Configuration Codes table is set up. (See the *Circulation Management Guide*.)
- 4. Use an editor to create the **lvis.start** script to run the LViS renewal protocol server.

In LViS's HOME directory, create the file lvis.start, containing the text:

```
#!/bin/sh
cd .../ADV
exec ../unix.lib/bin/lviskid 210 lvis
exit 0
```
5. Add execute permission to the file.

chmod +x lvis.start

NOTE: .../ADV means the full pathname to the ADV directory.

The **210** parameter is the ID of the application server group to which the LViS renewal protocol server belongs.

The **lvis** parameter is the name of the ADVANCE port record that the server uses when processing transactions for this client.

#### **Installation of Z39.50 Support**

If you are installing the server to support Z39.50 transactions, you must add a script to start the protocol server. (Release 6.7.11 or later required.)

- 1. Add a new user **z3950** to the **client** group.
- 2. Check that the Z39.50 add-on product is installed.
- 3. Assign the appropriate Bib-1 Use Attributes to the *Z39.50 Bib Use Attr* field on the OPAC SEARCHES (OS) screen. (For more information see the section *[Mapping Z39.50 Queries to ADVANCE Searches](#page-201-0)* [on page E-12.](#page-201-0))
- 4. Use an editor to create the **z3950.start** script to run the Z39.50 protocol server.

In z3950's HOME directory, create the file z3950.start, containing the text:

```
#!/bin/sh
cd .../ADV
exec ../unix.lib/server/z3950kid 210
exit 0
```
5. Add execute permission to the file.

chmod +x z3950.start

NOTE: .../ADV means the full pathname to the ADV directory.

The **210** parameter is the ID of the application server group to which the Z39.50 protocol server belongs.

#### **Network Configuration**

- 1. If the site is using a network to connect z39.50 or self-check clients, you need to setup the network configuration for these client connections in the files services and inetd.conf. These files are usually located in the /etc directory.
- 2. Use an editor to add the following entry to the /etc/services file:

z3950 210/tcp #Z39.50 Protocol server

In this example and in step 3, z3950 is the **service-name** assigned to the Z39.50 Internet service. This name can be changed – it does not have to be z3950. Check that no other service has already been

defined for the chosen **service-name**. NOTE: the netstat command usually displays the **service-name**.

210 is the port number. This number can be changed—it does not have to be port 210. Check that no other service has already been defined for the chosen port number. NOTE: the industry standard port assigned to Z39.50 is port 210.

All characters to the right of the # sign are comments.

3. Use an editor to add the following entry to the /etc/inetd.conf file.

z3950 stream tcp nowait UserName /home/UserName/z3950.start z3950.start

NOTE: Substitute z3950's HOME directory for the UserName.

4. Make the inetd process reload the **services** and **inetd.conf** tables.

```
# ps -ef | grep inetd
# kill -HUP inetd_process_id
```
NOTE: Commands may differ among UNIX varieties. For example, on AIX, issue the single command: refresh -s inetd. Consult your UNIX system documentation or read the *inetd man* page.

#### **Terminating Inactive Network Connections**

When a Z39.50 client does not terminate properly from a network connection, some UNIX systems leave the protocol server process running. Eventually, these residual processes may prohibit new Z39.50 client sessions from starting. To check if a problem exists, enter:

```
# netstat | grep z3950 | wc — number of Z39.50 network connections
# ps -ef | grep z3950kid | wc — number of Z39.50 protocol servers
# netstat | grep z3950 | grep ESTABLISHED | wc
               — number of good Z39.50 network connections. 
                 (There will be one z3950kid for each good connection.)
```
If the word count for the first two lines exceeds the word count for **last line** by 50% or more, network connections may not be closing. To prevent Z39.50 protocol servers from staying up indefinitely, add a timeout.

For example, to implement a 900 second (15 minute) timeout, change the **z3950.start** script from

```
#!/bin/sh
cd .../ADV
exec ../unix.lib/server/z3950kid 210
exit 0
```
#### to

```
#!/bin/sh
cd .../ADV
exec ../unix.lib/server/z3950kid 210 -TOUT 900
exit 0
```
After the specified number of seconds, if no transaction has been received from the Z39.50 client, the protocol server (z3950 kid) will close the network connection and exit.

If no time out parameter is specified, or if

```
-TOUT 0
```
is specified, then z3950kid will not time out.

# **Database Names**

Single name database searching supported.

The server always recognizes the database name **ADVANCE**. Other database names are a composite of the internal database name (such as CIM, Citations) and other information.

For sites with a simple configuration, the Database Name ADVANCE provides unqualified access to the collection of bibliographic records in the MAIN database.

If the site uses: qualifiers, community information, journal citation databases and intends to make them available through Z39.50, or if they intend to use GeoCat, the Database Name must be specified in the format described below:

X\*Y[**.**a [**.**b]]

The X and Y components are

- mandatory
- case insensitive
- separated by an asterisk

Example: MAIN\*BIBMAST

#### **X Values**

The **X** value is the database identifier as defined in the OPAC Databases (AODB) table on the Utility Menu (for example: MAIN, CIM, IAC, WIL, ABI). The value of X is an internal code used by ADVANCE which is displayed at the top of the Detail Screen after the # line option has been selected. It is not the code defined in the Code to Access Database field.These values are usually the same but they can be different.

#### **Y Values**

The **Y** value can be one of the following:

- BIBMAST The bibliographic records from the B.MARC file.
- BIBWORK The bibliographic records from the workfile.
- AUTMAST The authority records from the A.MARC file.

#### AUTWORK The authority records from the workfile.

#### **a Value when Y is BIBMAST or AUTMAST**

When the Y value is either BIBMAST or AUTMAST, the optional a value can contain the internal number which is assigned to the ADVANCE qualifier. If present, the search will be qualified. Because qualifiers convey holdings information and the CIM, IAC, WIL and ABI databases do not include holdings information, the use of a qualifier is only meaningful when the value of X is MAIN.

The internal number for ADVANCE qualifiers is obtained from the OPAC Qualifier field on the OPAC Ports (OPC) table. It is displayed after a qualifier is selected from the browse (??) list.

If the **a** parameter is omitted, the search will be unqualified.

#### **a Value when Y is BIBWORK or AUTWORK**

When the **Y** value is either BIBWORK or AUTWORK, **a** and **b** are mandatory. **a** contains the workfile prefix. **b** contains the browse delimiter. These values are case sensitive.

The possible **a** values are described in the following table and are dependant on the value of **Y**:

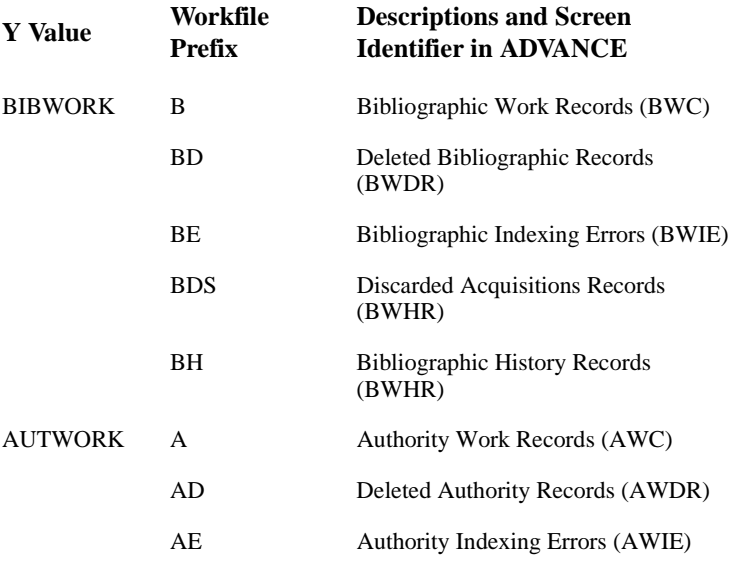

AH Authority History Records (AWHR)

#### **b values**

The **b** value is the browse delimiter. ADVANCE browse delimiters can be:

- any valid ADVANCE login
- system defined logins, such as MASTER, \*DEL\*, or ACQSYS, which are default values
- or, those defined by the cataloguing department.

#### **Examples of complete database names**

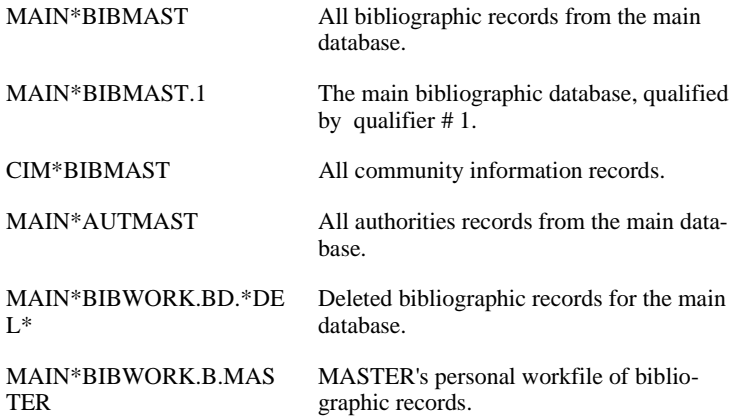

# <span id="page-201-0"></span>**Mapping Z39.50 Queries to ADVANCE Searches**

Z39.50 is an open protocol which may be used by any client application to search any compliant server database. Due to the need for disparate systems to communicate, the standard defines how a search is specified.

The means of communicating the index to search is the Z39.50 Bib-1 Use Attribute. This is simply a number which has been arbitrarily assigned to an index. For example, the Z39.50 Bib-1 Use Attribute number for the Author index is 1003.

To correlate a particular Z39.50 Bib-1 Use Attribute value to the appropriate ADVANCE index, a Use Attribute is assigned in the *Z39.50 Bib Use Attr* field on the OPAC SEARCHES (OS) screen.

```
 OPAC SEARCHES 
    OPAC SEARCH : W.ALL 
     -------------------------------------------------------( Page 2 of 2 ) 
1. Z39.50 - Bib Use Attr. : 1016
 Options: 
 Backward ? help # line Line by line Copy Print Delete Exit
```
NOTE: If this field does not appear on your system (the second screen of the OPAC SEARCHES (OS) table) the add-on module *Z39.50* has not been installed. Contact your Geac support representative to install the module.

### **Guidelines for Assigning Use Attributes**

To successfully process the greatest variety of Z39.50 searches, as many Z39.50 Bib-1 Use Attributes as possible should be assigned to the relevant ADVANCE search. Multiple Use Attributes can be assigned to the same OPAC search by entering them as a list separated by commas with no spaces.

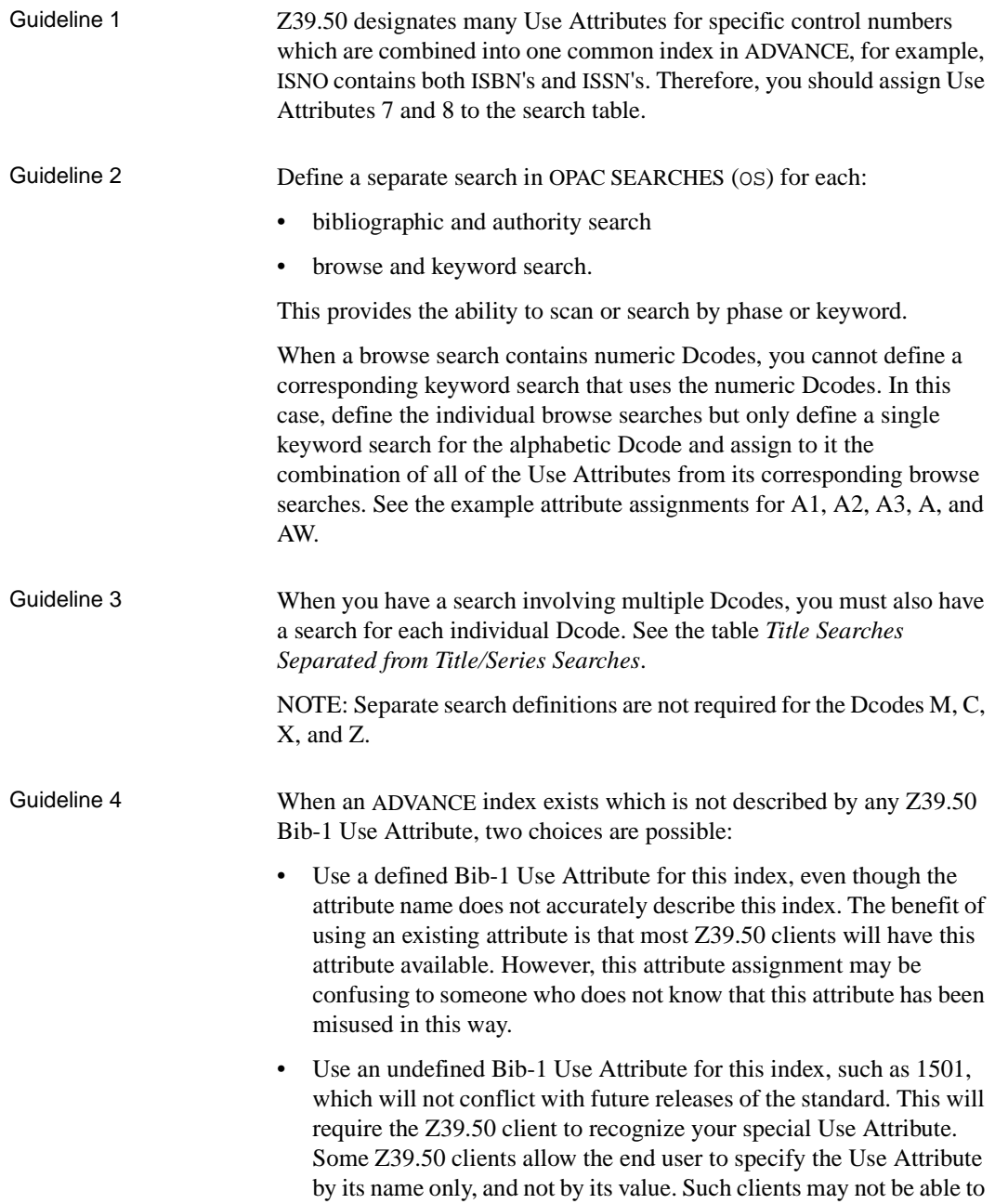

access this index. GeoPac and GeoCat can be configured to provide access to the additional Dcodes.

### **Attribute Setup Example**

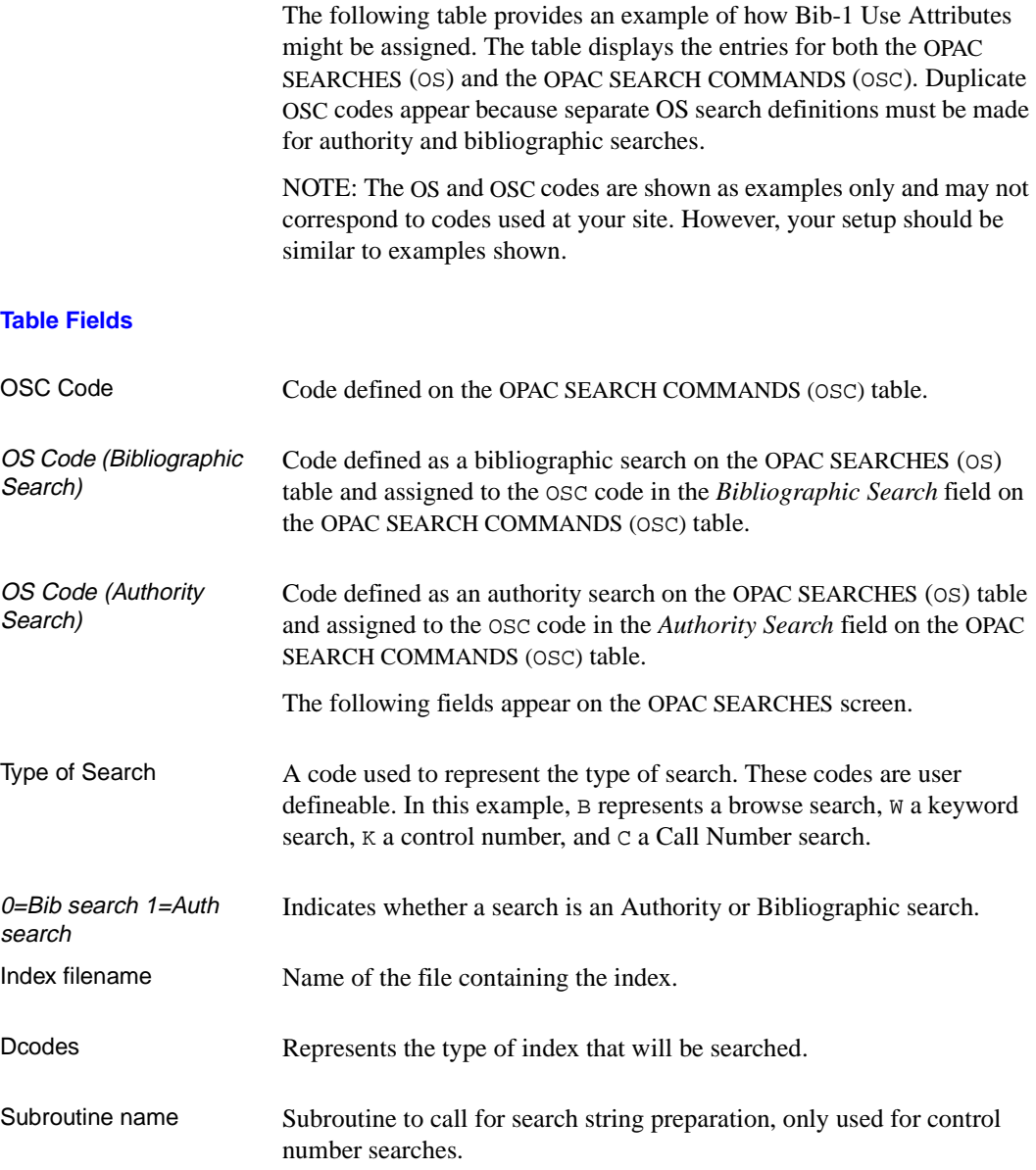

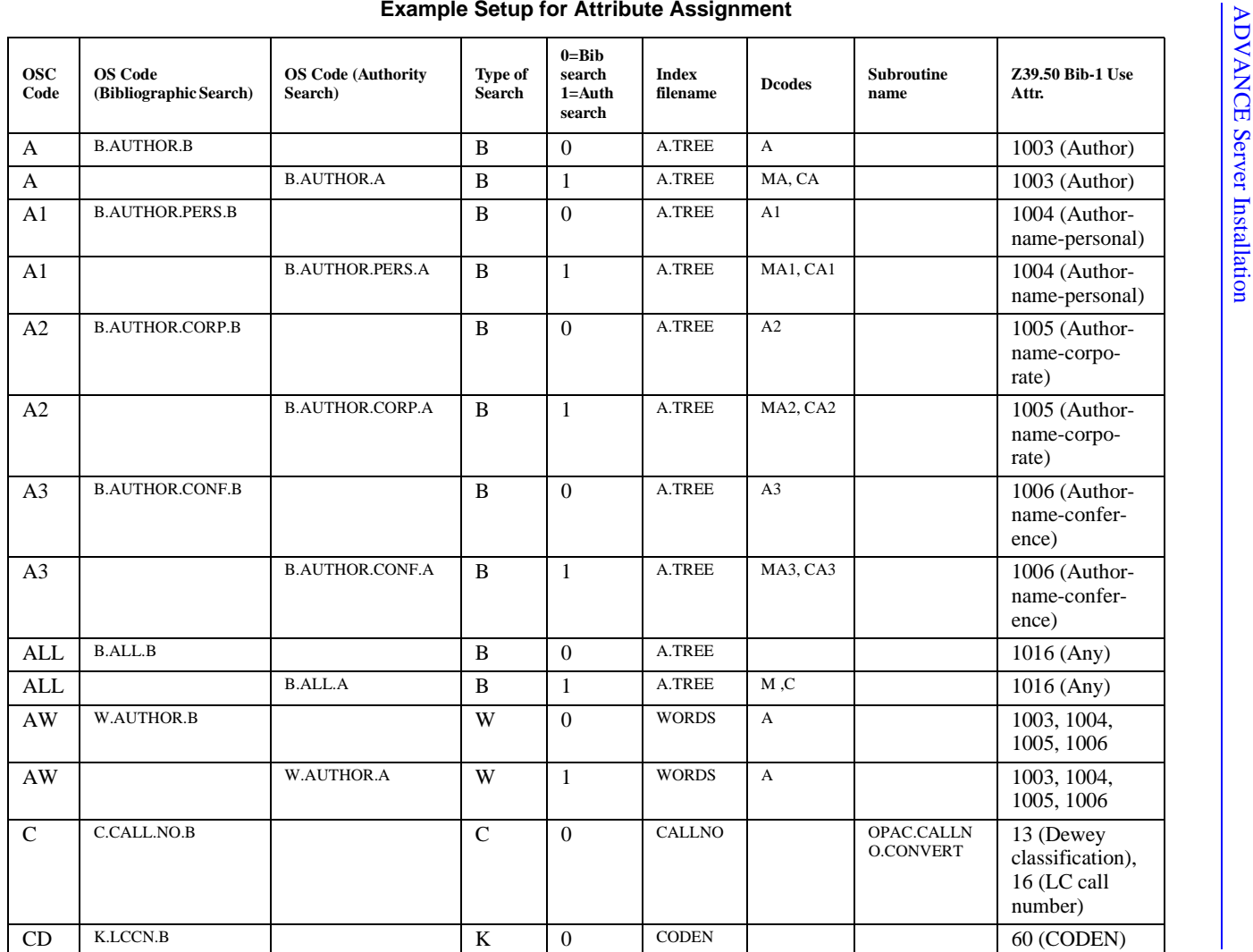

#### **Example Setup for Attribute Assignment**

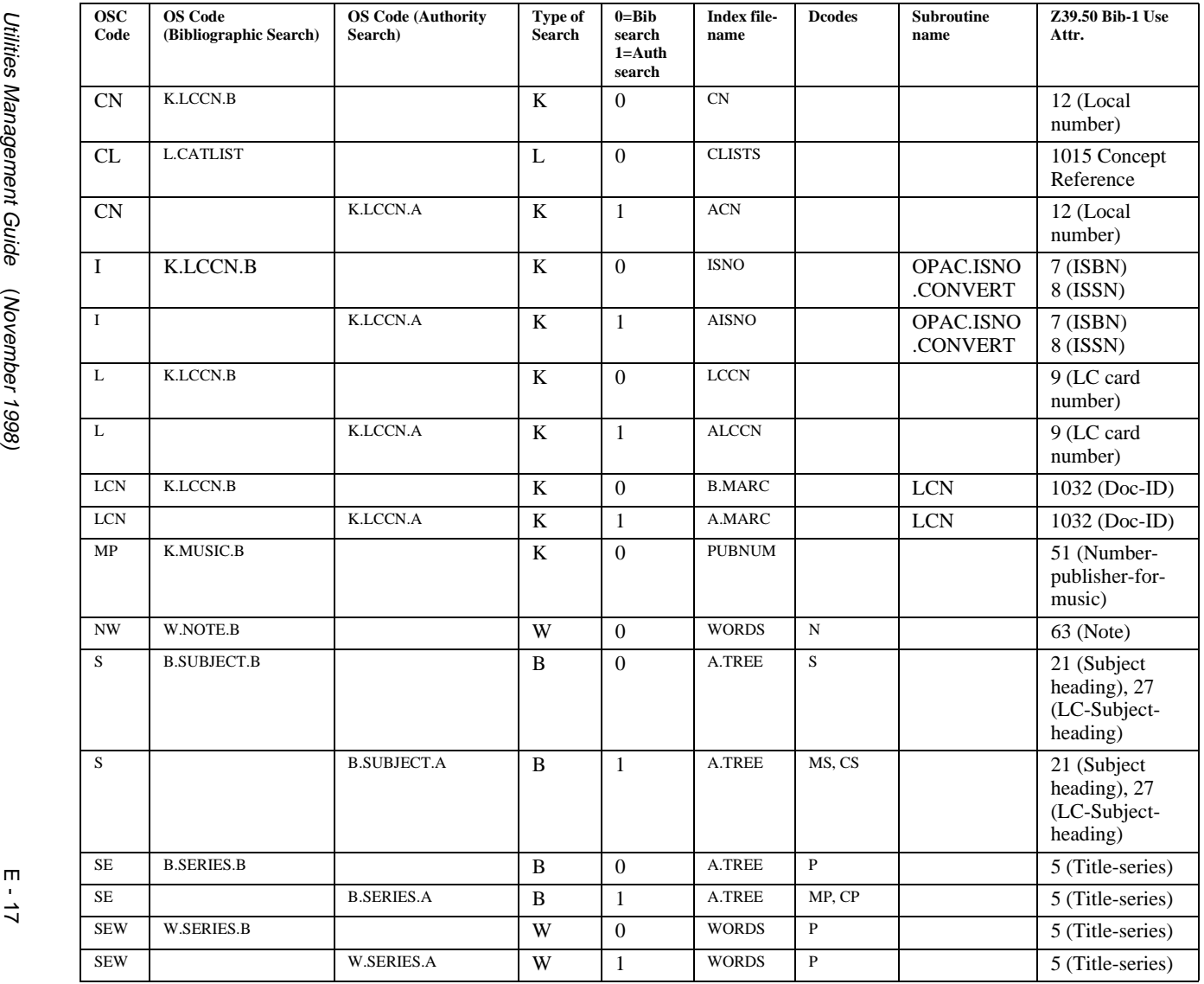

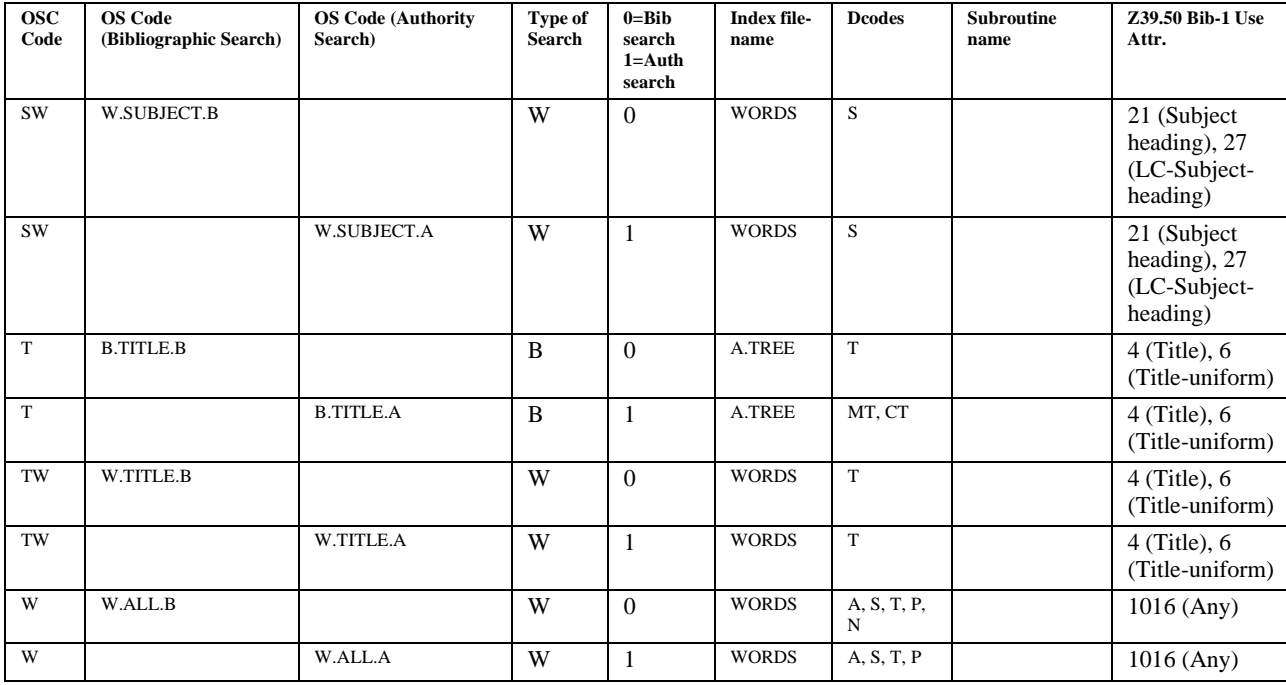

#### **Example Setup for Attribute Assignment**

Because many sites include the series titles in the Title search, the examples above may not reflect your setup. If you have included series titles in your searches and you want the Use Attribute 4 (Title) to also include series titles, then you must create a separate search for the T Dcode. The table on the following page shows the expansion of title search definitions that are required (as per guideline 3) to support such a configuration.

#### **BEFORE EXPANSION**

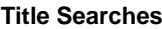

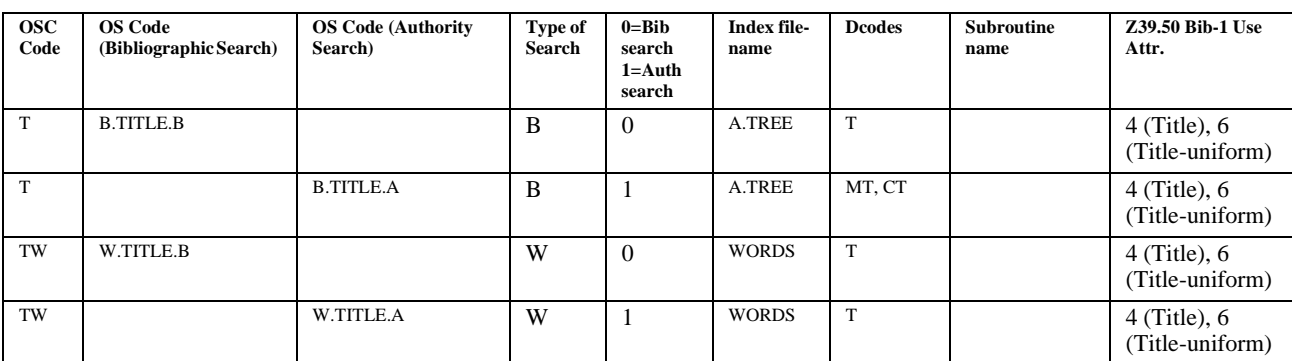

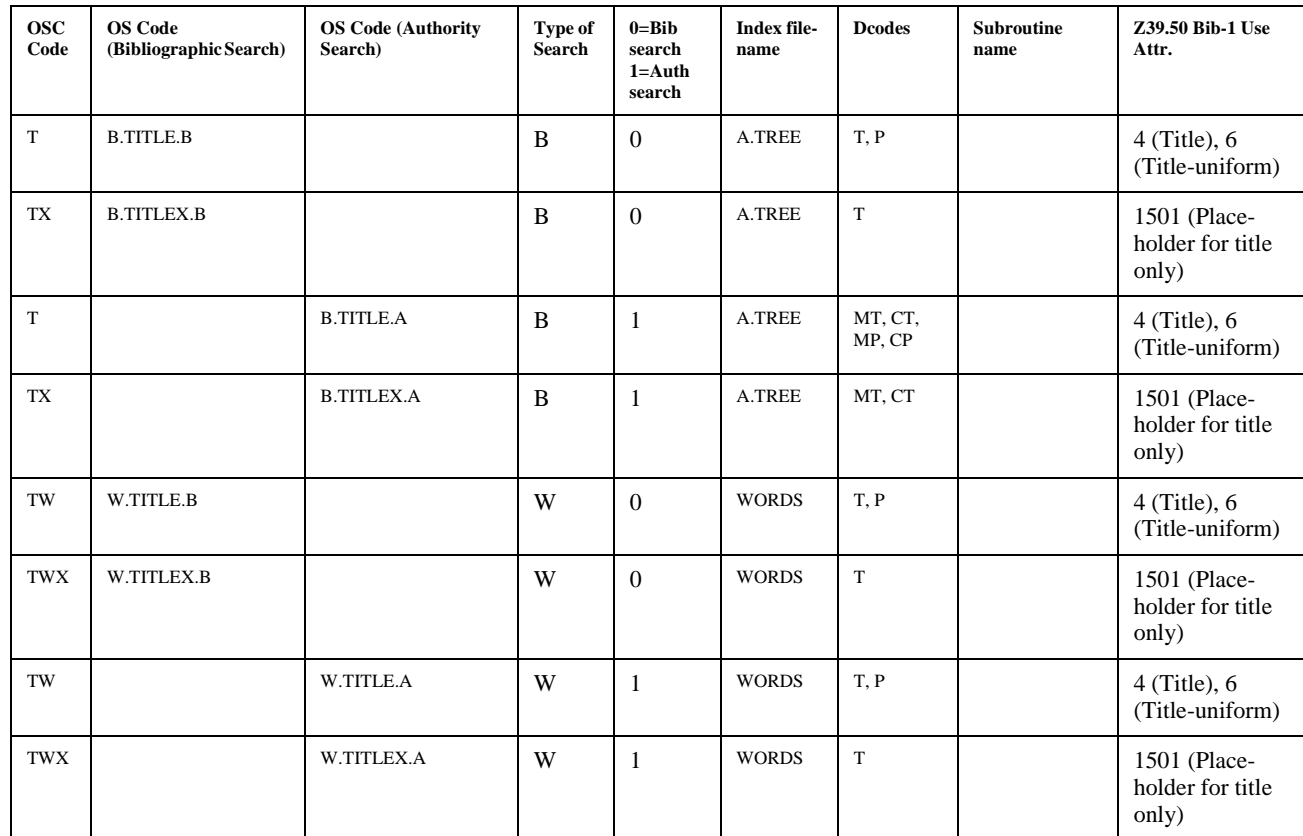

**F**

# **User Permissions**

### **Introduction**

In the Utilities Function, library administration staff can define userspecific permissions for many of the Report Writer functions and tasks (see the *Utilities Management Guide*). This appendix lists and briefly describes these permissions.

#### **Levels of Permission**

There are three levels of permission: Y, N, and P.

- Y The user has permission for the specified function or task, perhaps qualified by special restrictions. In addition, other permissions may be required — for example, you cannot move holdings between sublocations (permission 070) unless you change current holdings information (permission 069).
- N The user does not have permission for the specified function or task.
- P The user must enter a library-specified password to have permission. With the correct password, this is equivalent to Y; without the correct password, this is equivalent to N.

The P level is useful at libraries in which people share terminals and a single user ID is defined for an area of work (such as ordering). The high-security tasks (such as authorizing an order) can be password controlled. The people who know the password can enter the password when they need to perform the task, then afterward leave the terminal as is — they do not need to log off, log in as a higher-level user, perform the task, and afterward log back off and then on again as a lower-level general user.

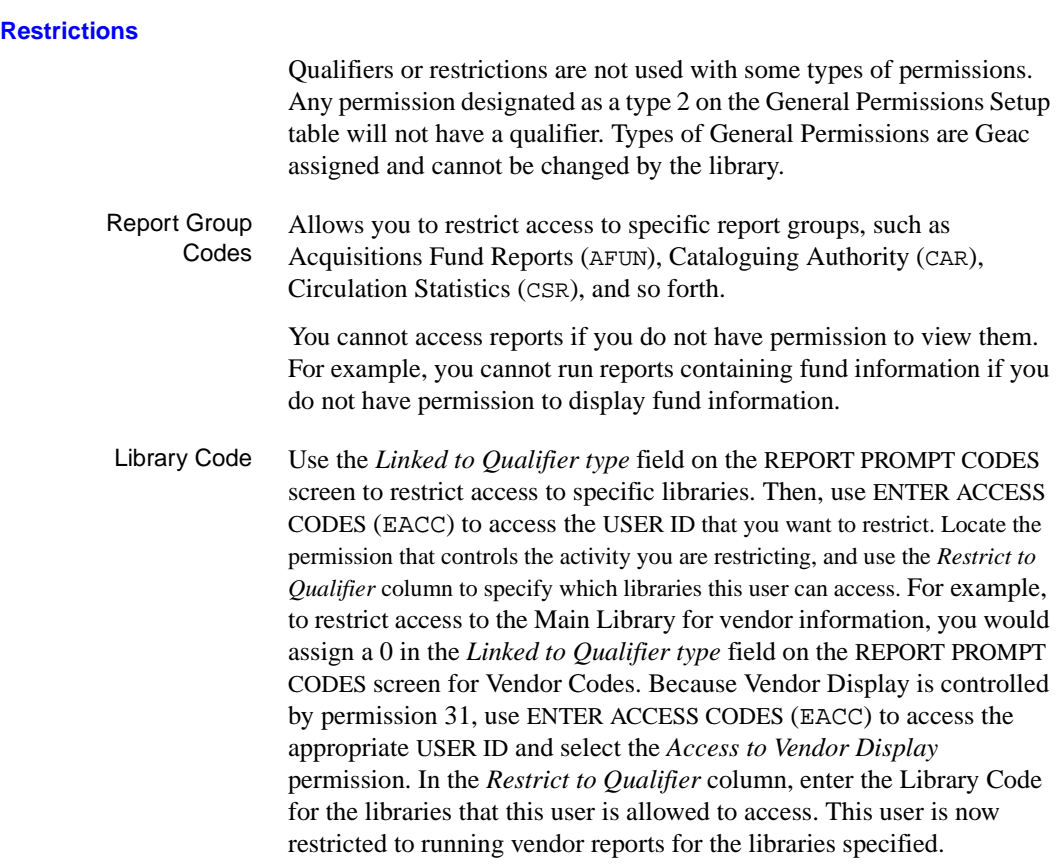

#### **Permission List by Permission ID Number**

Permission ID Numbers are assigned by the system. To display Permission ID Numbers grouped by module use MODULE PERMISSIONS (MPERM) on the SECURITY MENU.

073 - Allow user to run specific reports in Report Writer 074 - Allow user to edit specific reports in Report Writer

#### **073 - Allow user to run specific reports in Report Writer**

- Y / P Allows you to run any report in the Report Writer function, unless the report has been restricted by the Report Group Code.
	- N You are not allowed to run the report.

Prerequisite None.

Restriction By Report Group Codes.

#### **074 - Allow user to edit specific reports in Report Writer**

- Y / P Allows you to edit any report in the Report Writer function, unless the report has been restricted by the Report Group Code.
	- N You are not allowed to edit reports.
- Prerequisite None.
- Restriction By Report Group Codes.

# **Screen Index**

# A

[ACQUISITIONS BACKGROUND](#page-110-0)  PROCESSOR, 4-9 [ACQUISITIONS CALENDAR PROCESSOR](#page-110-1)  (ACP) in Acquisitions, 4-9 [Activity Selection Screen, 3-4,](#page-19-0) [3-17](#page-32-0) [ADVANCE GENERAL PERMISSIONS SETUP,](#page-51-0)  3-36 [ADVANCE Logon Screen, 3-10,](#page-25-0) [3-56,](#page-71-0) [3-58,](#page-73-0)  [3-68](#page-83-0) [ADVANCE MASTER MENU, 2-1](#page-8-0) [ADVANCE MODULE PERMISSIONS SETUP,](#page-54-0)  3-39 [ADVANCE Terminal Selection Screen, 3-58](#page-73-1)

# B

[BACKGROUND PROCESSOR MENU, 4-1](#page-102-0) [BARCODE CONTROL RECORD EDIT, 3-62](#page-77-0) [BCE \(identifier for Barcode Control Entry](#page-77-0)  Function), 3-62

# $\mathcal C$

[CATALOGUING BACKGROUND](#page-106-0)  PROCESSOR, 4-5 [CATALOGUING PROCESSOR CONTROL](#page-109-0)  TABLE, 4-8 [CHECKIN PORT CONTROL \(CIPC\) in](#page-70-0)  Circulation, 3-55 [CHECKOUT PORT CONTROL \(CPCC\) in](#page-70-1)  Circulation, 3-55 [CIRCULATION BACKGROUND](#page-103-0)  PROCESSOR, 4-2 [CIRCULATION CALENDAR PROCESSOR](#page-103-1)  (OCP) in Circulation, 4-2

[CPC \(identifier for CATALOGUING](#page-109-0)  PROCESSOR CONTROL TABLE), 4-8

### E

[EACC \(identifier for Enter Access Codes\), 3-16](#page-31-0) [EKF \(identifier for Enter Keywords Function\),](#page-26-0)  3-11 [EMENU \(identifier for Enter Menu Function\), 3-3](#page-18-0)

# G

[GPERM \(identifier for ADVANCE GENERAL](#page-51-0)  PERMISSIONS SETUP), 3-36 [GREETING, 3-70](#page-85-0) [GREETING MESSAGE ENTRY, 3-68](#page-83-1)

# H

[Heading/Prompt Screen, 3-8](#page-23-0) [HELP SCREEN EDITOR, 5-1](#page-114-0) [HOLDINGS PORT CONTROL \(CEHD\) in](#page-70-2)  Circulation and Cataloguing, 3-55 [HOLDS PORT CONTROL \(CPH\) in Circulation,](#page-70-3)  3-55

# $\mathbf{L}$

[LANGUAGE MENU, 2-3](#page-10-0) [LMENU \(identifier for LANGUAGE MENU\),](#page-10-0)  2-3

# M

[MASTER MENU, 2-1,](#page-8-0) [A-2](#page-127-0) [MENU PRINT ROUTINE, 3-8](#page-23-1) [Module Access Record Screen, 3-19](#page-34-0) [MPERM \(identifier for ADVANCE MODULE](#page-54-0)  PERMISSIONS SETUP), 3-39 [MQUAL \(identifier for OPAC QUALIFIER](#page-96-0)  CODES), 3-81 [MSG \(identifier for Application Messages\), 3-85](#page-100-0)

# $\Omega$

[OFF \(identifier for logging off\), 3-10](#page-25-1) [OLC \(identifier for Option Line Control](#page-93-0)  Function), 3-78 [ON \(identifier for logging on\), 3-10](#page-25-2) [OPAC PORT CONTROL \(OPC\) in the Online](#page-70-4)  Catalogue, 3-55 [OPAC QUALIFIER CODES, 3-81](#page-96-0) [OPTION LINE CODES, 3-73](#page-88-0) [OPTION LINE CONTROL, 3-78](#page-93-0)

# P

[PACC \(identifier for Print Access Codes](#page-47-0)  Function), 3-32 [PACQ \(identifier for ACQUISITIONS](#page-110-0)  BACKGROUND PROCESSOR), 4-9 [PASSWORD PERMISSION SETUP, 3-50](#page-65-0) [PATRON REGISTRATION in Circulation, 3-66](#page-81-0) PCIR (identifier for CIRCULATION [BACKGROUND PROCESSOR\), 4-2](#page-103-0) PCP (identifier for CATALOGUING [BACKGROUND PROCESSOR\), 4-5](#page-106-0) [PKF \(identifier for Print Keywords Function\),](#page-30-0)  3-15 [PMENU \(identifier for Print Menu Function\), 3-8](#page-23-1) [PORT, 3-55](#page-70-5) [PORT \(identifier for PORT\), 3-55](#page-70-5) [POST CHANGES TO QUALIFIER TABLE,](#page-99-0)  3-84 [PQUAL \(identifier for POST CHANGES TO](#page-99-0)  QUALIFIER TABLE), 3-84 [PRINT ACCESS REPORT, 3-32](#page-47-0) [PRINT KEYWORDS, 3-15](#page-30-0) [PSER \(identifier for SERIALS BACKGROUND](#page-112-0)  PROCESSOR), 4-11

[PSSWD \(identifier for PASSWORD](#page-65-0)  PERMISSION SETUP), 3-50

# $\mathbf{O}$

[QUAL \(identifier for QUALIFIER](#page-95-0)  MAINTENANCE MENU), 3-80 [QUALIFIER MAINTENANCE MENU, 3-80](#page-95-0)

# R

[RECOVERY SYSTEM, C-14](#page-175-0) [REGISTER PORT CONTROL \(CPRP\) in](#page-70-6)  Circulation, 3-55

### S

[Screen Identifier Definition Screen, 3-13](#page-28-0) [SECUR \(identifier for SYSTEM UTILITY](#page-50-0)  MENU), 3-35 [SERIALS BACKGROUND PROCESSOR, 4-11](#page-112-0) [SERIALS CONTROL CALENDAR](#page-112-1)  PROCESSOR (SCP) in Serials, 4-11 [SERVER PORT CONTROL, 3-53](#page-68-0) [SERVER PORT CONTROL \(SPC\), 3-53](#page-68-1) [SPC \(Server Port Control\), 3-53](#page-68-2) [SYSTEM UTILITY MENU, 3-1,](#page-16-0) [3-35](#page-50-0)

# T

[TL.RECOVERY \(identifier for TRANSACTION](#page-174-0)  LOGGING RECOVERY SYSTEM),  $C-13$ 

[TLCTRL \(identifier for TRANSACTION](#page-164-0)  LOGGING CONTROL), C-3

# $\mathbf{U}$

[UBPM \(identifier for BACKGROUND](#page-102-0)  PROCESSOR MENU), 4-1 [UCPW \(identifier for Change Password Function\),](#page-87-0)  [3-72](#page-87-0)
[UCSO \(identifier for Update Option Prompts](#page-88-0)  Function), 3-73 [UGACC \(identifier for USER GROUP ACCESS](#page-55-0)  CODE SETUP), 3-40 [UGMC \(identifier for Greeting Message Control](#page-85-0)  Function), 3-70 [UGME \(identifier for Greeting Message Entry](#page-83-0)  Function), 3-68 [ULOG \(identifier for Add Port to Access Codes](#page-48-0)  Function), 3-33 [UNIVERSAL KEYWORDS, 3-10](#page-25-0) [UPDATE \\*\\* KF \\*\\* FILE, 3-11](#page-26-0) [UPDATE ACCESS FILE, 3-16](#page-31-0) [UPDATE MENU FILE, 3-3](#page-18-0) [UPDATE USER IDS WITH LOGICAL PORTS,](#page-48-0)  3-33 [User Access Record Screen, 3-18](#page-33-0) [USER GROUP ACCESS CODE SETUP, 3-40](#page-55-0) [USMO \(identifier for Standard Menu Options](#page-25-0)  Function), 3-10 [USUM \(identifier for SYSTEM UTILITY](#page-16-0)  MENU), 3-1 [UTIL \(identifier for UTILITY MENU\), 2-5](#page-12-0) [UTILITY MENU, 2-5](#page-12-1)

# Z

[ZIP \(identifier for Zip/Postal Code Entry](#page-81-0)  Function), 3-66 [ZIP/POSTAL CODE EDIT, 3-66](#page-81-0)

# **General Index**

### **Symbols**

[# \(clear field edit command\), A-8](#page-133-0) [# line \(option\), A-7](#page-132-0) [. \(previous field edit command\), A-8](#page-133-1) <ESC> edit commands [regular field, A-8](#page-133-2) [window field, A-10](#page-135-0) [? \(help, field edit command\), A-8](#page-133-3) [?? \(code list, field edit command\), A-8](#page-133-4)

# **A**

[Access Code,](#page-10-0) *see* User ID [access level, 3-14](#page-29-0) [User ID, 3-20](#page-35-0) [Acquisitions Background Processor, 4-9](#page-110-0) [Add Port to Access Codes Function, 3-33](#page-48-1) [Additional Details \(option\), 3-42](#page-57-0) [Additional Details Screen, 3-46](#page-61-0) [ADVANCE Core Module, 2-1](#page-8-0) [application messages, 3-85](#page-100-0) [application server group, D-3](#page-180-0) [arrow keys, A-5](#page-130-0) [assigning Use Attributes, E-12](#page-201-0) auxiliary printer [Port Code, 3-60](#page-75-0)

# **B**

[background processor, 4-1](#page-102-0) [status, 4-4](#page-105-0) [backups, C-10](#page-171-0) [Barcode Control Code, 3-64](#page-79-0) [Barcode Control Entry Function, 3-62](#page-77-0) barcodes [format, 3-62](#page-77-1)

#### **C**

Call Number Prefix Code [Qualifier Code, 3-83](#page-98-0) [Cataloguing Background Processor, 4-5](#page-106-0) [Cataloguing Background Processor Report, 4-8](#page-109-0) [Cataloguing Tag Definition Table, 3-24,](#page-39-0) [3-47](#page-62-0) [Change Password Function, 3-72](#page-87-0) check digit [Barcode Control Code, 3-65](#page-80-0) checkin [checkout statistics in Circulation, 4-2](#page-103-0) [Circulation Background Processor, 4-2](#page-103-1) city [Zip/Postal Code, 3-67](#page-82-0) Classification Code [Qualifier Code, 3-83](#page-98-1) [clear field \(field edit command\), A-8](#page-133-5) [clearlogs script, C-6](#page-167-0) [code list display \(field edit command\), A-8](#page-133-6) Collection Code [Port Code, 3-58](#page-73-0) [Qualifier Code, 3-83](#page-98-2) commands [in option line, 3-74](#page-89-0) [Core Module, 2-1](#page-8-0) country [Zip/Postal Code, 3-67](#page-82-0)

#### **D**

[database names, E-9](#page-198-0) date [on menu screen, A-2](#page-127-0) dedicated terminal [Port Code, 3-56](#page-71-0) [delete \(field edit command\), A-8](#page-133-5) [dialin port, 3-58](#page-73-1) direct access to ADVANCE [Port Code, 3-56](#page-71-1)

#### **E**

[edit fields, A-7](#page-132-1) [edit window field, A-9,](#page-134-0) [A-10](#page-135-1) [Enter Access Codes Function, 3-16](#page-31-1) [Enter Keywords Function, 3-11](#page-26-1) [Enter Menu Function, 3-3](#page-18-1)

#### **F**

[field editing, A-7](#page-132-1) [full recovery, C-13](#page-174-0) [function keys, A-9,](#page-134-1) [A-11](#page-136-0) fund number pattern [User Group permissions, 3-46](#page-61-1) [User ID permissions, 3-23](#page-38-0)

#### **G**

greeting [date controlled, 3-70](#page-85-1) [user-specific, 3-71](#page-86-0) [Greeting Control Code, 3-70](#page-85-2) [GREETING file, 3-69](#page-84-0) [Greeting Message Control Function, 3-70](#page-85-3) [Greeting Message Entry Function, 3-68](#page-83-1)

#### **H**

[help \(field edit command\), A-8](#page-133-7) help screen [adding or updating, 5-1](#page-114-0) [name, 5-10](#page-123-0) [Help Screen Editor, 5-1](#page-114-1) [formatting commands, 5-6](#page-119-0) [HF file, 5-1](#page-114-2) hold scope [Qualifier Code, 3-83](#page-98-3) holds [server requests for, 3-53](#page-68-0) [Holds Processing \(qualifier\), 3-45](#page-60-0)

#### **I**

[Identification Code,](#page-10-1) *see* User ID indexing [Cataloguing, 4-5](#page-106-1) [insert mode \(field edit command\), A-8](#page-133-8) institution [Barcode Control Code, 3-64](#page-79-1) Institution Code [Barcode Control Code, 3-62](#page-77-2) [on menu screen, A-2](#page-127-1) [Port Code, 3-58](#page-73-2) [Qualifier Code, 3-82](#page-97-0) [Institution Code \(qualifier\), 3-44](#page-59-0) [item barcode, 3-62](#page-77-3)

#### **J**

[journal disk drive, C-1](#page-162-0)

#### **K**

[Keyword table, 3-25,](#page-40-0) [3-48,](#page-63-0) [3-51](#page-66-0) [Keyword Type, 3-13](#page-28-0) [keyword,](#page-9-0) *see* screen identifier [KF file, 3-12](#page-27-0) knowledge level [User ID, 3-20](#page-35-1)

#### **L**

[Language Code, 2-3](#page-10-2) Library Code [User Group permissions, 3-44](#page-59-1) [User ID permissions, 3-23](#page-38-1) [Library Code \(qualifier\), 3-44](#page-59-2) [library system name \(on menu screen\), A-2](#page-127-2) [Line by line \(option\), A-7](#page-132-2) local printer [Port Code, 3-60](#page-75-1) [logger, C-14](#page-175-0) logical port [assignment to User ID for module, 3-33](#page-48-2) [LViS installation, E-5](#page-194-0)

#### **M**

[MARC Database \(qualifier\), 3-45](#page-60-1) [master greeting, 3-70](#page-85-4) [menus, 2-5,](#page-12-2) [2-6,](#page-13-0) [3-3](#page-18-2) [initial menu for User ID, 3-20](#page-35-2) [item selection, A-4](#page-129-0) [name, 3-3](#page-18-3) [printing, 3-8](#page-23-0) [screen identifier, 3-14](#page-29-1) [message, 3-57,](#page-72-0) [3-68,](#page-83-2) [3-70,](#page-85-5) [C-4](#page-165-0) [MF file, 3-3](#page-18-4) modem [Port Code, 3-58](#page-73-1) module [logical port assignment to User ID, 3-33](#page-48-3) [option line control, 3-78](#page-93-0) [permissions, 3-39](#page-54-0) [User Group Code, 3-40](#page-55-1) [User ID, 3-17](#page-32-0) [multilingual system, 2-3](#page-10-3)

# **N**

[name of user, 3-18](#page-33-1) network [configuration, E-6](#page-195-0) [terminating inactive connections, E-8](#page-197-0) [next field \(field edit command\), A-8](#page-133-9)

# **O**

[offlogger script, C-6](#page-167-1) Online Catalogue [port, 3-60](#page-75-2) Online Catalogue holdings display [Port Code, 3-58](#page-73-3) [onlogger scrip, C-6](#page-167-2) [OPAC Qualifier, 3-44](#page-59-3) [OPAC Qualifier Code,](#page-96-0) *see* Qualifier Code [option bar, 3-74,](#page-89-1) [A-5](#page-130-1)

[option command mode, 3-74](#page-89-0) [OPTION file, 3-75](#page-90-0) [option line, A-5](#page-130-2) [go to \(field edit command\), A-8](#page-133-10) [Option Line Code, 3-73](#page-88-1) [Option Line Control Function, 3-78](#page-93-1) [option line mode, 3-78](#page-93-2) [overtype mode \(field edit command\), A-8](#page-133-11)

#### **P**

[password, 3-19](#page-34-0) [changing, 3-72](#page-87-1) [Help Screen Editor, 5-1](#page-114-3) [Port Code, 3-61](#page-76-0) [User Group permissions, 3-50](#page-65-0) [user permissions, 3-44](#page-59-4) patron [barcode, 3-62](#page-77-4) [Patron Block Code \(qualifier\), 3-45](#page-60-2) patron permission [server restrictions, 3-53](#page-68-1) [permissions, F-1](#page-210-0) [passwords, 3-50](#page-65-1) [qualifiers, 3-37](#page-52-0) [reports, F-3](#page-212-0) [User Group, 3-43](#page-58-0) [User ID, 3-21](#page-36-0) [permissions \(list of\), 3-27](#page-42-0) [Permissions Security, 3-35](#page-50-0) [phantom port, 4-1,](#page-102-1) [4-4,](#page-105-1) [4-6,](#page-107-0) [4-10,](#page-111-0) [4-12](#page-113-0) [phantom processor,](#page-102-0) *see* background processor piece [display sequence in Online Catalogue, 3-58](#page-73-4) port [adding or updating, 3-55](#page-70-0) [logical port assignment to User ID for](#page-48-4)  module, 3-33 [Port Code, 3-55,](#page-70-1) [3-56](#page-71-2) [option line control, 3-79](#page-94-0) [Port Code \(on menu screen\), A-2](#page-127-3) [Port Definitions Function, 3-55](#page-70-2) ports [server port control, 3-53](#page-68-2) [posting qualifiers, 3-84](#page-99-0)

#### General Index

[previous field \(field edit command\), A-8](#page-133-12) [Print Access Codes Function, 3-32](#page-47-0) [Print Keywords Function, 3-15](#page-30-0) [Print Menu Function, 3-8](#page-23-1) printer number [Port Code, 3-59](#page-74-0) printer type [Port Code, 3-60](#page-75-3) privilege level [screen identifier, 3-14](#page-29-0) [User ID, 3-20](#page-35-3) [processing qualifiers, 3-84](#page-99-1) [protocol server, D-3](#page-180-1) province [Zip/Postal Code, 3-67](#page-82-0)

# **Q**

[Qualifier Code, 3-81](#page-96-0) [database update, 3-84](#page-99-2) [User ID permissions, 3-23](#page-38-2) [qualifiers, 3-44](#page-59-5)

#### **R**

[random greeting, 3-68](#page-83-3) [recovery, C-13](#page-174-1) [release number of ADVANCE \(on menu screen\),](#page-127-4)   $A-2$ renewals [server requests for, 3-53](#page-68-3) [reply servers, D-4](#page-181-0) [Report Group \(qualifier\), 3-45](#page-60-3) [report permissions, F-3](#page-212-1) [RESTRICT TO QUALIFIER \(field\), 3-44](#page-59-6) [restrictions on permissions, 3-37](#page-52-1) [running PQUAL, 3-84](#page-99-3)

#### **S**

[SAF file, 3-16,](#page-31-2) [3-32,](#page-47-1) [3-33,](#page-48-5) [3-50](#page-65-2) [SCF file, 3-59,](#page-74-1) [3-60](#page-75-4) [scope of searches and holds, 3-81](#page-96-1) [screen design, A-2](#page-127-5) [screen identifier, 2-5,](#page-12-3) [A-4](#page-129-1) [adding or updating, 3-11](#page-26-2) [hidden, 3-20](#page-35-4) [initial menu for User ID, 3-20](#page-35-2) [module, 3-11](#page-26-3) [printing, 3-15](#page-30-1) [suppression, 3-20](#page-35-4) [universal identifiers, 3-10](#page-25-1) [scroll options, A-6](#page-131-0) [security, 2-3](#page-10-4) [server, 3-53](#page-68-4) [user permissions, 3-35,](#page-50-1) [F-1](#page-210-0) [self-checkout, 3-85](#page-100-1) [installation, E-4](#page-193-0) [Serials Background Processor, 4-11](#page-112-0) server [configuration, D-5](#page-182-0) [database names, E-9](#page-198-1) [installation, E-2](#page-191-0) [manager, D-4](#page-181-1) [monitoring, D-8](#page-185-0) [operation, D-1](#page-178-0) [pipes, D-8](#page-185-1) [security, 3-53](#page-68-5) [starting and stopping, D-5](#page-182-1) [testing communications, E-3](#page-192-0) [server port control table, 3-53](#page-68-6) setup table [server port control, 3-53](#page-68-7) [SHIPTO Code \(qualifier\), 3-45](#page-60-4) [short recovery, C-13](#page-174-2) [single module access restriction, 3-20](#page-35-5) [space bar, A-5](#page-130-3) [special greeting, 3-68](#page-83-4) [Standard Menu Options Function, 3-10](#page-25-2) state [Zip/Postal Code, 3-67](#page-82-0) [statistical updating in Circulation, 4-2](#page-103-2) [status/action changes in Circulation, 4-2](#page-103-3) Sublocation Code [Port Code, 3-58](#page-73-5) [Qualifier Code, 3-83](#page-98-4) [Sublocation Code \(qualifier\), 3-45](#page-60-5) system printer [Port Code, 3-59](#page-74-0)

#### **T**

[Tag Definition Table, 3-47](#page-62-1) [temporary barcode number, 3-63](#page-78-0) terminal type [Port Code, 3-59](#page-74-2) time [on menu screen, A-2](#page-127-6) [transaction logging, C-1](#page-162-1) [TYPE \(of permission\), 3-37](#page-52-2)

### **U**

[universal screen identifier, 3-10](#page-25-3) UNIX logon [Port Code, 3-56](#page-71-3) [Update Option Prompts Function, 3-73](#page-88-2) [updating qualifiers, 3-84](#page-99-4) [User Group Code, 3-40](#page-55-2) [User ID, 3-21](#page-36-1) [User ID, A-3](#page-128-0) [adding or updating, 3-16](#page-31-3) [Greeting Control Code, 3-71](#page-86-1) [logical port assignment, 3-33](#page-48-6) [name, 3-18](#page-33-1) [password, 3-19](#page-34-0) [Port Code, 3-60](#page-75-5) [printing, 3-32](#page-47-2) [privilege level, 3-20](#page-35-3) [user interface customization, 2-2](#page-9-1) [user permissions, F-1](#page-210-0)

#### **W**

window [edit field, A-9,](#page-134-0) [A-10](#page-135-1)

#### **Z**

[Z39.50 Bib-1 Use Attribute, E-12](#page-201-1) [Z39.50 installation, E-6](#page-195-1) [Z39.50 port, 3-53](#page-68-8) [ZIP file, 3-66](#page-81-1)

# **Reader Comments**

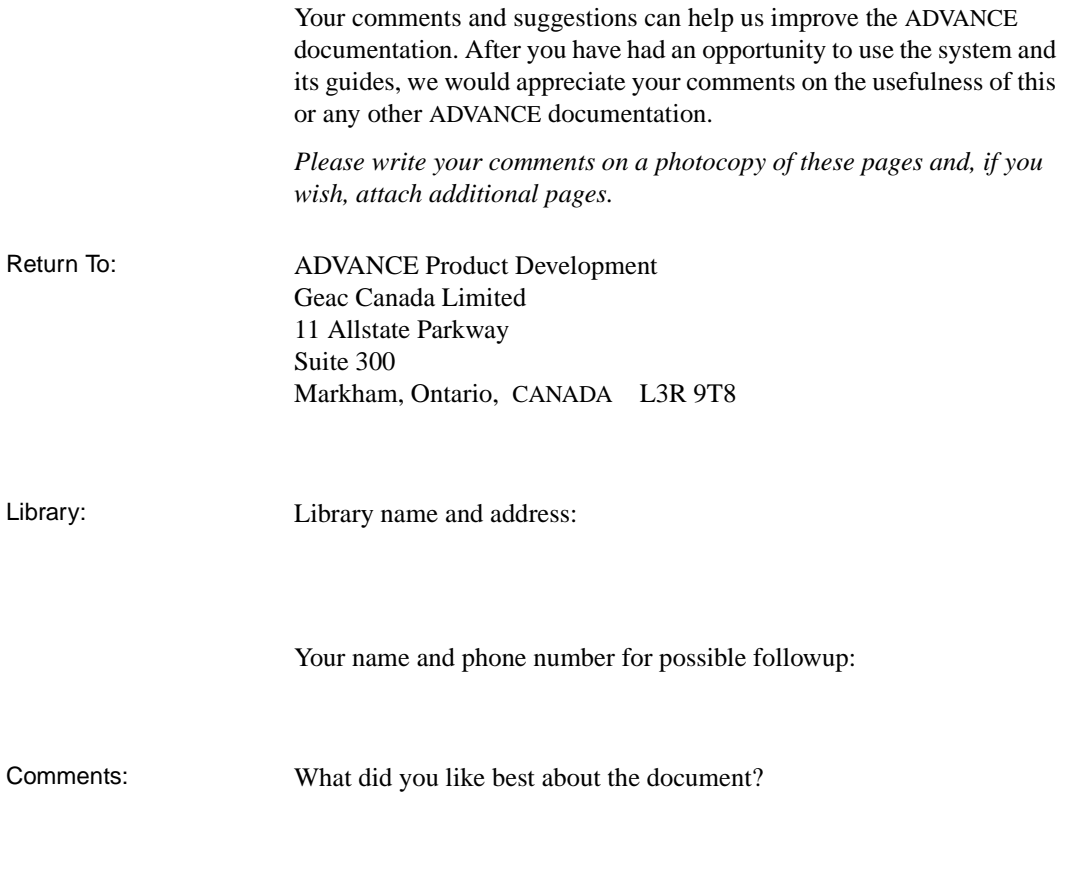

What did you like least about the document?

(Please turn page for more.)

Comments (continued): Please describe any errors, inconsistencies, or confusing points in the document. *(Page numbers are helpful. If you like, write your comments directly on photocopied pages from the document.)*

Did you have any difficulty finding particular topics in the document?

Are there any important topics not covered in the document?

What other suggestions do you have for improving the document? *(Specific examples are helpful.)*